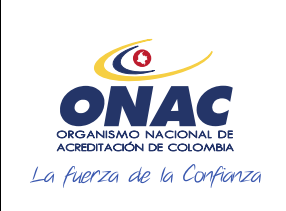

CÓDIGO: INS-3.2-02 VERSIÓN: 2 PÁGINA: 1 FECHA: 2020-12-15

## **INSTRUCTIVO PARA EL REGISTRO DE USUARIO, CREACIÓN DE SOLICITUD Y ADMINISTRACIÓN DE PAGOS EN EL SISTEMA SIPSO**

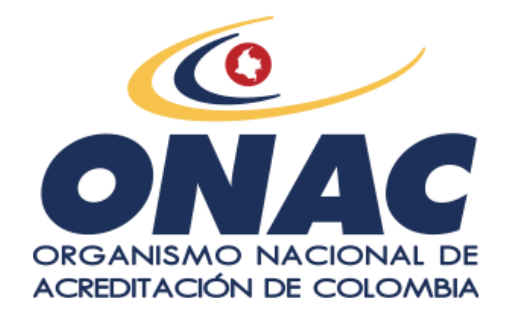

# **Código INS- 3.2-02 Versión 2**

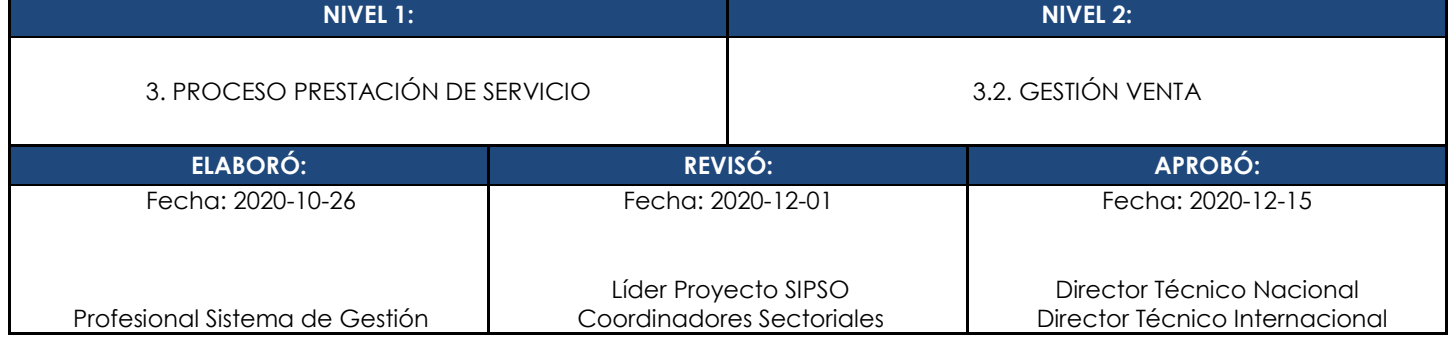

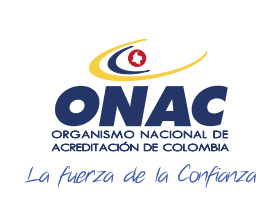

CÓDIGO: INS-3.2-02 VERSIÓN: 2 PÁGINA: 2 FECHA: 2020-12-15

#### **1. OBJETIVO**

Brindar a los clientes de ONAC, instrucciones para la creación de la persona jurídica dentro del sistema SIPSO, administración y registro de la solicitud de otorgamiento y/o ampliación y validación de los estados del proceso de acreditación.

#### **2. ALCANCE**

Este instructivo inicia con las indicaciones desde el registro de usuario en el sistema SIPSO, la administración y registro de la solicitud de otorgamiento y/o ampliación y validación de los estados del proceso de acreditación, hasta la administración de pago para el cliente. Se encuentra disponible para cualquier interesado en solicitar la acreditación.

Este instructivo aplica para los esquemas Laboratorios de Ensayo, Laboratorios de Calibración, Laboratorios Clínicos, Organismos de Certificación de Sistemas de Gestión, Organismos de Certificación de Producto, Organismos de Inspección, Organismos de Certificación de Producto, Organismos de Inspección, Organismos de Certificación de Personas, Centros de Diagnóstico Automotor, Centros de Reconocimiento de Conductores, Entidades de Certificación Digital y Proveedores de Ensayos de Aptitud.

Para los esquemas que no se encuentran dentro de este alcance, la solicitud se debe realizar según lo establecido en el PR-3.2-01 Procedimiento de Revisión Solicitudes.

#### **3. DEFINICIONES Y DOCUMENTOS DE REFERENCIA**

Aplica las definiciones en los documentos que se listan a continuación:

#### **DOCUMENTOS DE DEFINICIÓN**

• ISO/IEC 17000 Evaluación de la Conformidad. Vocabulario y Principios Generales.

• ISO/IEC 17011 Evaluación de la conformidad. Requisitos Generales para los Organismos de Acreditación que realizan la acreditación de Organismos de Evaluación de la Conformidad.

#### **DOCUMENTOS DE REFERENCIA**

RAC-3.0-01 (Antes R-AC01) Reglas para el Servicio de Acreditación de ONAC

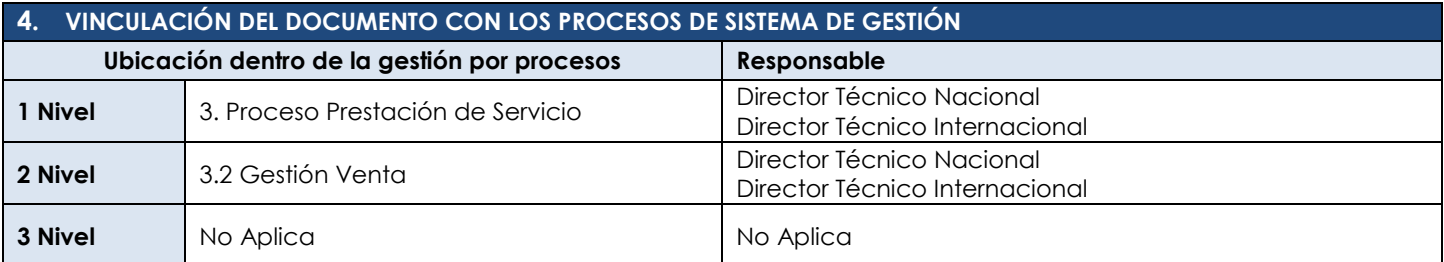

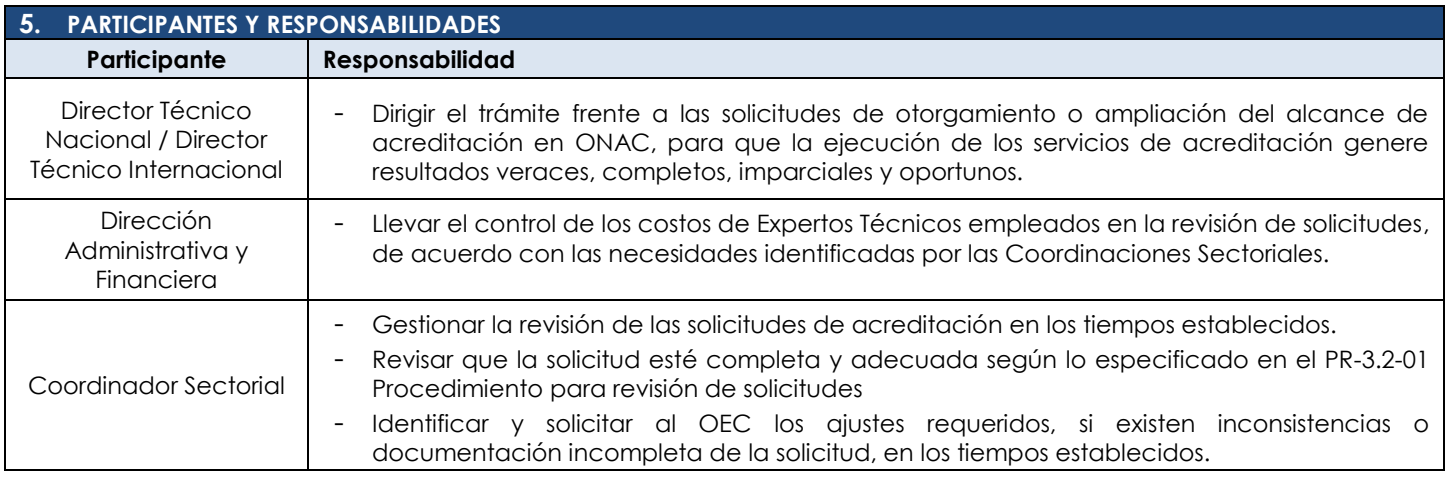

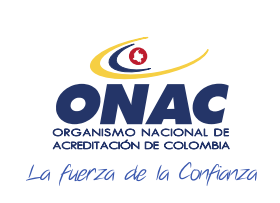

CÓDIGO: INS-3.2-02 VERSIÓN: 2 PÁGINA: 3 FECHA: 2020-12-15

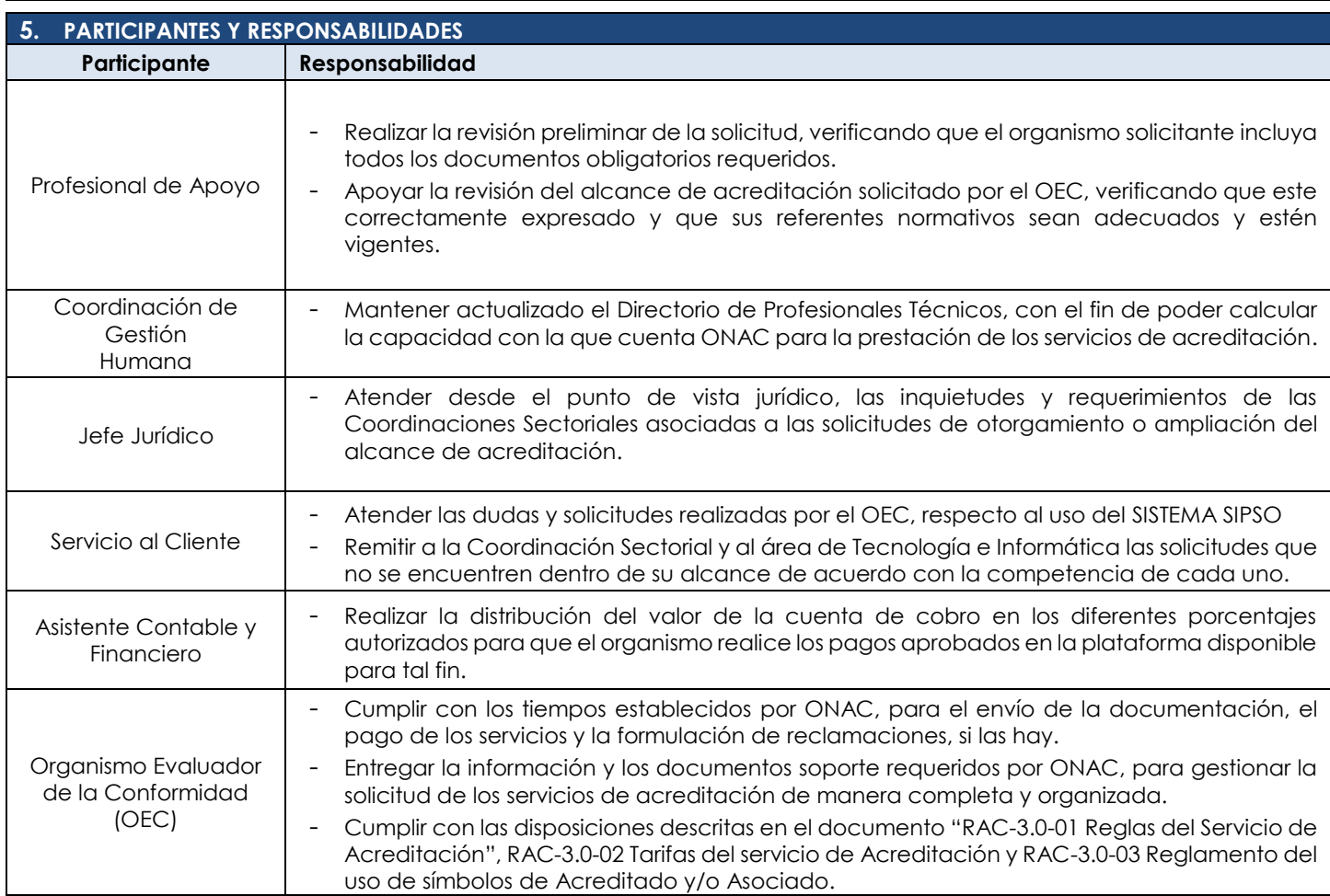

#### **6. CONSIDERACIONES GENERALES**

#### **Generalidad**

Ingresar al micro sitio de SIPSO dispuesto en la página web de ONAC ww.onac.org.co y acceder por la opción *"regístrese",*  en esta opción, el sistema genera usuario y contraseña por una única vez.

La información solicitada en cada sección puede variar de lo descrito en este instructivo, dependiendo del esquema de acreditación, en tal caso, se debe consultar el *Anexo de creación de solicitud* dispuesto para cada esquema de acreditación.

**Nota 1:** Para los esquemas de acreditación que no están dentro del alcance del sistema SIPSO, el Organismo Evaluador de la Conformidad debe presentar la solicitud mediante el formulario de solicitud dispuesto en la página web de ONAC www. onac.org.co, en la sección acredítate con ONAC / Presenta tu solicitud.

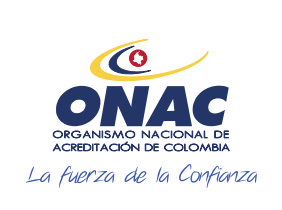

CÓDIGO: INS-3.2-02 VERSIÓN: 2 PÁGINA: 4 FECHA: 2020-12-15

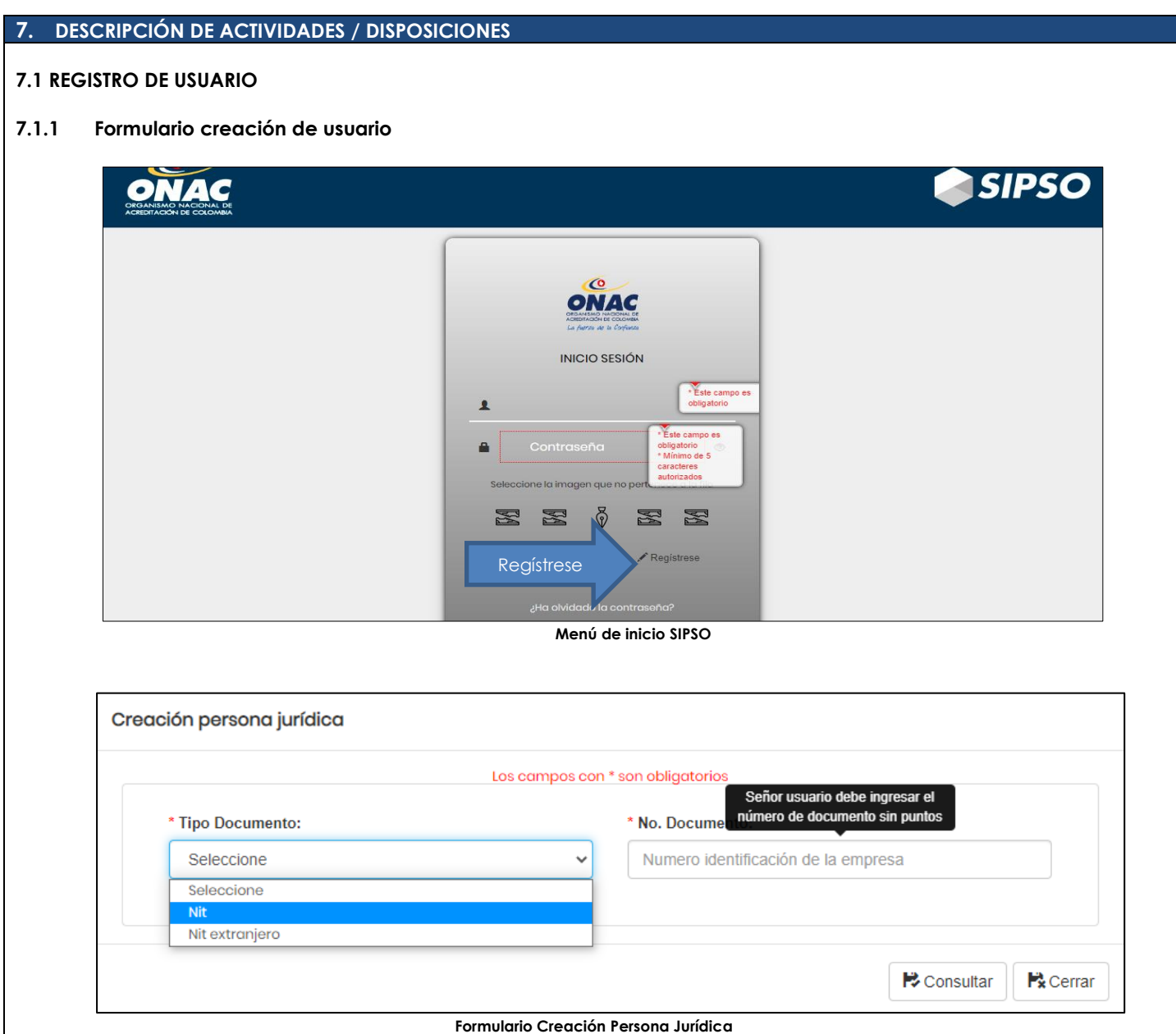

En el sitio web de SIPSO, hacer clic en REGÍSTRESE, allí se desplegará el formulario de "Creación Persona Jurídica", en el que se debe ingresar los datos solicitados:

- a) Revisar, leer y si está de acuerdo seleccionar la casilla de términos y condiciones.
- b) Seleccionar el tipo de empresa (Nacional / Extranjera)
- c) Clasificación de empresa (pública, privada o mixta). Si el usuario selecciona "privada", debe diligenciar cámara de comercio y matrícula mercantil.
- d) Seleccionar y diligenciar el tipo de documento (NIT / Número de Identificación de la sociedad en el extranjero)
- e) Ingresar el dígito de verificación (dígito que verifica el documento de la empresa).
- f) Ingresar el nombre de la razón social de la empresa

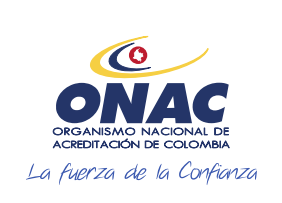

Doct

de L<sub>o</sub>ra

### **INSTRUCTIVO PARA EL REGISTRO DE USUARIO, CREACIÓN DE SOLICITUD Y ADMINISTRACIÓN DE PAGOS EN EL SISTEMA SIPSO**

CÓDIGO: INS-3.2-02 VERSIÓN: 2 PÁGINA: 5 FECHA: 2020-12-15

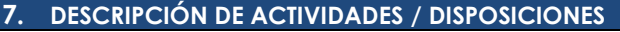

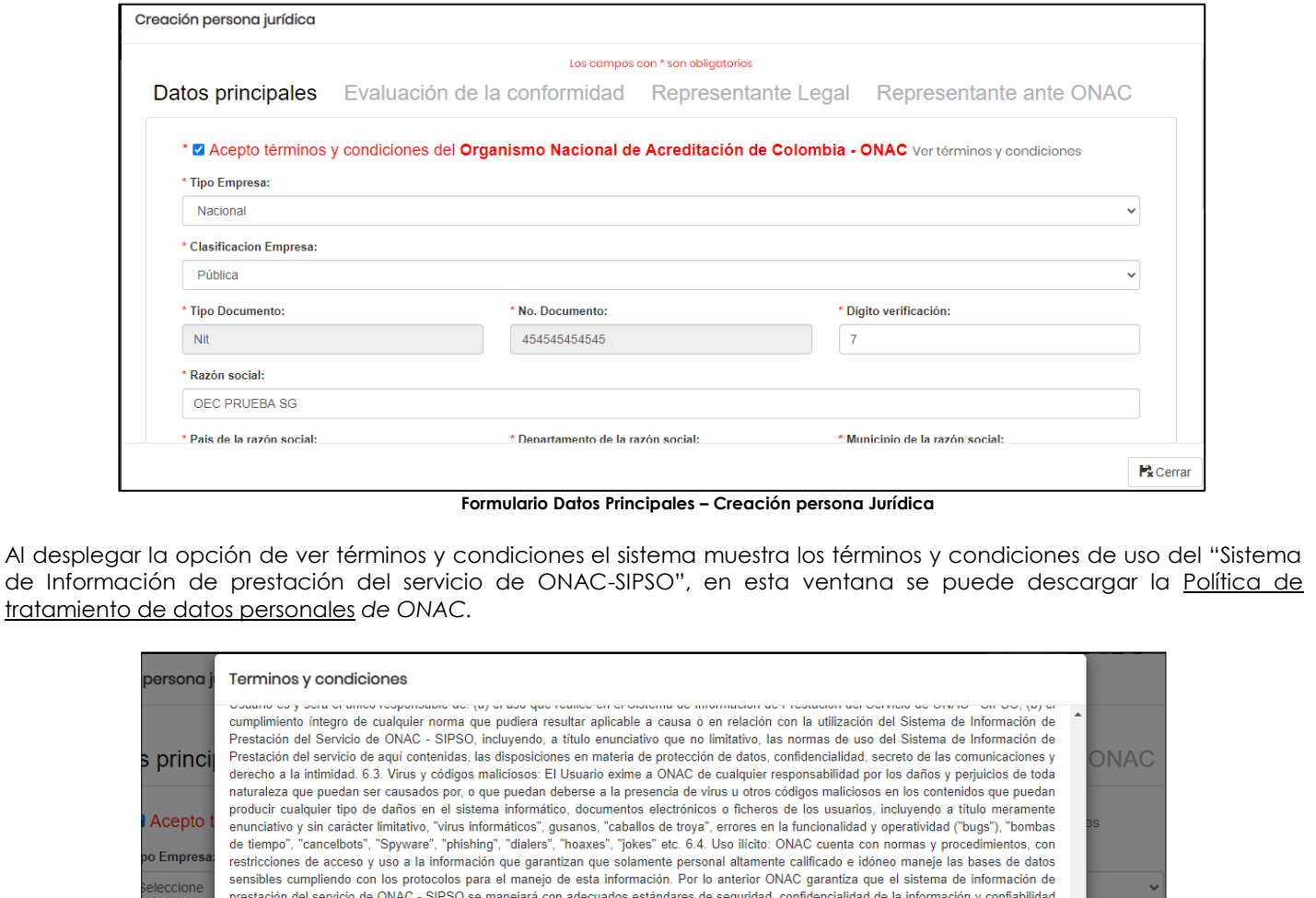

**Términos y condiciones – uso del sistema SIPSO**

**Ex** Cerrar

g) Ingresar el país al cual pertenece la razón social de la empresa

Documento tratamiento datos personales

- h) Ingresar el departamento, municipio al cual pertenece la razón social de la empresa.
- i) Ingresar la dirección de la ubicación de la razón social de la empresa (especificando datos como interior, casa, bodega y demás indicaciones necesarias para la ubicación).

de manera que cada Usuario pueda mantener la reserva de su información. Sin embargo no se hace responsable del incumplimiento de cualquier

norma aplicable en que puedan incurrir los Usuarios en su acceso al Sistema de Información de Prestación del Servio de ONAC -SIPSO y/o utilización de las informaciones contenidos en el mismo. Tampoco se hace responsable del uso ilegítimo que terceras personas puedan hacer de la información allí contenida. 5. Legislación y jurisdicción Los presentes términos y condiciones se regirán por la Legislación colombiana, toda controversia o diferencia entre el Usuario y ONAC, se ceñirá inicialmente a los mecanismos alternativos de solución de conflictos. Quien contravenga los términos y condiciones de este documento, deberá someterse a las sanciones civiles, administrativas y penales que establezca la ley de Colombia. 6. Nulidad e ineficacia de los numerales o cláusulas. Si cualquier numeral o cláusula incluida en estos Términos y Condiciones fuese declarado, total o parcialmente, nuno <del>o inclu</del>ese tal nulidad o ineficacia afectará tan sólo a dicha disposición o a la parte de la misma que<br>resulte nula o ineficaz, subsistiendo los Términos y Condicione, en todo

j) Seleccionar el país, departamento y municipio de la notificación.

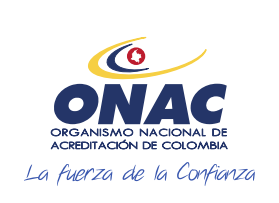

CÓDIGO: INS-3.2-02 VERSIÓN: 2 PÁGINA: 6 FECHA: 2020-12-15

#### **7. DESCRIPCIÓN DE ACTIVIDADES / DISPOSICIONES**

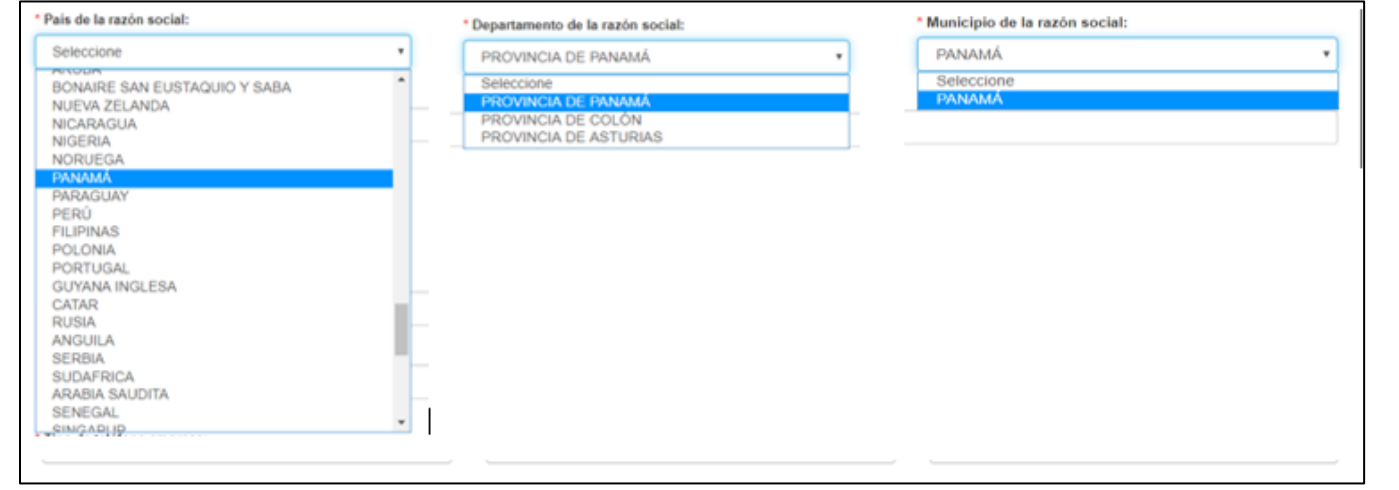

**Formulario Datos Principales – Creación persona Jurídica** 

- k) Ingresar correo electrónico corporativo (revisar el dato de correo electrónico antes de finalizar el registro, dado que, a este correo electrónico se enviarán el usuario y contraseña), si el usuario requiere adicionar otro correo debe hacer clic en **(+).**
- l) Ingresar el número de teléfono al cual se debe anteponer el número de país y área, si el usuario requiere adicionar otro número debe hacer clic en **(+).**
- m) Ingresar la página web de la empresa
- n) Seleccionar el tamaño de la empresa *(*Microempresa hasta 10 empleados, Pequeña empresa hasta 50 empleados, Mediana empresa hasta 250 empleados, Grandes empresas más de 250 empleados*)*
- o) Digitar el número de la actividad económica principal, (Código CIIU), corresponde al Código Industrial Internacional Uniforme y puede obtenerse en el Certificado de Existencia y Representación Legal otorgado por la Cámara de Comercio correspondiente, o en el Registro Único Tributario (RUT) otorgado por la Dirección de Impuestos y Aduanas Nacional (DIAN).

Si la información de la razón social es igual a la de notificación, seleccionar la opción como se muestra en la siguiente imagen.

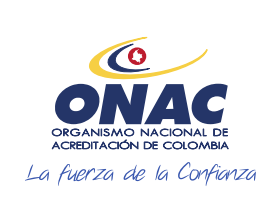

CÓDIGO: INS-3.2-02 VERSIÓN: 2 PÁGINA: 7 FECHA: 2020-12-15

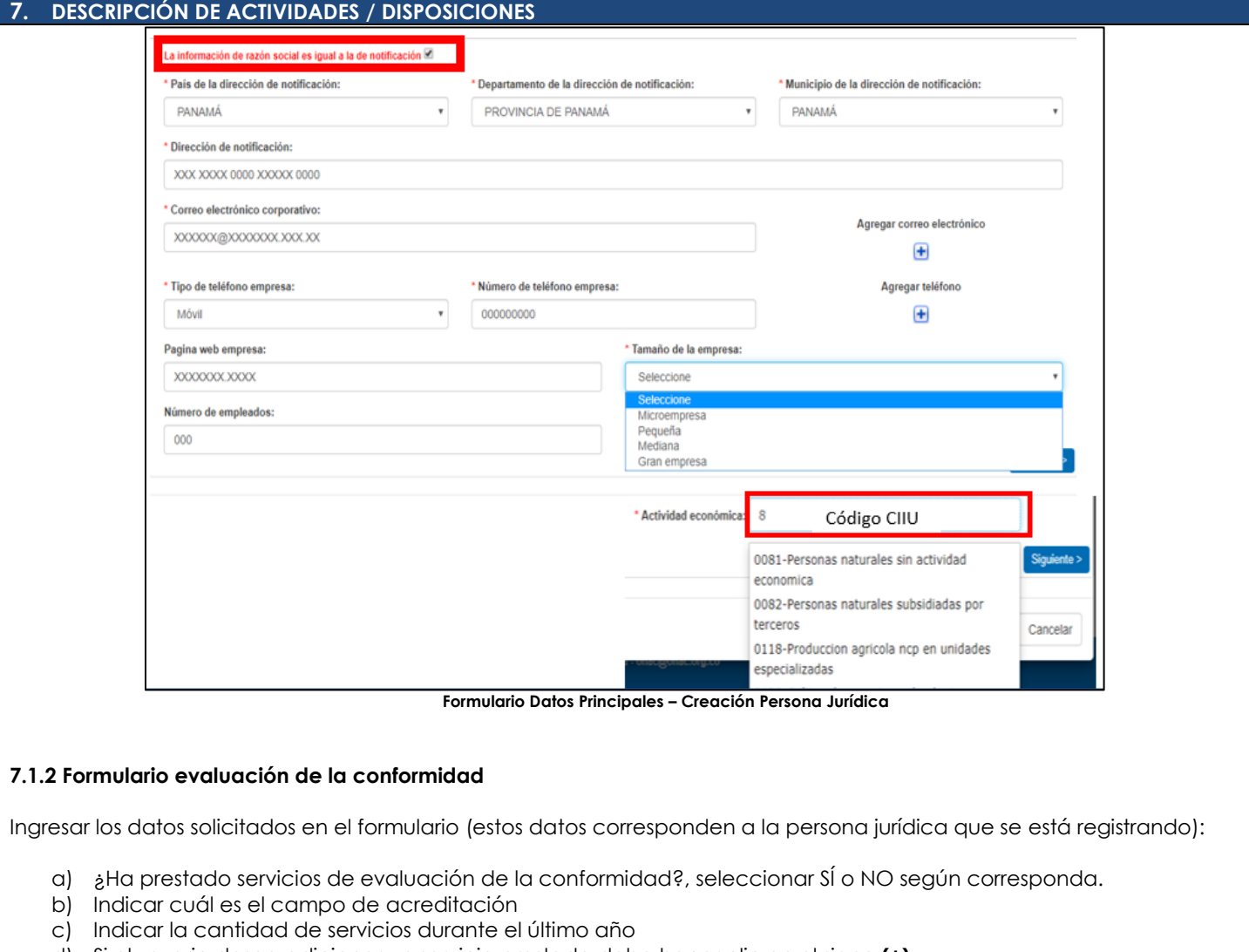

- d) Si el usuario desea adicionar un servicio prestado debe hacer clic en el signo **(+)**
- e) Seleccionar el campo de acreditación y responder la pregunta ¿Estuvo acreditado con ONAC?
- f) En caso de haber seleccionado SÍ, seleccionar uno o varios Esquema(s) en los que está o estuvo acreditado.

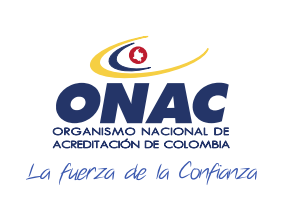

CÓDIGO: INS-3.2-02 VERSIÓN: 2<br>PÁGINA: 8 FECHA: 2020-12-15

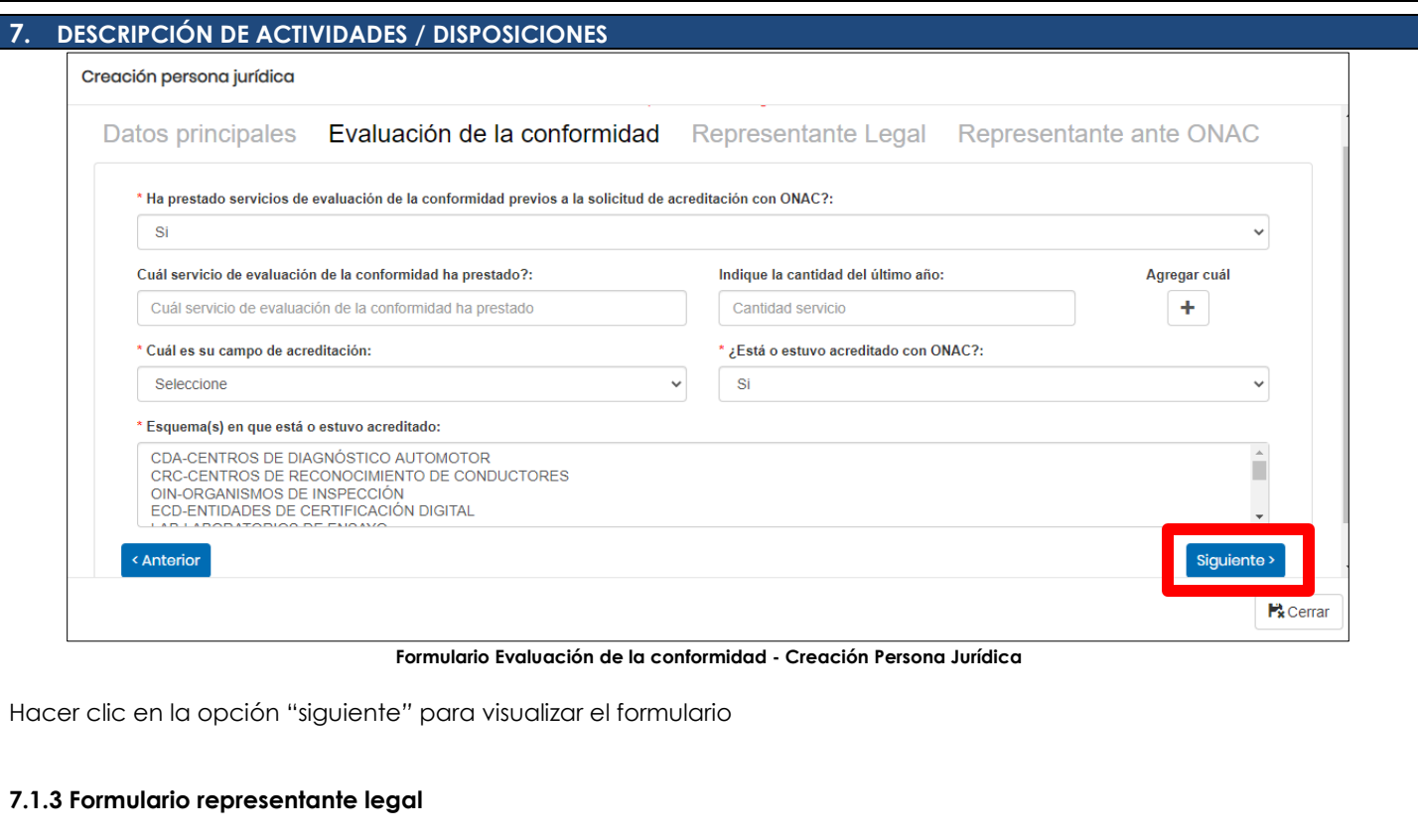

Ingresar los datos solicitados en el formulario:

- a) Seleccionar tipo de documento y diligenciar número de documento
- b) Diligenciar los campos de nombres y apellidos
- c) Relacionar correo electrónico (a este correo llegara la información para firma de documentos del representante legal)
- d) Diligenciar los campos dirección (especificando datos como interior, casa, bodega y demás indicaciones necesarias para la ubicación).
- e) Diligenciar datos del país, departamento, municipio.
- f) Seleccionar teléfono (fijo / celular) y diligenciar el número de teléfono al cual se debe anteponer el número de país y área.

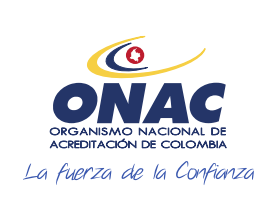

CÓDIGO: INS-3.2-02 VERSIÓN: 2 PÁGINA: 9 FECHA: 2020-12-15

#### **7. DESCRIPCIÓN DE ACTIVIDADES / DISPOSICIONES**

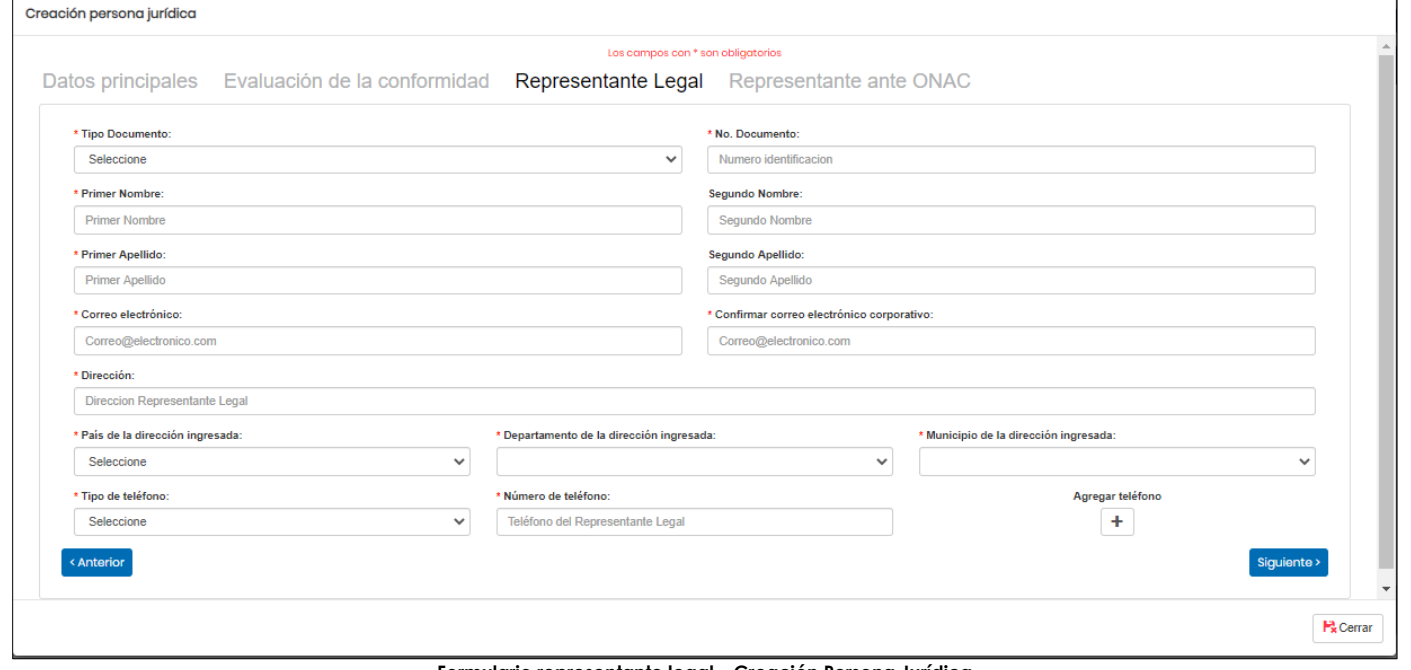

**Formulario representante legal – Creación Persona Jurídica** 

Hacer clic en la opción "siguiente*"* para visualizar el formulario representante ante ONAC:

#### **7.1.4 Formulario representante ante ONAC**

Seleccionar si el representante legal es el mismo ante ONAC, en este caso el sistema muestra automáticamente los datos ingresados previamente.

En caso contrario ingresar los datos solicitados:

- a) Seleccionar tipo de documento y diligenciar número de documento
- b) Diligenciar los campos de Nombres y Apellidos
- c) Relacionar correo electrónico, si desea adicionar hacer clic en el signo **(+)**
- d) Diligenciar los campos Dirección (especificando datos como interior, casa, bodega y demás indicaciones necesarias para la ubicación), país, departamento, municipio.
- e) Seleccionar teléfono (fijo / celular) y diligenciar el número de teléfono.

Tener en cuenta que los datos de contacto aquí registrados, serán los que ONAC utilice como contacto con el OEC.

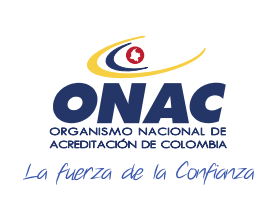

CÓDIGO: INS-3.2-02 VERSIÓN: 2 FECHA: 2020-12-15

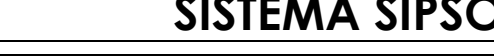

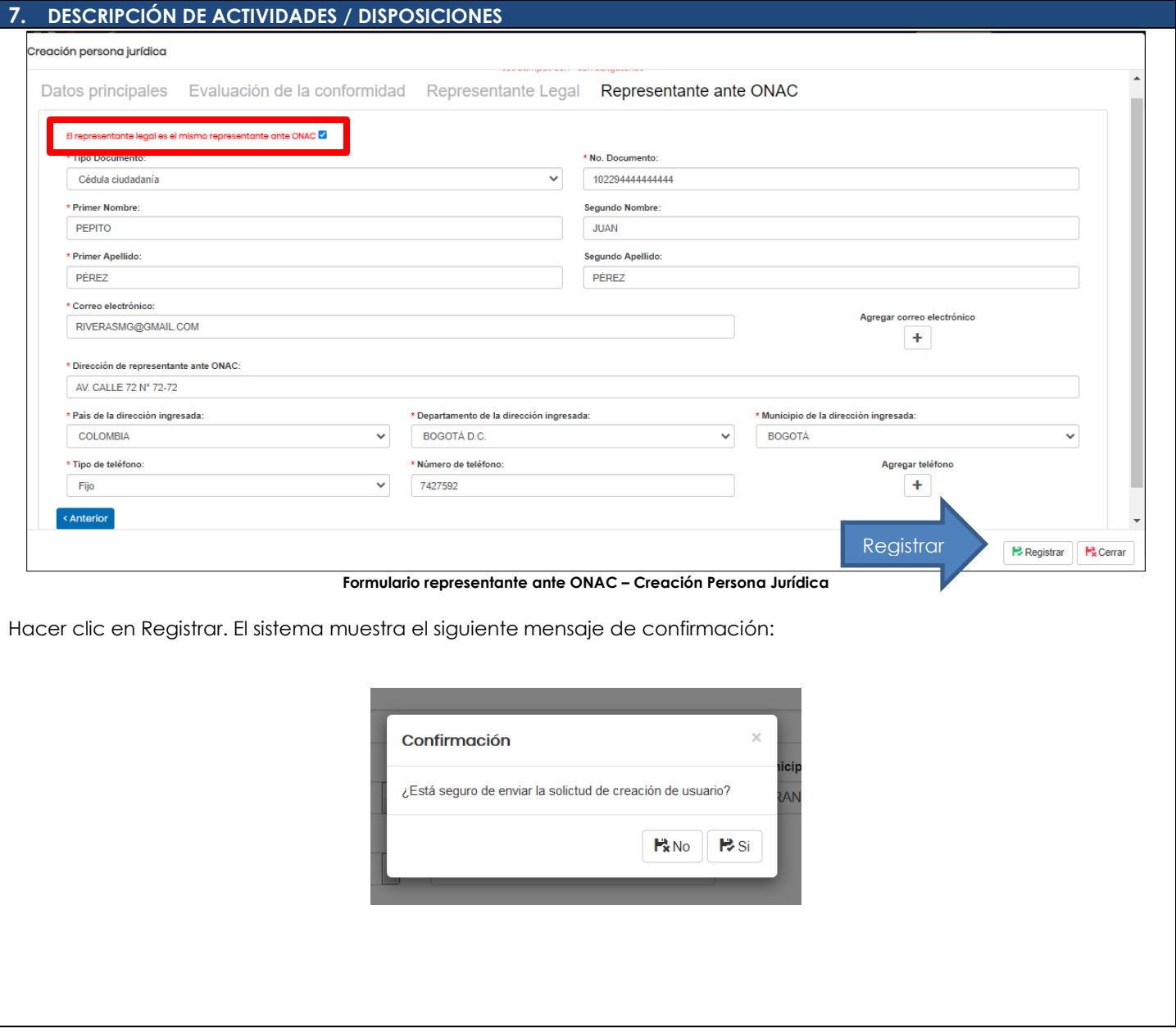

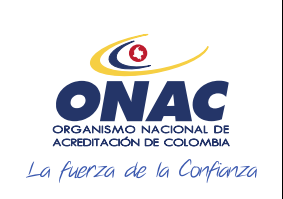

CÓDIGO: INS-3.2-02 VERSIÓN: 2 PÁGINA: 11 FECHA: 2020-12-15

#### **7. DESCRIPCIÓN DE ACTIVIDADES / DISPOSICIONES**

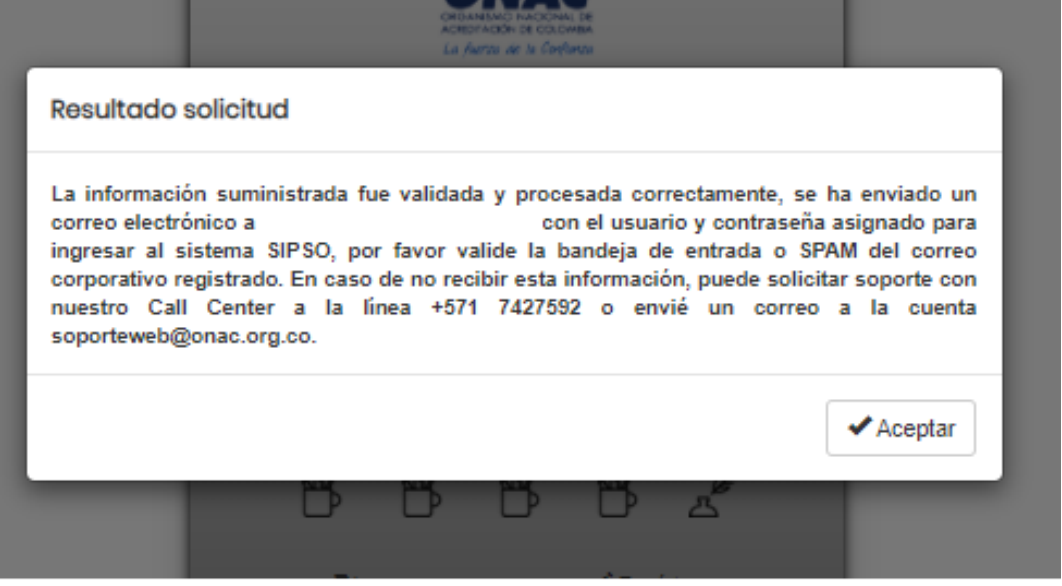

**Mensaje de confirmación registro de usuario**

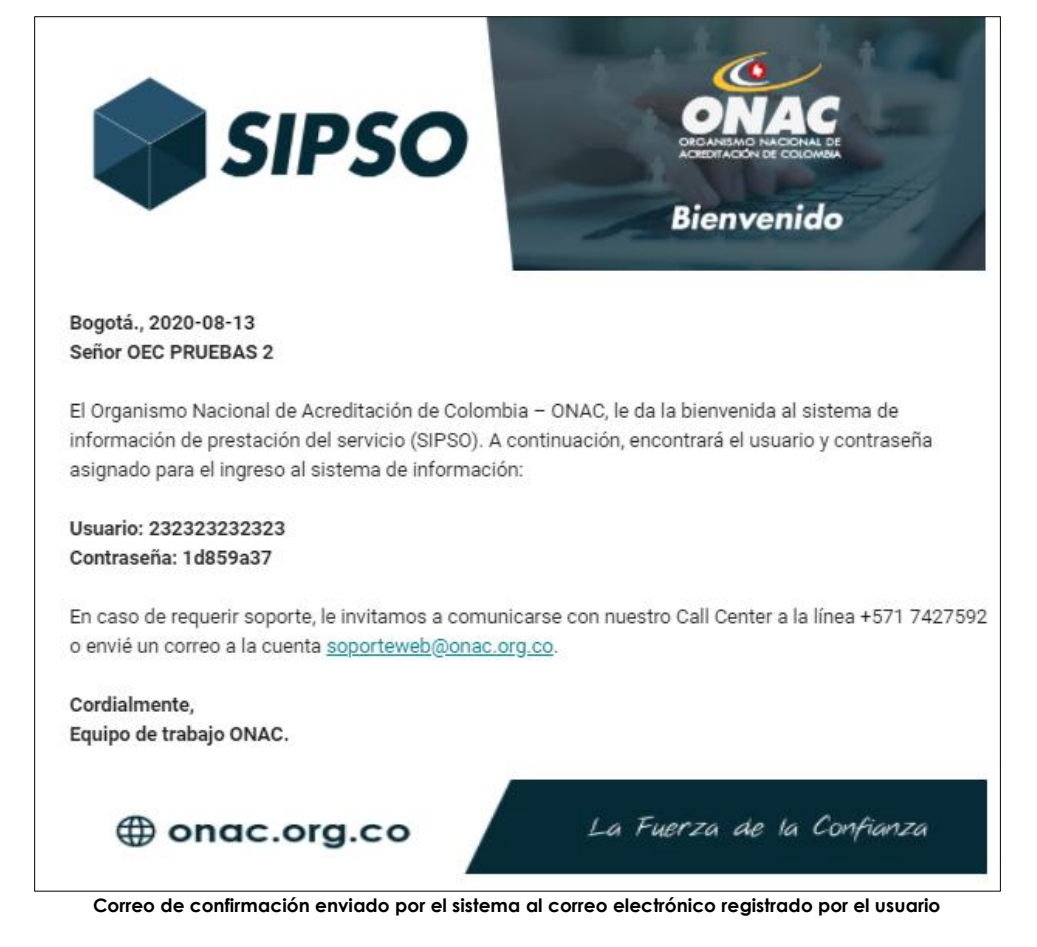

Es indispensable obtener el usuario y contraseña a una cuenta de correo. Si se presentan dificultades, el usuario podrá comunicarse con el PBX de ONAC (57+1)7427592.

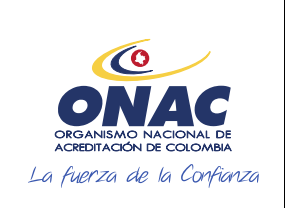

CÓDIGO: INS-3.2-02 VERSIÓN: 2 PÁGINA: 12 FECHA: 2020-12-15

**7. DESCRIPCIÓN DE ACTIVIDADES / DISPOSICIONES** 

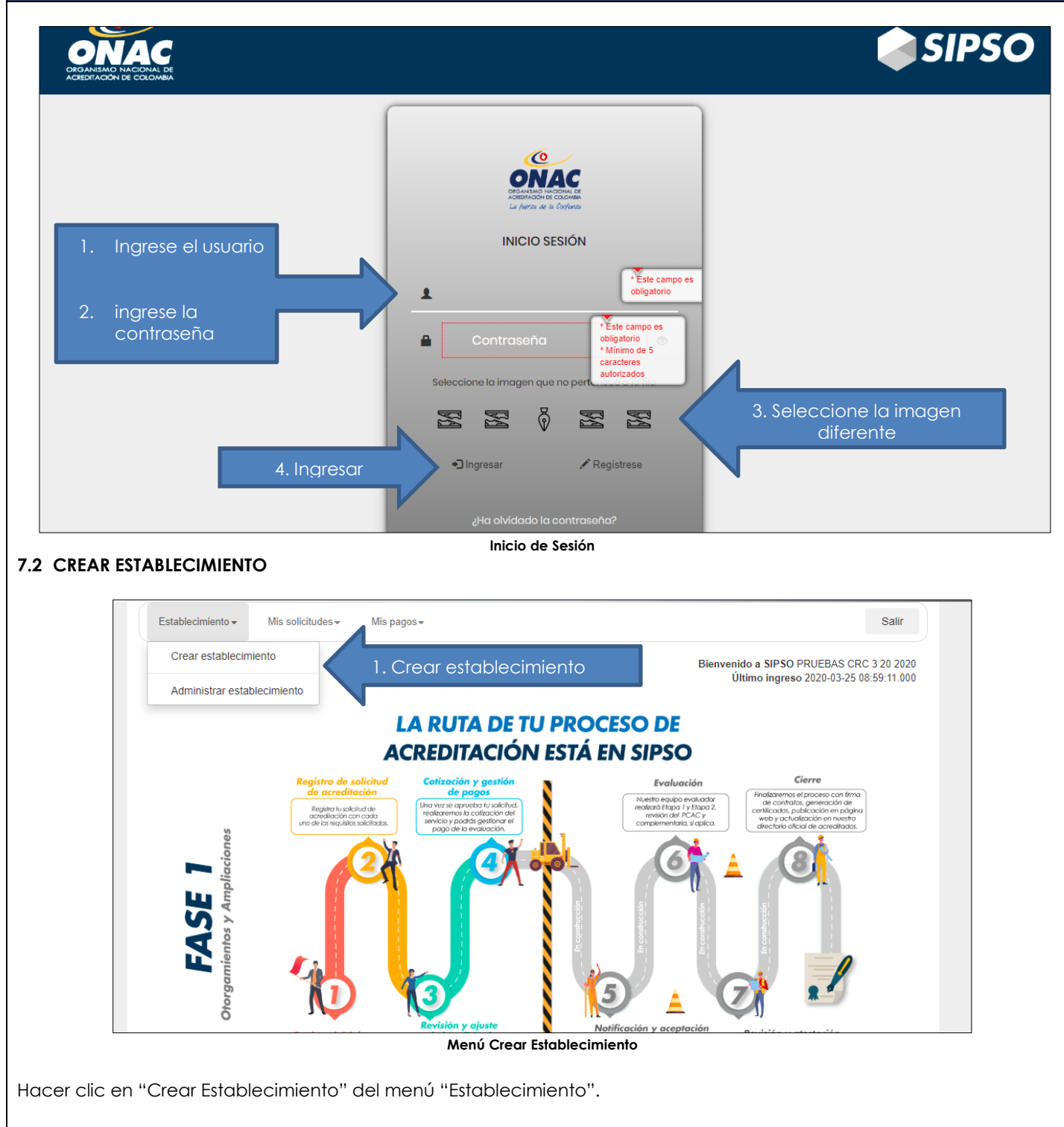

**7.2.1 Formulario Creación de establecimiento.** Ingresar los datos solicitados en el formulario:

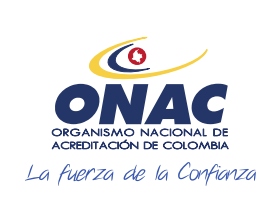

CÓDIGO: INS-3.2-02 VERSIÓN: 2 PÁGINA: 13 FECHA: 2020-12-15

#### **7. DESCRIPCIÓN DE ACTIVIDADES / DISPOSICIONES**

- a) Seleccionar tipo de establecimiento (nacional/ extranjera), si el usuario escoge empresa nacional el sistema solicita datos de cámara de comercio y número de matrícula mercantil.
- b) Nombre establecimiento de comercio
- c) País, departamento y municipio donde se encuentra el establecimiento
- g) Dirección del establecimiento
- h) Tipo y número de teléfono del establecimiento al cual se debe anteponer el número de país y área, si desea agregar más datos de teléfono hacer clic en el signo **(+)**
- i) Hacer clic en guardar

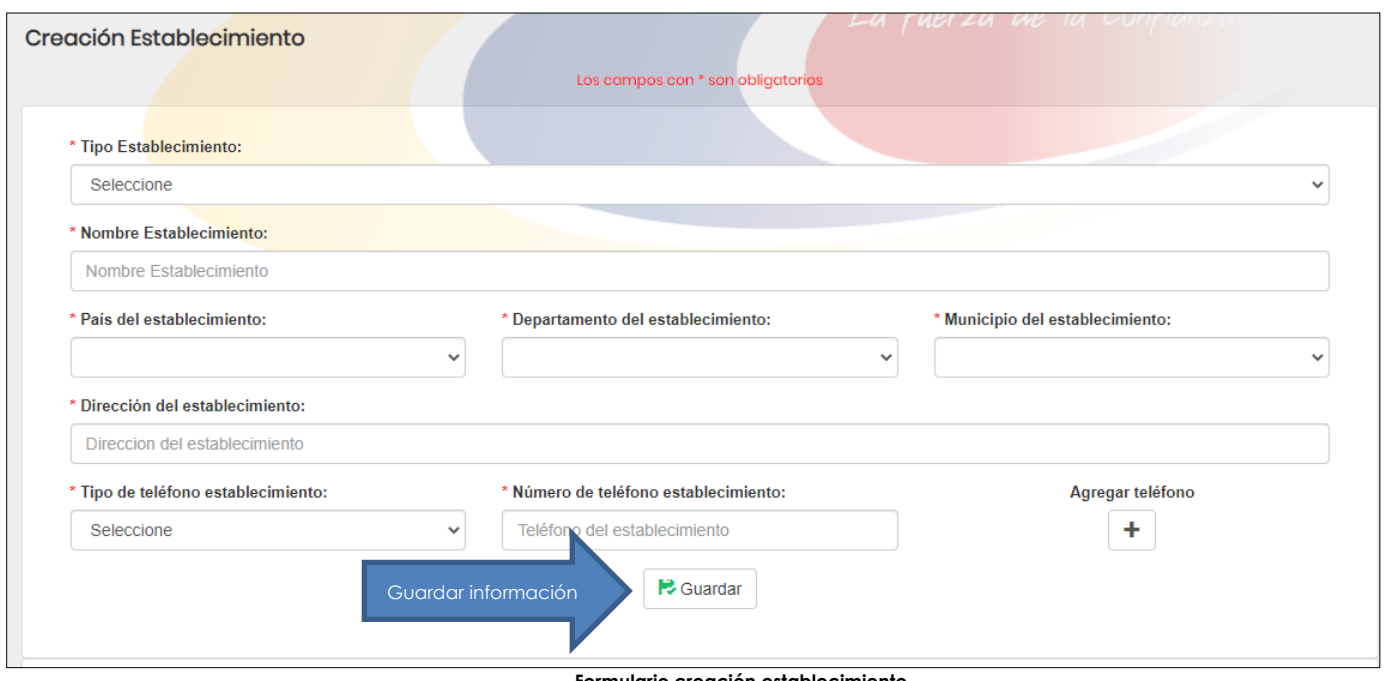

**Formulario creación establecimiento** 

A continuación, el sistema muestra un mensaje de confirmación "*¿está seguro de crear el establecimiento?",* hacer clic en aceptar o cancelar, el usuario puede registrar la cantidad de establecimientos de comercio que requiera.

Para administrar los datos del o lo (s) establecimiento(s) creados, seleccionar en el menú establecimiento la opción "Administrar establecimiento", allí se despliega una tabla con los siguientes campos:

- Tipo establecimiento
- Nombre establecimiento
- Cámara comercio
- Matrícula mercantil
- Estado

El sistema muestra dos opciones:

**Ver,** esta opción le permite consultar la información del establecimiento registrado.

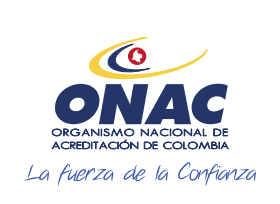

**7. DESCRIPCIÓN DE ACTIVIDADES / DISPOSICIONES** 

### **INSTRUCTIVO PARA EL REGISTRO DE USUARIO, CREACIÓN DE SOLICITUD Y ADMINISTRACIÓN DE PAGOS EN EL SISTEMA SIPSO**

CÓDIGO: INS-3.2-02 VERSIÓN: 2 PÁGINA: 14 FECHA: 2020-12-15

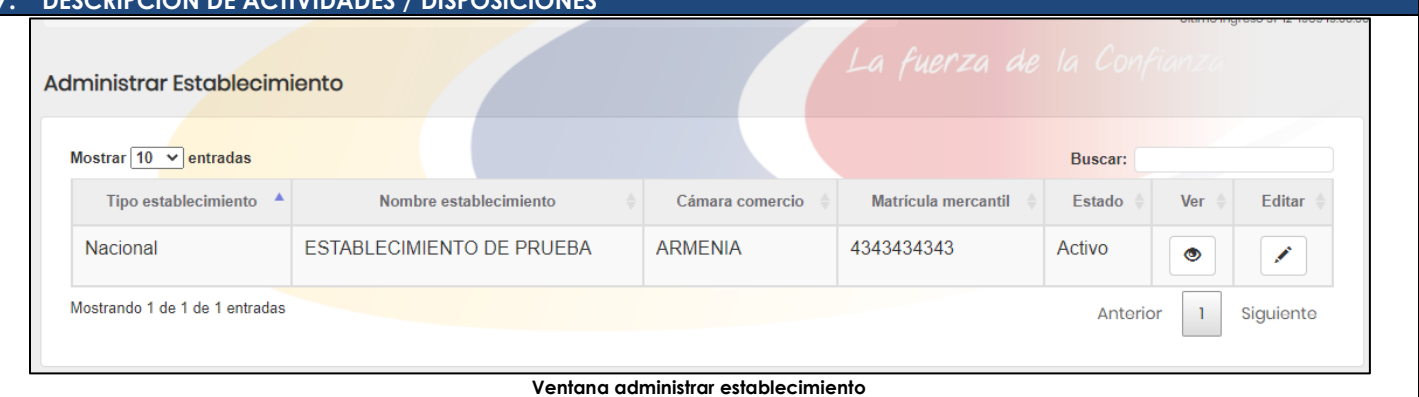

 **Editar**, esta opción permite modificar la información registrada inicialmente, para conservar los cambios realizados hacer clic en guardar. El sistema le muestra el mensaje de confirmación "¿Está seguro de editar el establecimiento?"

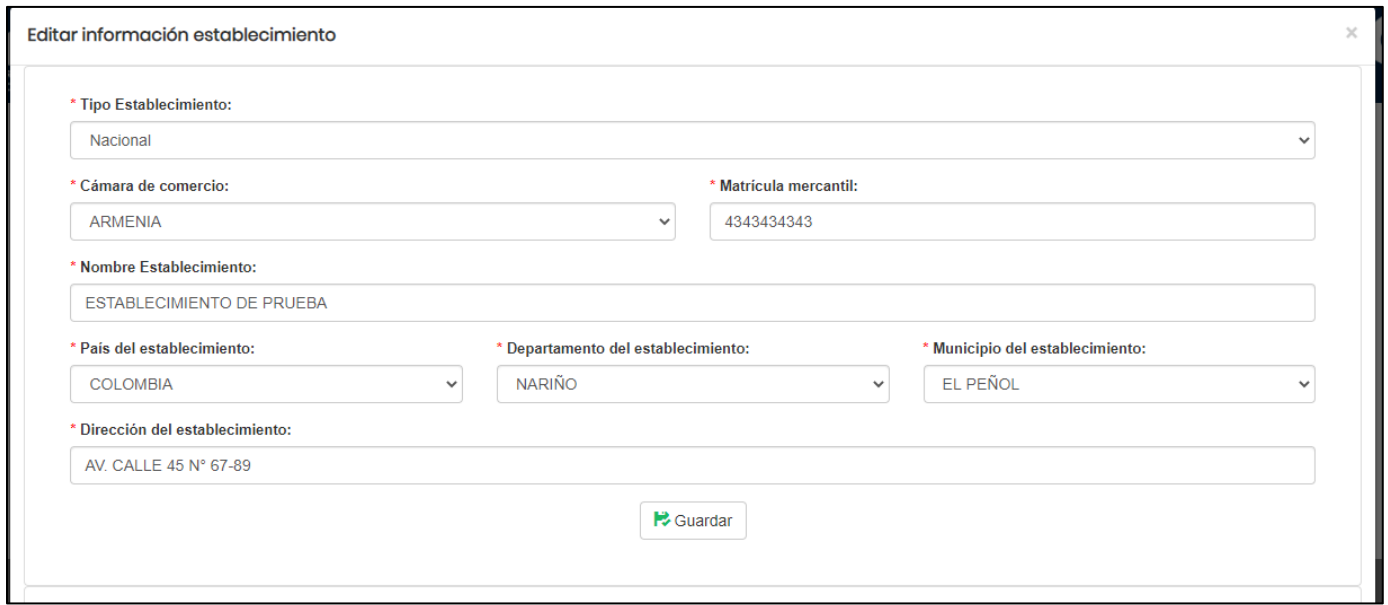

**Ventana editar información establecimiento**

**Nota 2:** Para los OEC que no aplique establecimiento de comercio, en su lugar registrar las sedes en donde realizan la actividad de evaluación de la conformidad, en la casilla de Cámara de Comercio seleccionar (No Aplica) y en la casilla Matricula Mercantil registrar un número consecutivo de sede, por ejemplo (1,2,3…) un número entero.

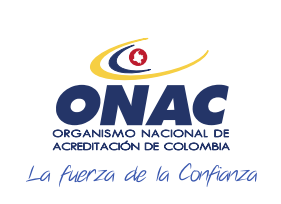

CÓDIGO: INS-3.2-02 VERSIÓN: 2 PÁGINA: 15 FECHA: 2020-12-15

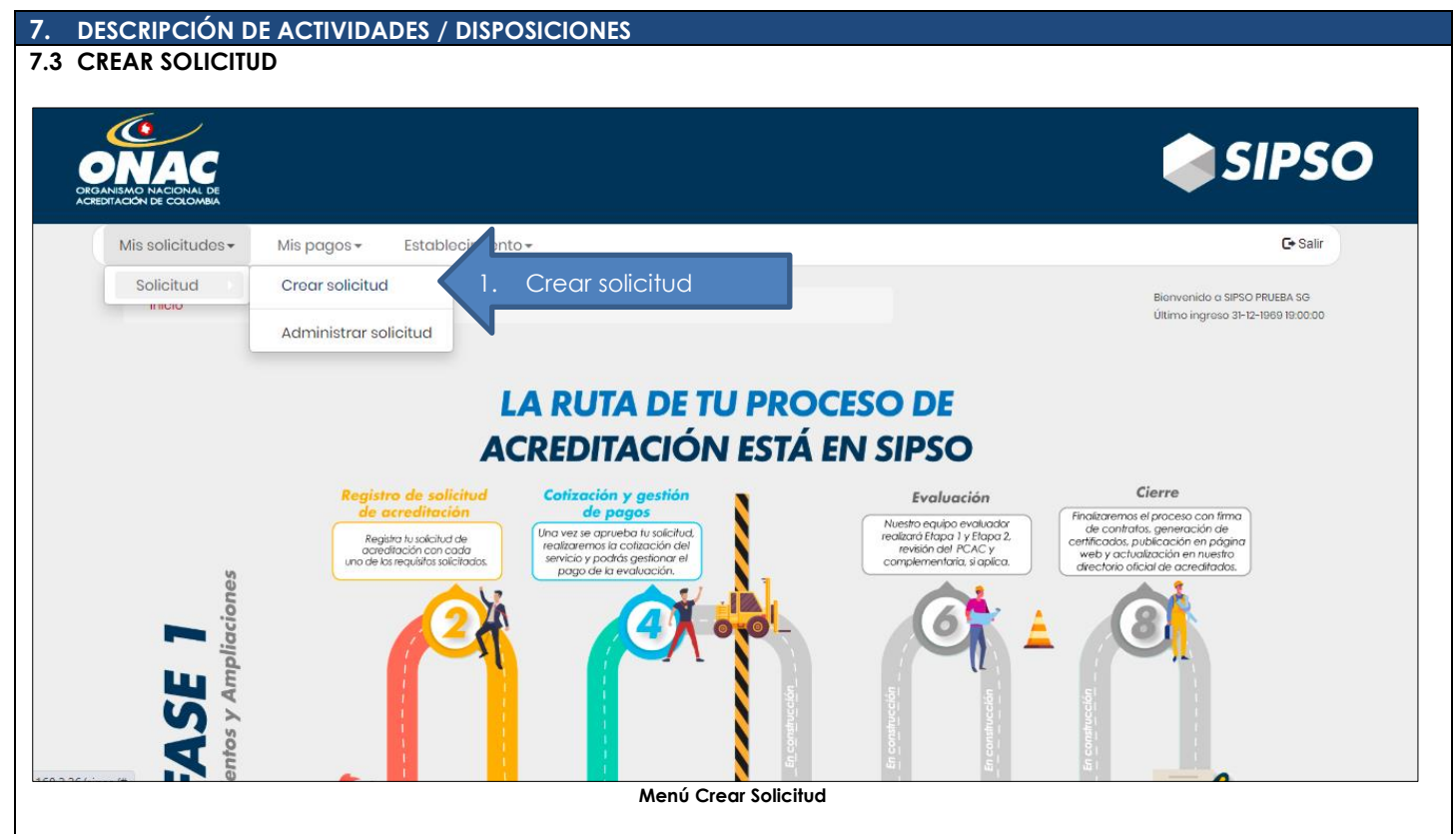

#### **7.3.1 Formulario Creación de solicitud**

Dirigirse a la parte superior del sistema, hacer clic en el menú Mis solicitudes, luego seleccionar la opción "solicitud"**.** Seleccionar la opción "crear solicitud"

El sistema despliega el formulario **Creación Solicitud**, desplegando los siguientes datos solicitados:

- a. Tipo de solicitud
- b. Esquema

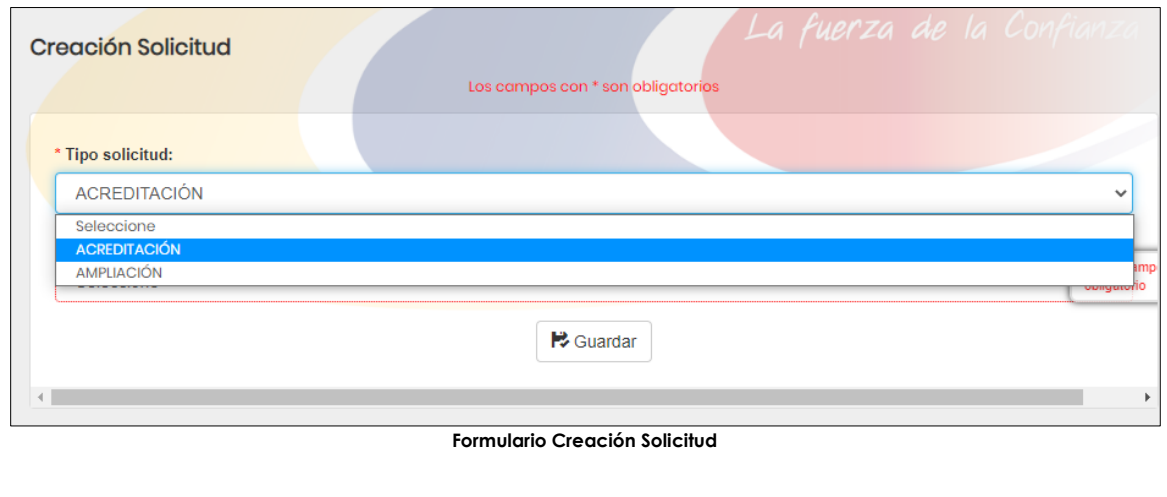

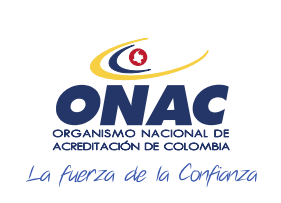

CÓDIGO: INS-3.2-02 VERSIÓN: 2 PÁGINA: 16 FECHA: 2020-12-15

#### **7. DESCRIPCIÓN DE ACTIVIDADES / DISPOSICIONES**

Seguido de esto, hacer clic en guardar, el sistema muestra un mensaje de confirmación, hacer clic en (NO / SI)

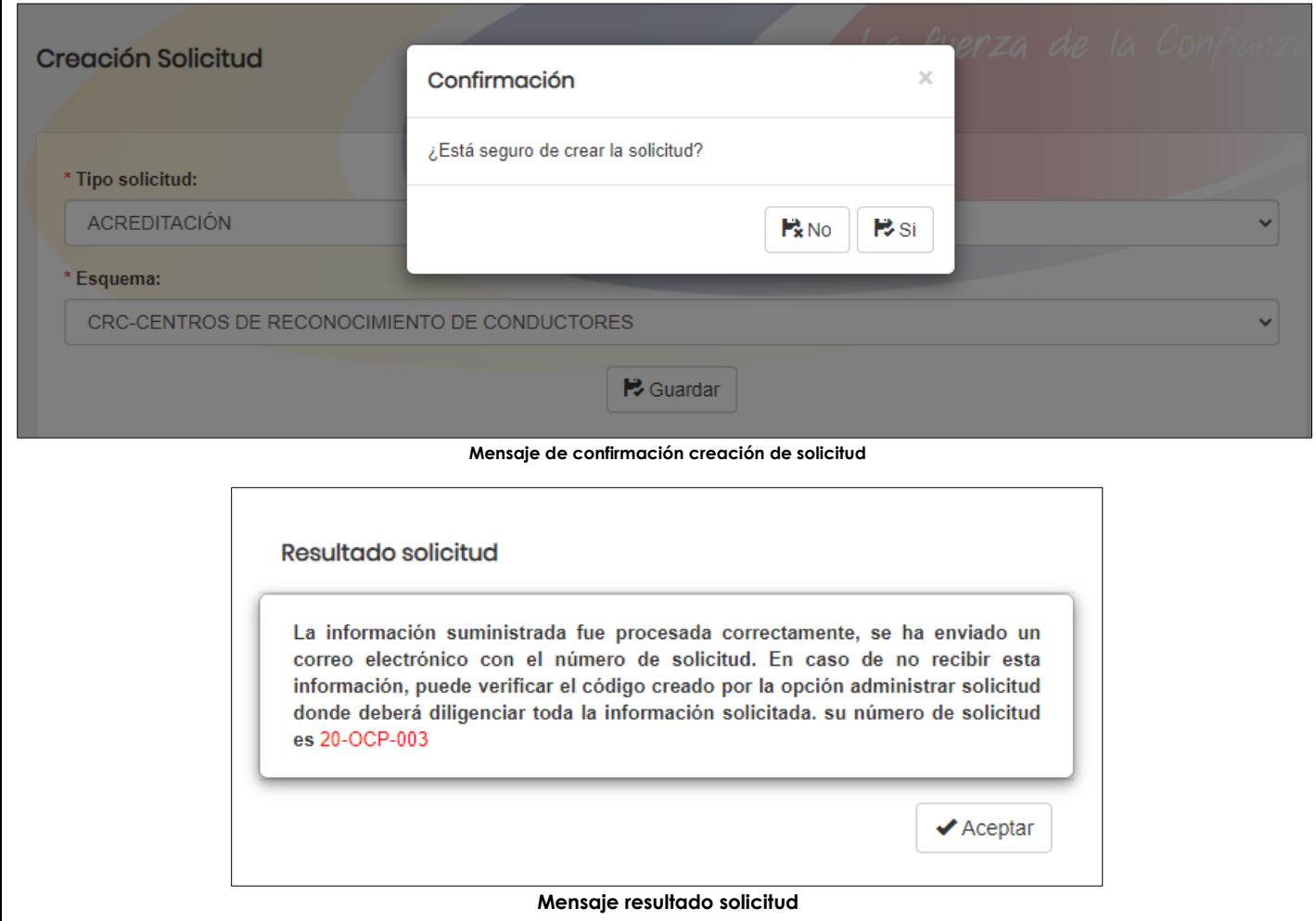

Para administrar los datos de la solicitud dirigirse a la parte superior del menú y desplegar las opciones de "mis solicitudes*"*, "administrar solicitud*"*. El sistema muestra la tabla "Administrar solicitud*"* en el cual se muestran los siguientes campos:

- a. Tipo de solicitud (campo informativo)
- b. Número de solicitud (campo informativo)
- c. Estado de solicitud: (*creado, pago habilitado, pago realizado, pago confirmado, pago rechazado, en revisión1, en ajuste 1, revisada 1, en cotización, cotizada, en revisión 2, revisada 2, en ajuste 2, en revisión 3, revisada 3, en desistimiento, desistida, en confirmación de capacidad, en apelación, en revisión de apelación, desistimiento en firme, verificación contractual y cotización aceptada).*
- d. Fecha límite vence estado (plazo máximo para que el OEC gestione cada etapa de la solicitud, si el OEC no realiza la gestión en el tiempo establecido esta vence y pasará a estado "Desistida")
- e. Ver
- f. Gestionar
- g. Ver histórico estado

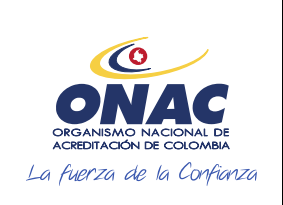

CÓDIGO: INS-3.2-02 VERSIÓN: 2 PÁGINA: 17 FECHA: 2020-12-15

**7. DESCRIPCIÓN DE ACTIVIDADES / DISPOSICIONES** 

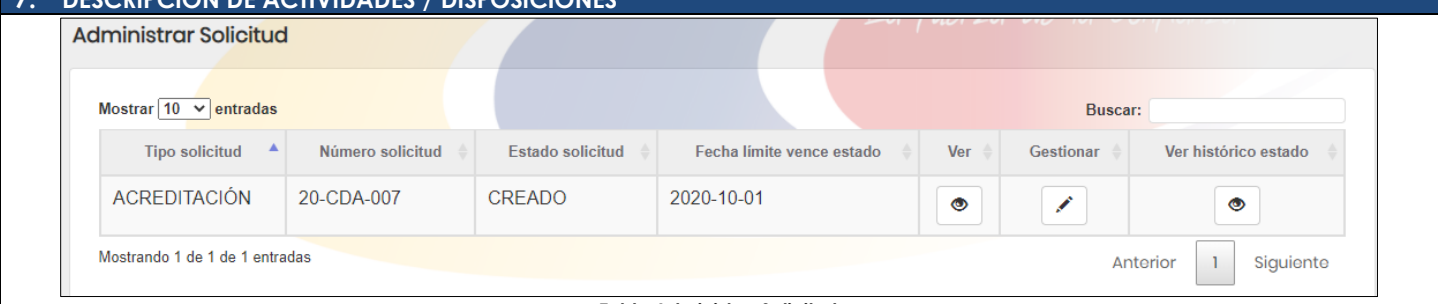

#### **Tabla Administrar Solicitud**

Al hacer clic en cerrar el sistema re direcciona a la pantalla anterior, seleccionar el esquema con el tipo de solicitud e ingresar por la opción "Gestionar", esta opción permite ingresar a la opción "Diligenciamiento solicitud". En esta opción se despliegan once secciones para que el usuario realice el cargue de la información requerida para la solicitud.

- Sección 1. Información del OEC solicitante.
- Sección 2. Alcance de acreditación solicitado.
- Sección 3. Recursos-personas que participan en las actividades de evaluación de la conformidad.
- Sección 4. Recursos equipos utilizados en las actividades de evaluación de la conformidad.
- Sección 5. Registros resultado de las actividades de evaluación de la conformidad.
- Sección 6. Actividades subcontratadas.
- Sección 7. Estructura organizacional.
- Sección 8. Imparcialidad e independencia.
- Sección 9. Sistema de gestión.
- Sección 10. Información requerida por ONAC.
- Sección 11. Lista cruzada

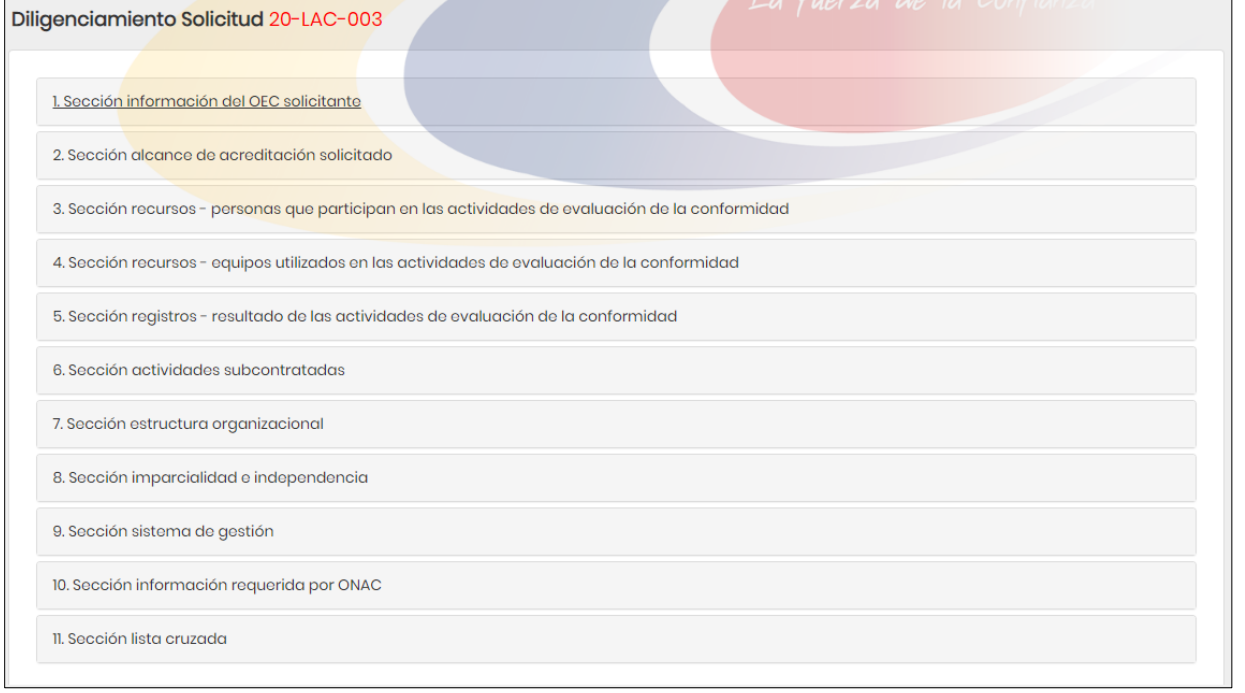

**Secciones Diligenciamiento de Solicitud**

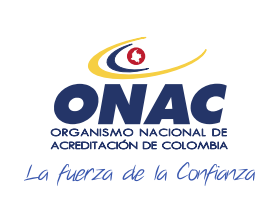

CÓDIGO: INS-3.2-02 VERSIÓN: 2 PÁGINA: 18 FECHA: 2020-12-15

#### **7. DESCRIPCIÓN DE ACTIVIDADES / DISPOSICIONES**

#### **Sección 1. Información del OEC solicitante**

El sistema despliega el formulario *"Información del OEC solicitante"* el sistema muestra automáticamente los datos que fueron ingresados previamente, los datos de NIT, No. de documento y dígito de verificación no son editables.

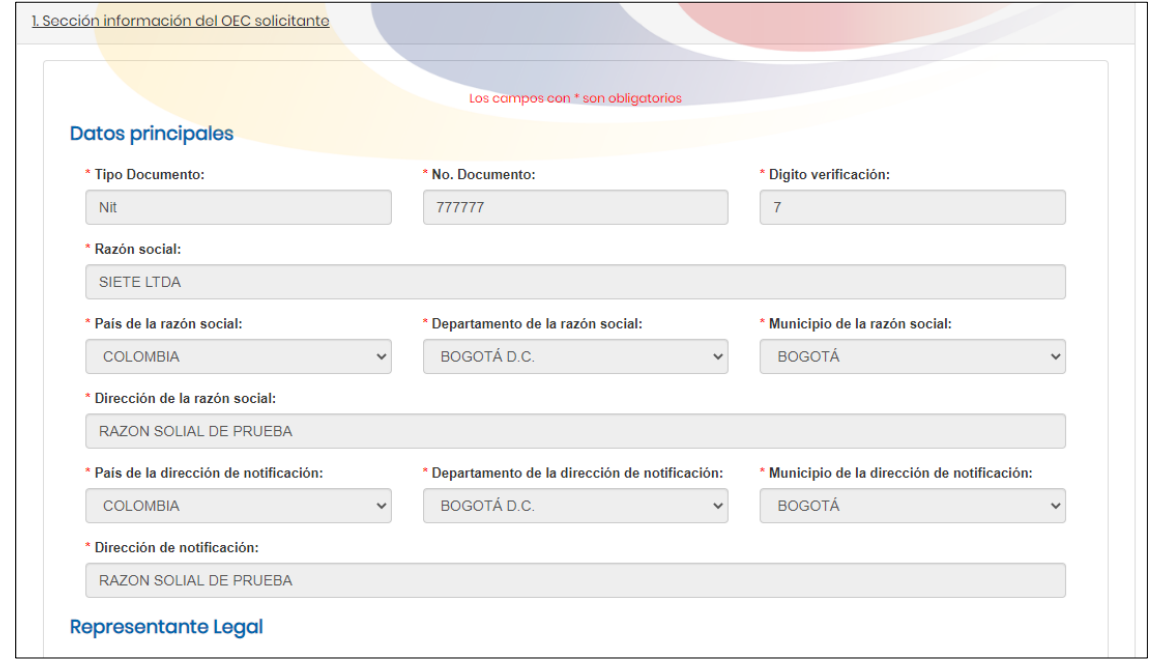

#### **Sección 1. Información del OEC solicitante**

El sistema muestra los formularios de "Representante Legal" y "Representante ante ONAC" con los datos ingresados previamente en el formulario de registro del OEC, estos datos son editables.

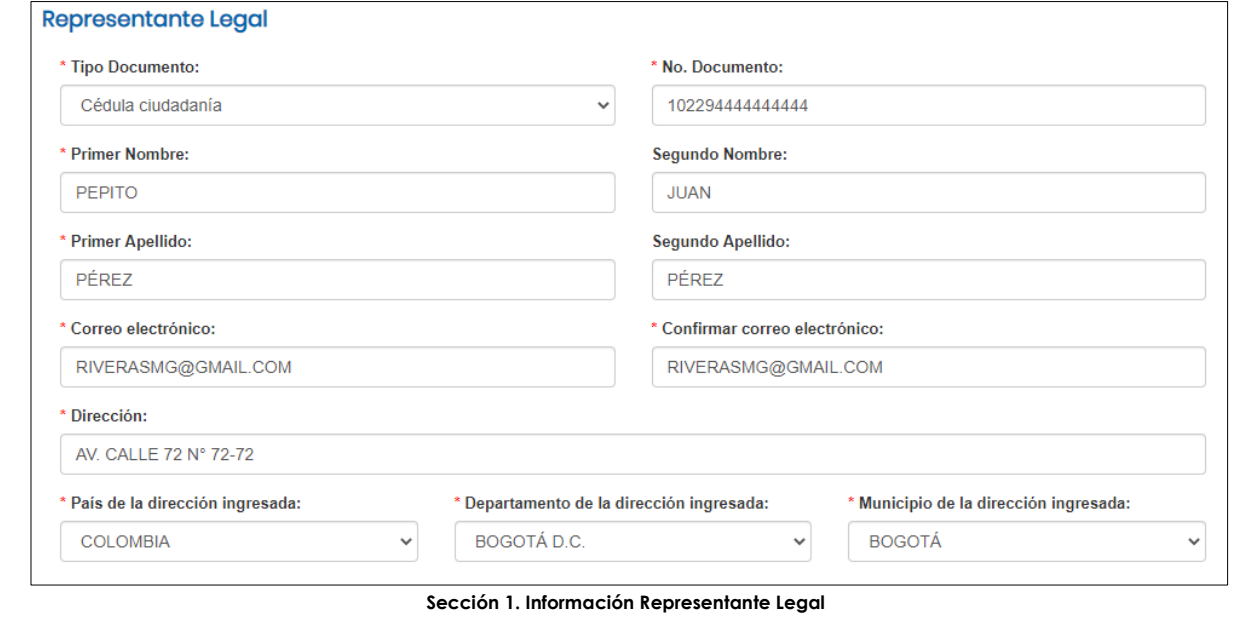

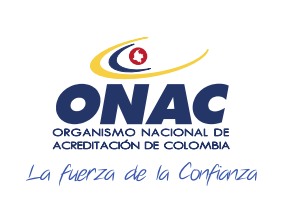

CÓDIGO: INS-3.2-02 VERSIÓN: 2 PÁGINA: 19 FECHA: 2020-12-15

#### **7. DESCRIPCIÓN DE ACTIVIDADES / DISPOSICIONES**

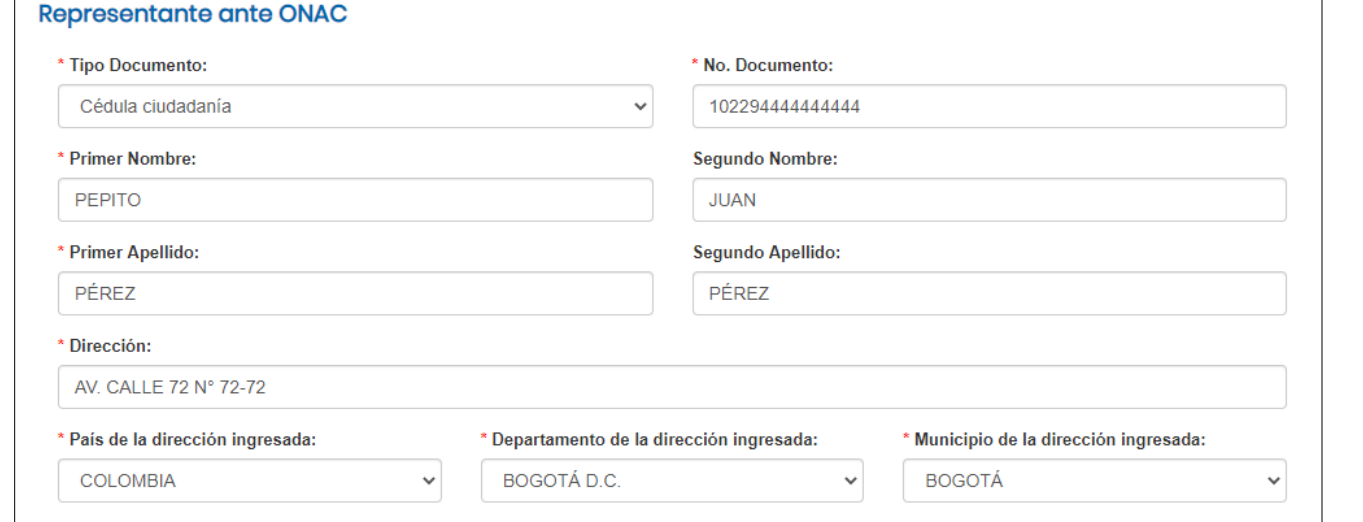

**Sección 1. Información representante ante ONAC**

Finalmente, en esta sección el sistema muestra un campo para indicar la fecha a partir de la cual el OEC estará listo para recibir la evaluación (esta es una fecha tentativa, que ONAC tendrá en cuenta en el momento de la programación del servicio de evaluación).

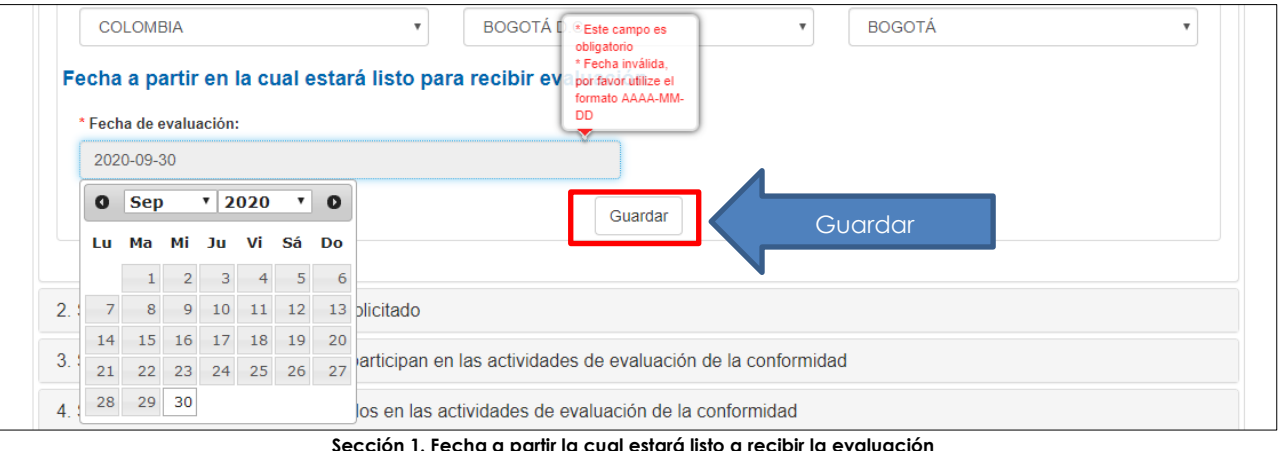

Hacer clic en guardar, a continuación, el sistema mostrará un mensaje de confirmación ¿Está seguro de guardar temporalmente la información de la sección 1?

Escoger una de las opciones: SI o NO

- **Opción SI**: El sistema muestra el siguiente mensaje de confirmación "La información se actualizó correctamente". El sistema se redirige al formulario Diligenciamiento de solicitud.
- **Opción NO**: El sistema regresa al formulario diligenciado para modificar los campos de ser necesario.

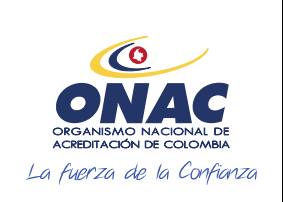

CÓDIGO: INS-3.2-02 VERSIÓN: 2 PÁGINA: 20 FECHA: 2020-12-15

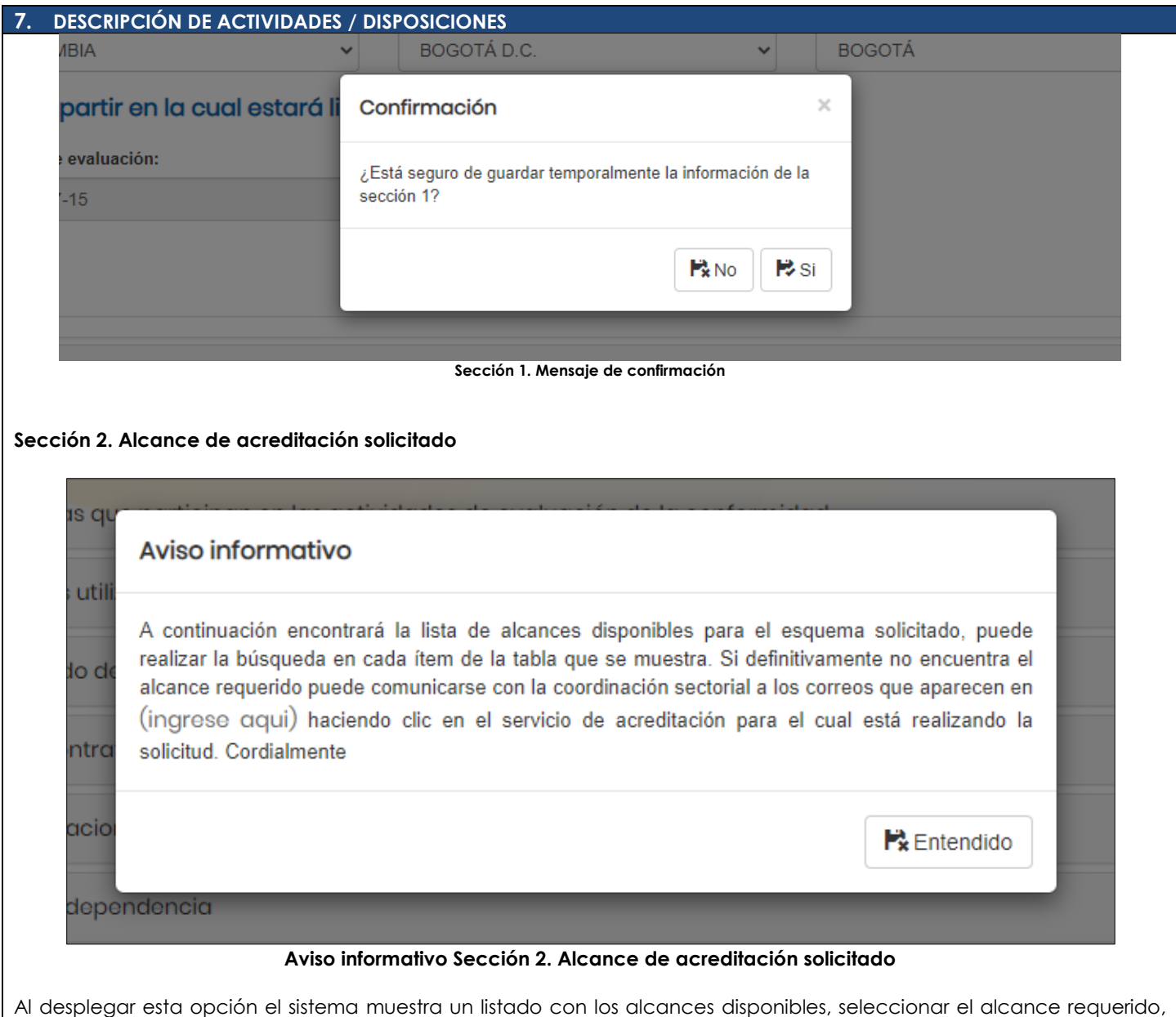

para facilitar la búsqueda hacer uso de los filtros disponibles en los listados de alcances, si el alcance no se encuentra en el listado debe comunicarse con la Coordinación Sectorial.

Seguido de esto, el sistema muestra un listado con los establecimientos creados (información diligenciada previamente por el usuario), seleccionar el establecimiento asociado al alcance solicitado.

- a) Nombre de establecimiento (campo informativo)
- b) Cámara de comercio (campo informativo)
- c) Matrícula mercantil
- d) Dirección establecimiento
- e) Diligenciar Información (la información solicitada en este campo se relaciona con el esquema al cual ha realizado la solicitud).

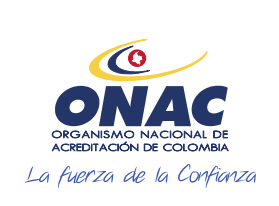

CÓDIGO: INS-3.2-02 VERSIÓN: 2 PÁGINA: 21 FECHA: 2020-12-15

#### **7. DESCRIPCIÓN DE ACTIVIDADES / DISPOSICIONES**

Hacer clic en guardar, a continuación, el sistema muestra un mensaje de confirmación ¿Está seguro de crear el alcance para el establecimiento al que le ingreso la información?", escoger una de las opciones SI o NO.

- **Opción SI**: el sistema muestra el siguiente mensaje de confirmación, la información se almacenó correctamente. El sistema se redirige al formulario anterior.
- **Opción NO**: El sistema muestra el mensaje "Ha elegido cancelar" y regresa al formulario diligenciado para que pueda seleccionar los establecimientos.

El sistema lista los establecimientos con los alcances seleccionados, hacer clic en cerrar, en la sección alcances seleccionados se podrá realizar la eliminación del alcance antes de enviar la solicitud.

| Mostrar 10 v entradas                                                     |                                                                                                    | <b>Buscar:</b>                                                                                                    |   |
|---------------------------------------------------------------------------|----------------------------------------------------------------------------------------------------|----------------------------------------------------------------------------------------------------|---|
| <b>CODIFICACIÓN</b>                                                       | <b>TIPO DE CERTIFICACIÓN</b>                                                                                                    | <b>DOCUMENTO NORMATIVO</b>                                                                                                  |   |
| APTITUD FÍSICA MENTAL Y<br>DE COORDINACIÓN MOTRIZ<br><b>PARA CONDUCIR</b> | RESOLUCIÓN 0217 DE 2014                                                                                                    | Seleccionar                                                                                                    |   |
| <b>CRC ISO/IFC 17024</b>                                                  | CONDUCTORES DE VEHÍCULOS AUTOMOTORES PARA LAS SIGUIENTES<br>CATEGORÍAS: GRUPO 1 A1 Ó 01: PARA CONDUCIR MOTOCICLETAS HASTA 125 C.C.<br>A2 Ó 02: PARA CONDUCIR MOTOCICLETAS, MOTOCICLOS, MOTOTRICICLOS<br>MAYORES A 125 C.C. B1 Ó 03: PARA CONDUCIR MOTOCARROS, AUTOMÓ     | RESOLUCIÓN 0217 DE 2014<br><b>EMITIDA POR EL MINISTERIO</b><br>DE TRANSPORTE                                                | □ |
| <b>CRC ISO/IEC 17024</b>                                                  | CONDUCTORES DE VEHÍCULOS AUTOMOTORES PARA LAS SIGUIENTES<br>CATEGORÍAS: GRUPO 1 A1 Ó 01: PARA CONDUCIR MOTOCICLETAS HASTA 125 C.C.<br>A2 Ó 02: PARA CONDUCIR MOTOCICLETAS, MOTOCICLOS, MOTOTRICICLOS<br>MAYORES A 125 C.C. B1 Ó 03: PARA CONDUCIR MOTOCARROS, AUTOMÓVILE | RESOLUCIÓN 0217 DE 2014 Y<br>RESOLUCIÓN 5228 DE 2016<br><b>FMITIDAS POR FL</b><br><b>MINISTERIO DE</b><br><b>TRANSPORTE</b> | ┓ |
| <b>CRC ISO/IEC 17024</b>                                                  | PERSONAS NATURALES PARA TENENCIA Y/O PORTE DE ARMAS.                                                                                                    | RESOLUCIÓN 2984 DE 2007<br>DE MINISTERIO DE DEFENSA<br>NACIONAL.                                                            | □ |
| <b>Buscar por CODIFICACIÓN</b>                                            | <b>Buscar por TIPO DE CERTI</b>                                                                                                    | <b>Buscar por DOCUMENTO N</b>                                                                                               |   |

**Sección 2. Alcance de acreditación solicitado**

Una vez el usuario selecciona el alcance requerido, el sistema le muestra la siguiente grilla.

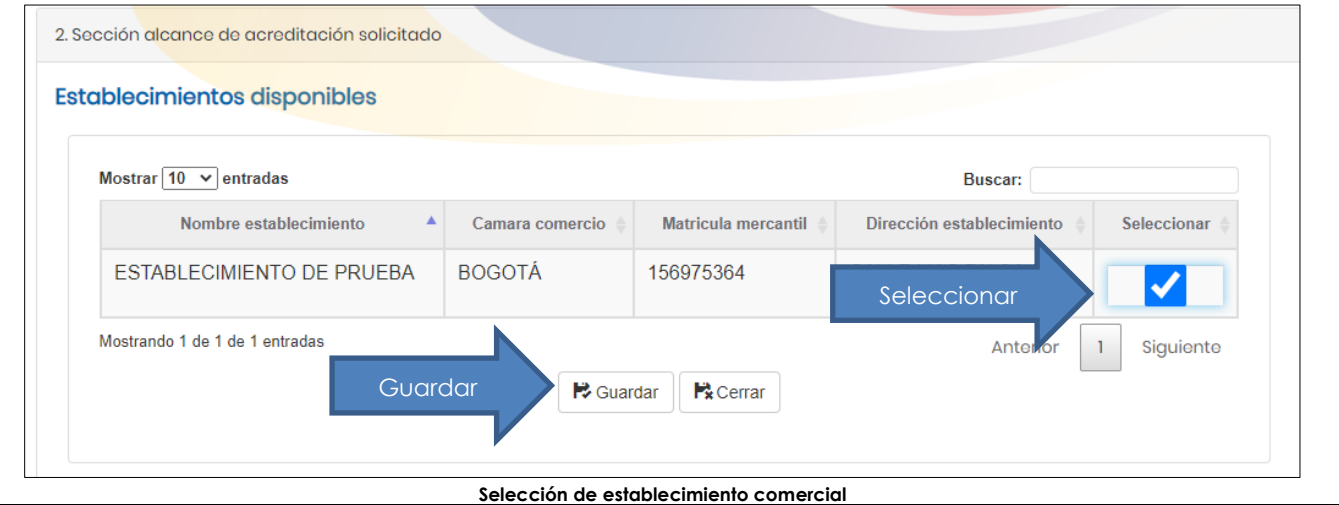

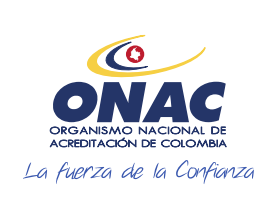

CÓDIGO: INS-3.2-02 VERSIÓN: 2 PÁGINA: 22 FECHA: 2020-12-15

#### **7. DESCRIPCIÓN DE ACTIVIDADES / DISPOSICIONES**

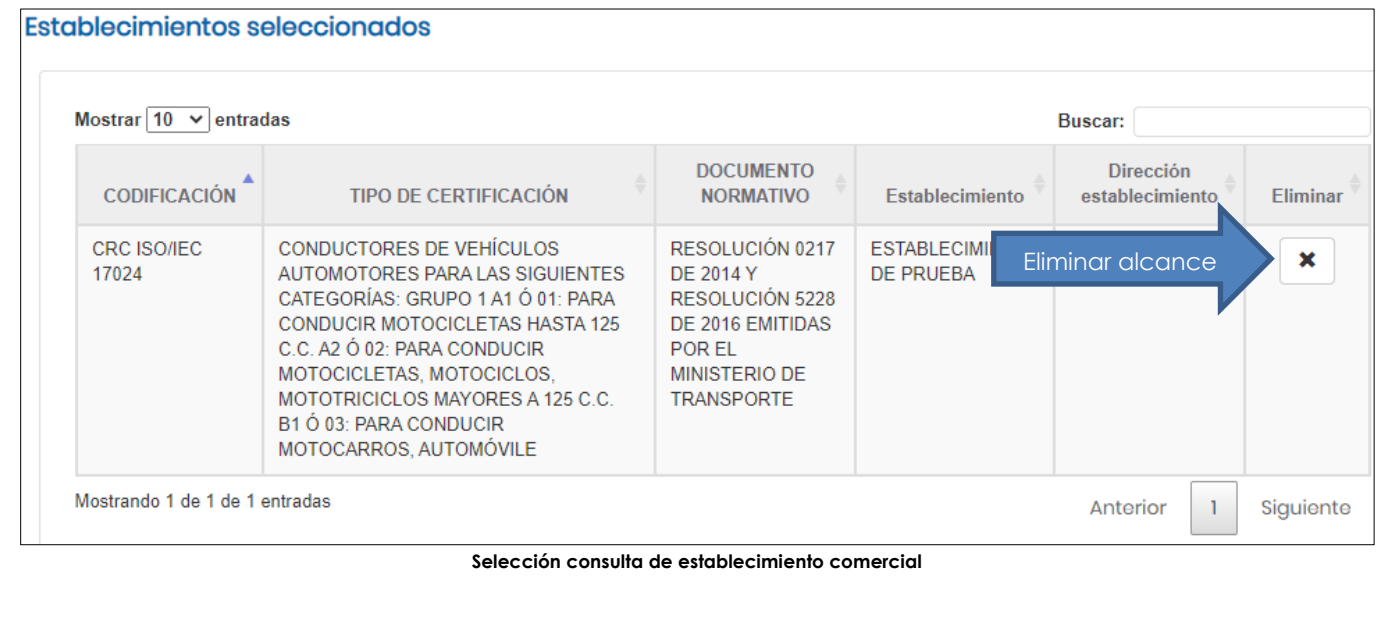

#### **Sección 3. Recursos - personas que participan en las actividades de evaluación de la conformidad**

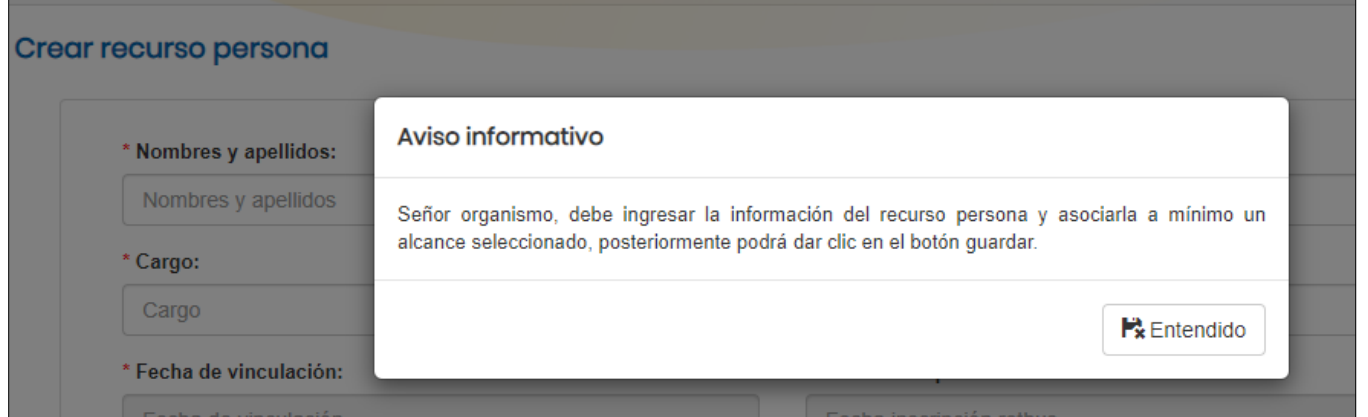

**Aviso informativo Sección 3. Recursos - personas que participan en las actividades de evaluación de la conformidad**

El sistema despliega el formulario "Crear Recurso Persona", diligenciar los datos allí solicitados y cuando aplique adjuntar las hojas de vida del personal relacionado en el alcance.

En la parte inferior de esta sección, se muestra una tabla con la información de los alcances, seleccionar el check para asociar al recurso en ese alcance o hacer clic en "seleccionar todo" si el recurso aplica a todos los alcances registrados, luego hacer clic en guardar.

A continuación, el sistema mostrará un mensaje de confirmación ¿Está seguro de crear la persona para la combinación alcance y establecimiento seleccionado?, escoger alguna de las opciones SI o NO.

- **Opción SI:** El sistema muestra el siguiente mensaje de confirmación "La información se almacenó correctamente". El sistema se redirige al formulario con los campos en blanco.
- **Opción NO:** El sistema regresa al formulario diligenciado para que pueda modificar los campos.

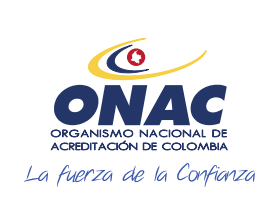

CRC ISO/IEC

Mostrando 1 de 1 de 1 entradas

17024

### **INSTRUCTIVO PARA EL REGISTRO DE USUARIO, CREACIÓN DE SOLICITUD Y ADMINISTRACIÓN DE PAGOS EN EL SISTEMA SIPSO**

CÓDIGO: INS-3.2-02 VERSIÓN: 2 PÁGINA: 23 FECHA: 2020-12-15

**Seleccionar** 

Anterior

 $\mathbf{1}$ 

 $\overline{\mathcal{C}}$ 

Siguiente

CAL

#### **7. DESCRIPCIÓN DE ACTIVIDADES / DISPOSICIONES**

CATEGORÍAS: GRUPO 1 A1 Ó 01: PARA

Ó 02: PARA CONDUCIR MOTOCICLETAS,

MOTOCARROS, AUTOMÓVILE

CONDUCIR MOTOCICLETAS HASTA 125 C.C. A2

MOTOCICLOS, MOTOTRICICLOS MAYORES A 125 C.C. B1 Ó 03: PARA CONDUCIR

**Nota 3:** Para el campo "Tipo de vinculación", indicar el tipo de relación contractual que tiene la persona con la organización

Este es un ejemplo, dado que los datos cambian de acuerdo con lo requerido por el esquema de acreditación, en este caso revisar el *Anexo de Solicitud de Acreditación* disponible para cada esquema.

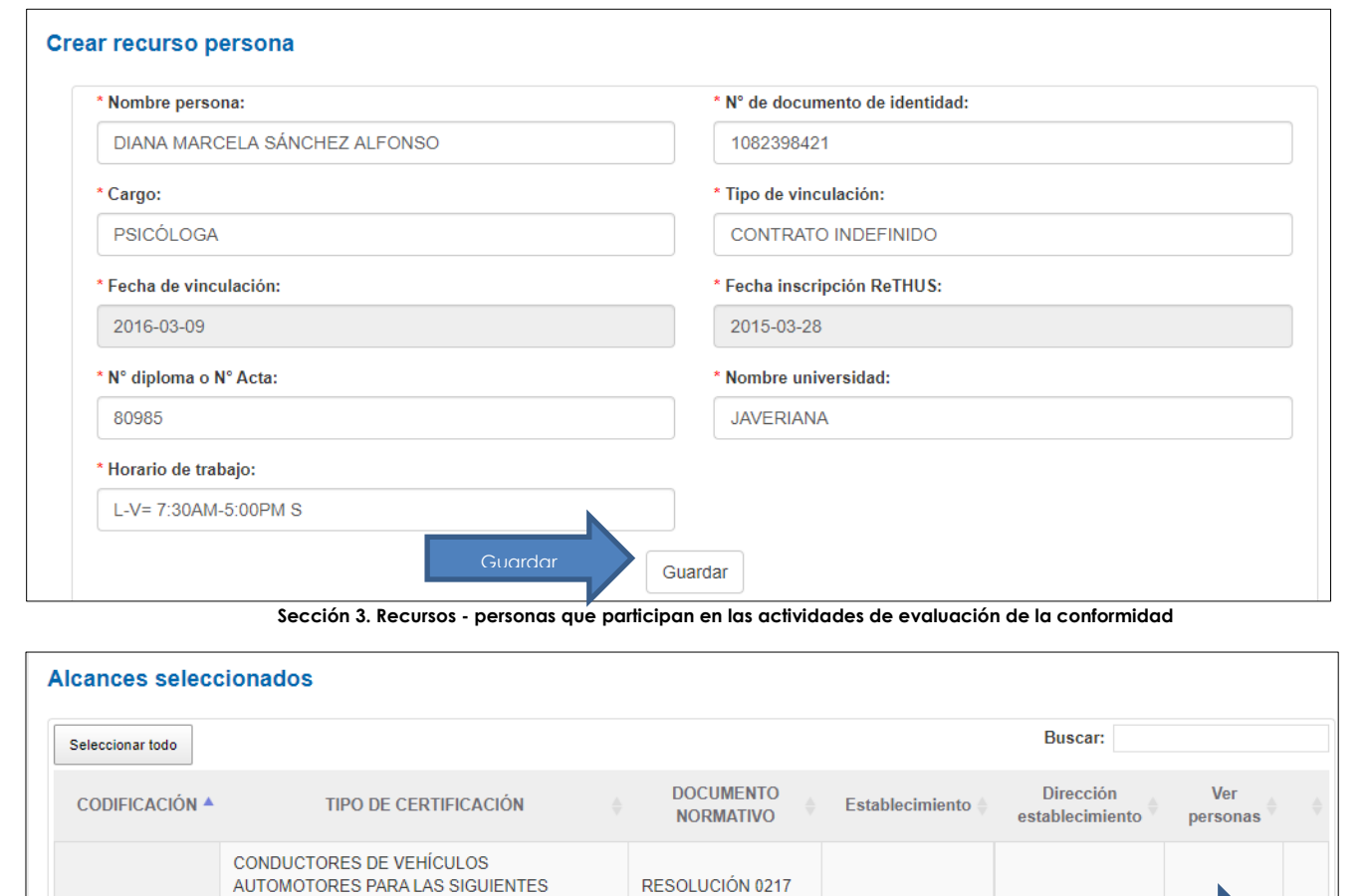

**Seleccionar alcance asociado al recurso**

**DE 2014 Y** 

RESOLUCIÓN 5228

DE 2016 EMITIDAS

DE TRANSPORTE

POR FL MINISTERIO

**IPS INTEGRAL** 

SABANA S.A.S

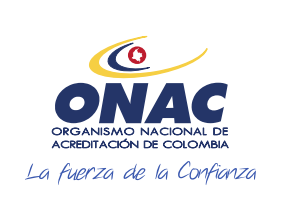

CÓDIGO: INS-3.2-02 VERSIÓN: 2 PÁGINA: 24 FECHA: 2020-12-15

#### **7. DESCRIPCIÓN DE ACTIVIDADES / DISPOSICIONES**

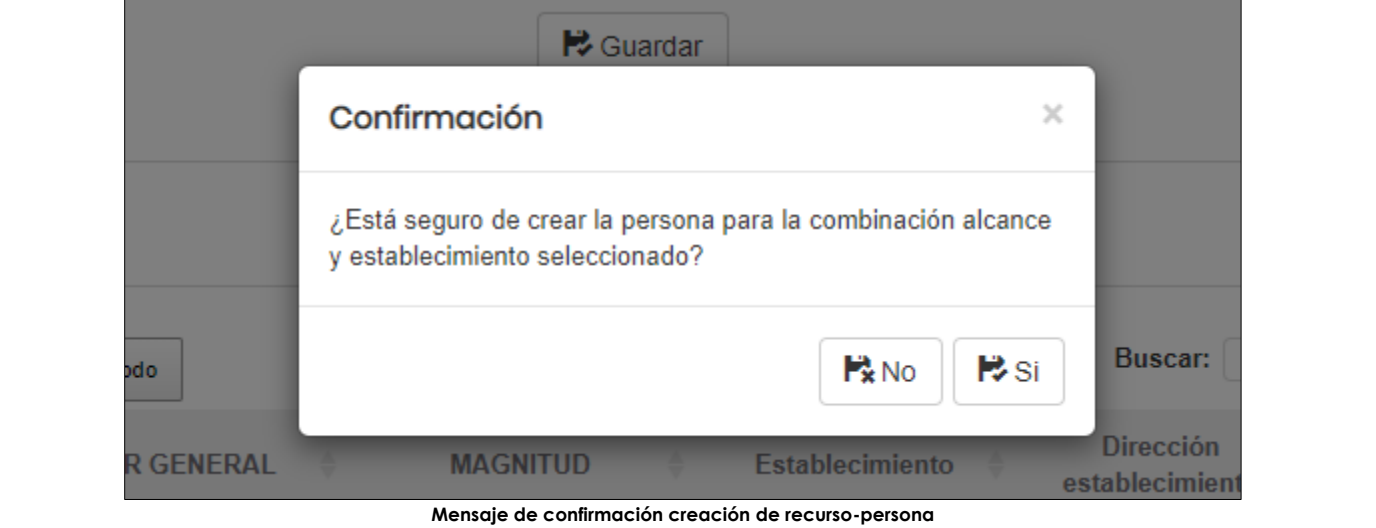

#### **Sección 4. Recursos - equipos utilizados en las actividades de evaluación de la conformidad**

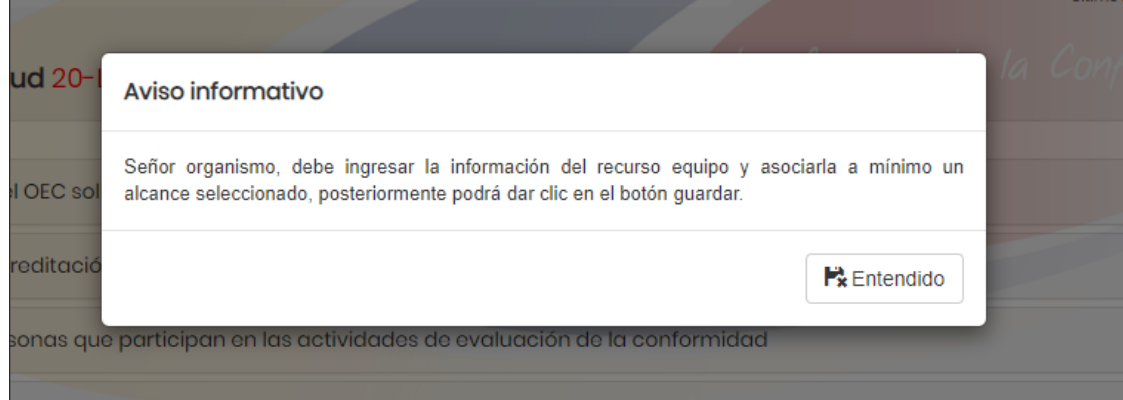

**Aviso Informativo Sección 4. Recursos - equipos utilizados en las actividades de evaluación de la conformidad**

**Nota 4:** Este ítem del formulario es requerido solo para algunos esquemas de acreditación, en este caso revisar el *Anexo de creación Solicitud* disponible para cada esquema

El sistema despliega el formulario "Crear Recurso Equipo", luego seleccionar los datos solicitados.

Finalmente, seleccionar alcance y hacer clic en guardar, a continuación, el sistema le mostrará un mensaje de confirmación ¿Está seguro de crear el recurso para la combinación alcance y establecimiento seleccionado? escoger alguna de las opciones SI o NO.

- **Opción SI:** El sistema muestra el siguiente mensaje de confirmación "La información se almacenó correctamente". El sistema se redirige al formulario
- **Opción NO:** El sistema regresa al formulario diligenciado para que pueda modificar los campos.

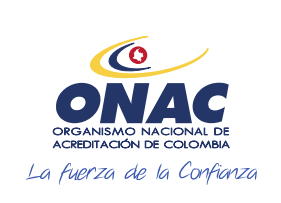

CÓDIGO: INS-3.2-02 VERSIÓN: 2 FECHA: 2020-12-15

#### **7. DESCRIPCIÓN DE ACTIVIDADES / DISPOSICIONES**

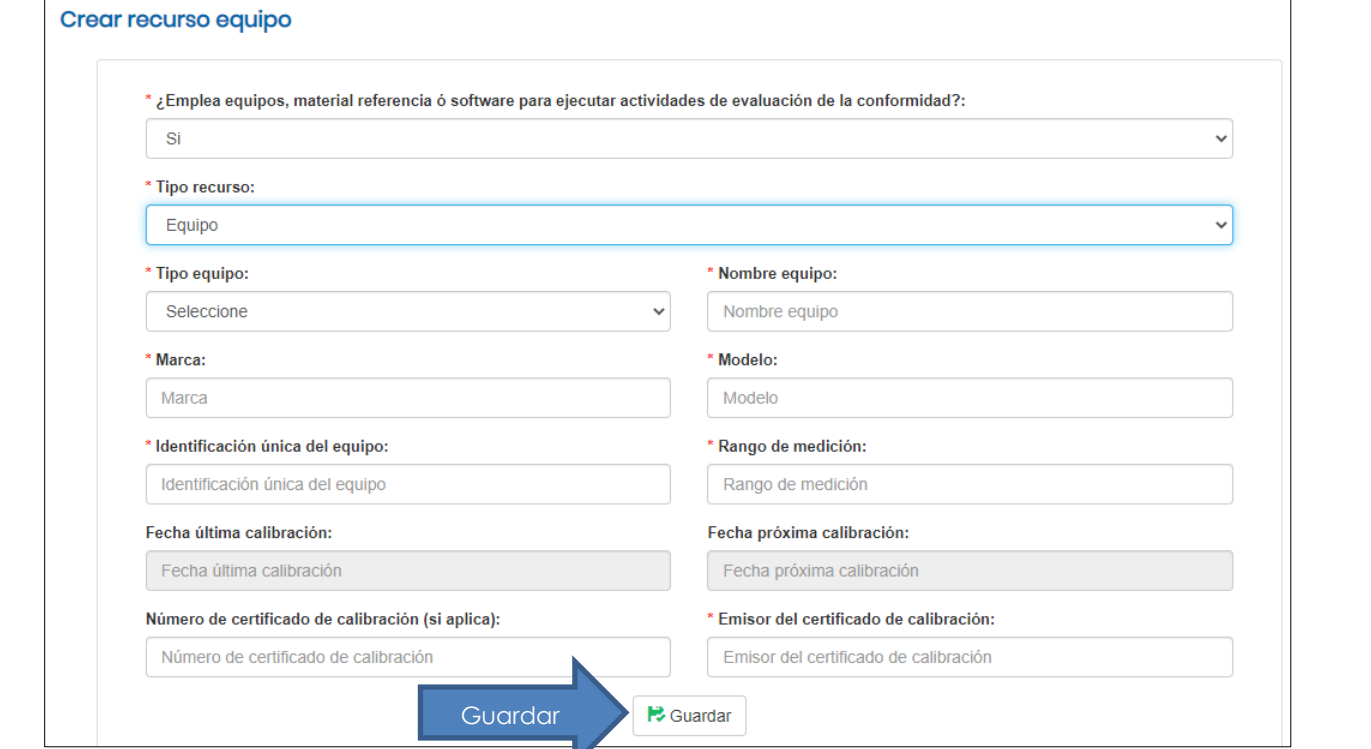

**Sección 4. Recurso Equipo** 

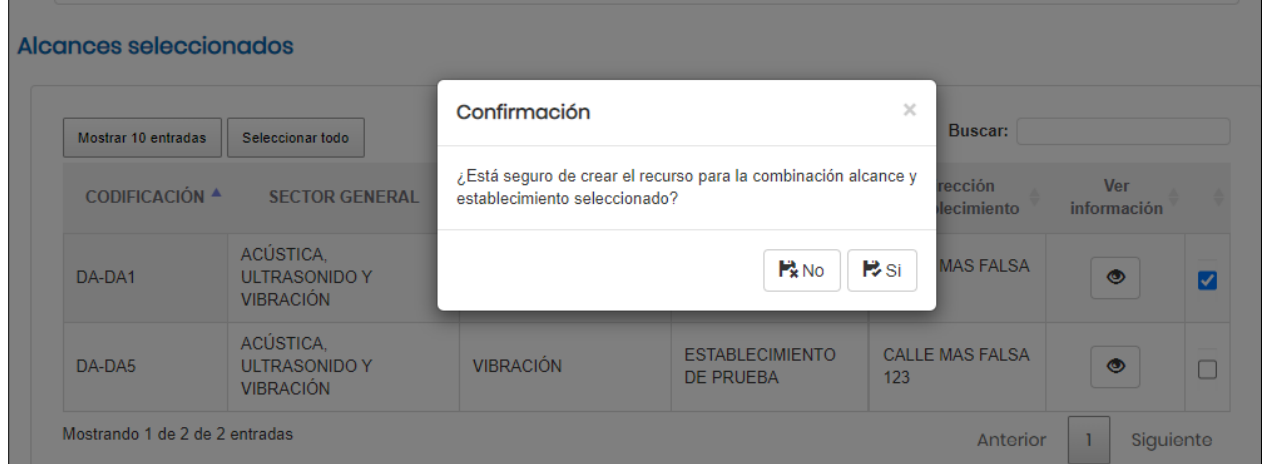

**Mensaje de confirmación creación de recurso**

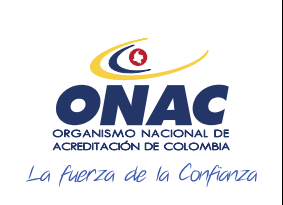

CÓDIGO: INS-3.2-02 VERSIÓN: 2 PÁGINA: 26 FECHA: 2020-12-15

#### **7. DESCRIPCIÓN DE ACTIVIDADES / DISPOSICIONES**

#### **Sección 5. Registros- resultado de las actividades de evaluación de la conformidad**

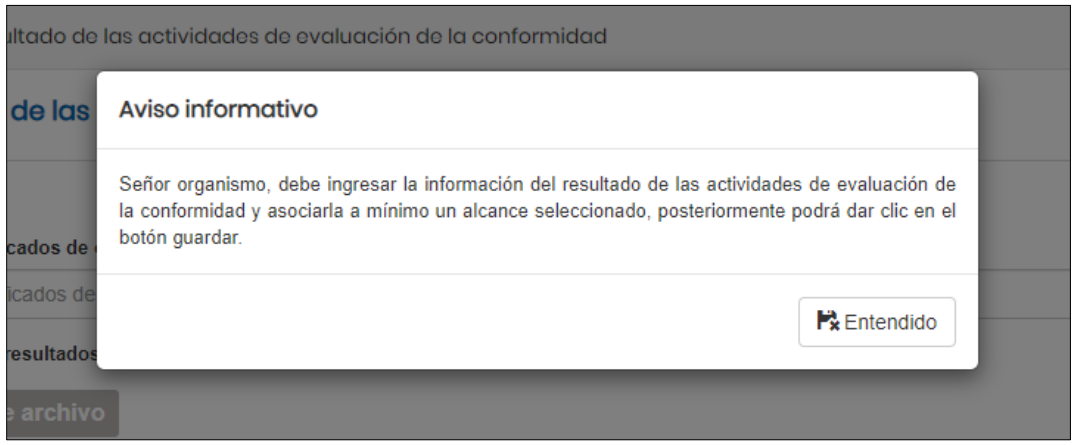

**Aviso Informativo sección 5. Registros- resultado de las actividades de evaluación de la conformidad**

En esta sección ingresar la información requerida para cada esquema, esta información se encuentra especificada en el *Anexo de creación de solicitud* de cada esquema.

Luego hacer clic en guardar, a continuación, el sistema le mostrará un mensaje de confirmación ¿Está seguro de crear la información para la combinación alcance y establecimiento seleccionado?, escoger entre las opciones SI o NO.

- **Opción SI:** El sistema muestra el siguiente mensaje de confirmación "La información se almacenó correctamente". El sistema se redirige al formulario.
- **Opción NO:** El sistema regresa al formulario diligenciado para que pueda modificar los campos.

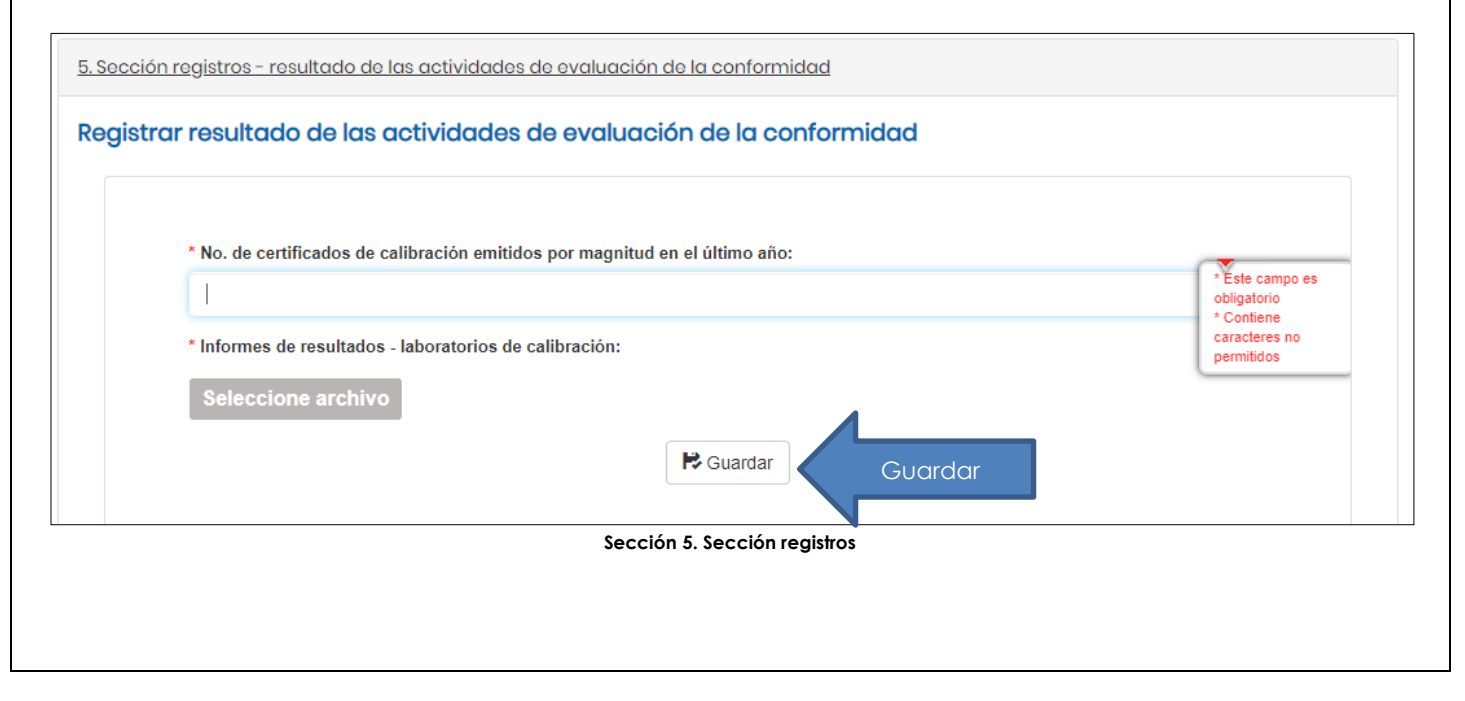

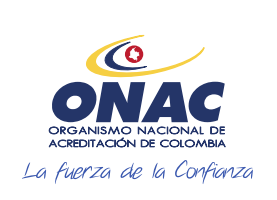

CÓDIGO: INS-3.2-02 VERSIÓN: 2<br>PÁGINA: 27 FECHA: 2020-12-15

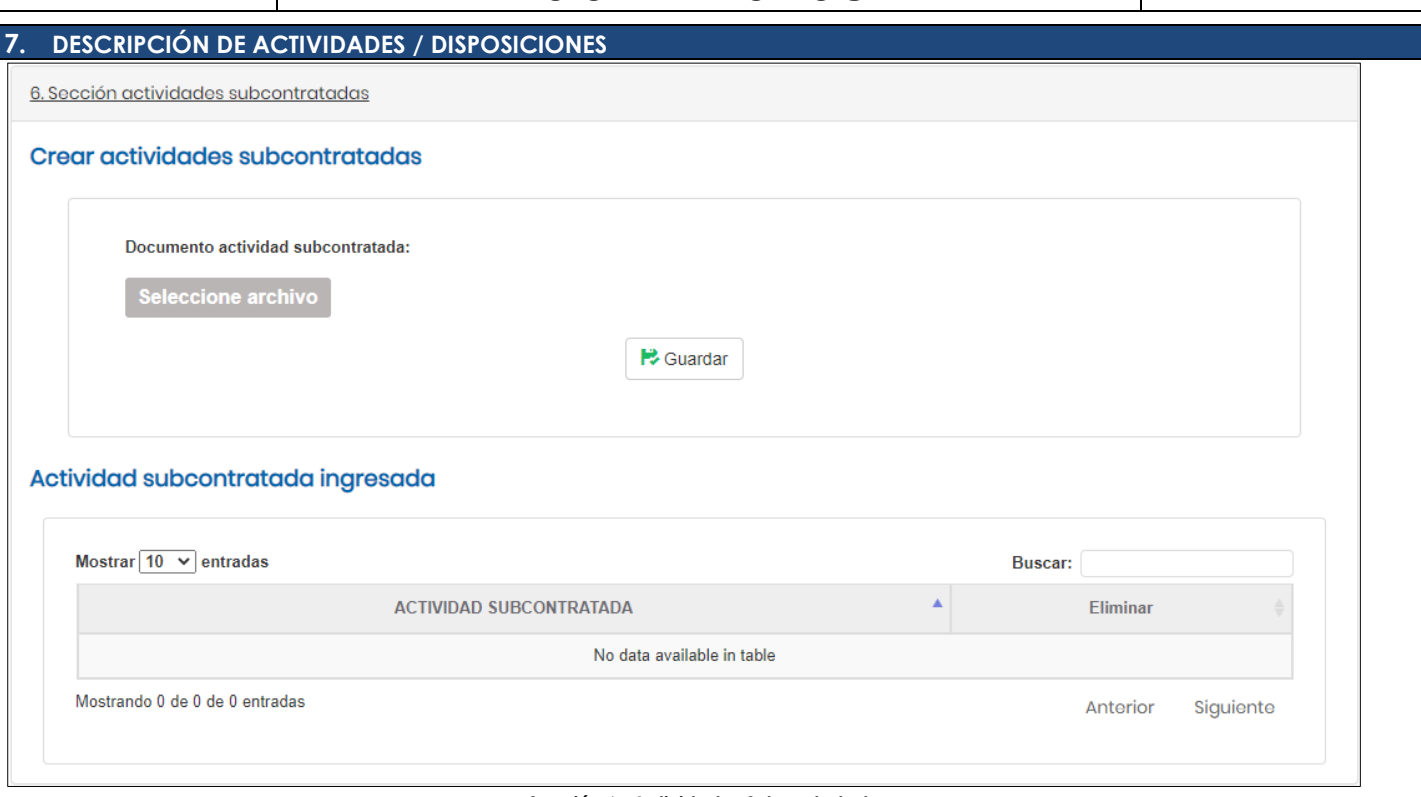

**Sección 6. Actividades Subcontratadas**

**Nota 5:** Esta sección no es obligatoria para todos los esquemas de acreditación, en este caso revisar el Anexo de creación de Solicitud disponible para cada esquema de acreditación.

Ingresar los documentos allí solicitados.

Luego de hacer clic en guardar, el sistema mostrará un mensaje de confirmación ¿Está seguro de crear la información para la sección actividad subcontratada?, escoger entre las opciones SI o NO:

- **Opción SI:** El sistema muestra el siguiente mensaje de confirmación "La información se almacenó correctamente". El sistema se redirige al formulario.
- **Opción NO:** El sistema regresa al formulario diligenciado para que pueda modificar los campos.

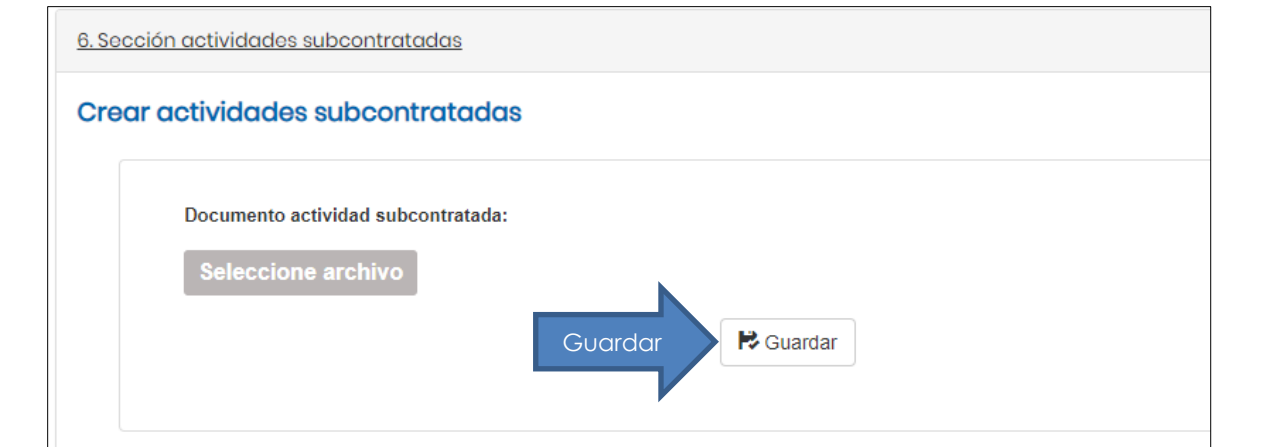

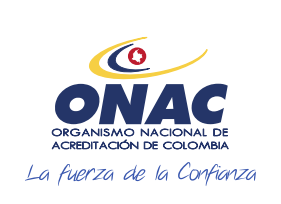

CÓDIGO: INS-3.2-02 VERSIÓN: 2 PÁGINA: 28 FECHA: 2020-12-15

#### **7. DESCRIPCIÓN DE ACTIVIDADES / DISPOSICIONES**

**Sección 7. Estructura organizacional**

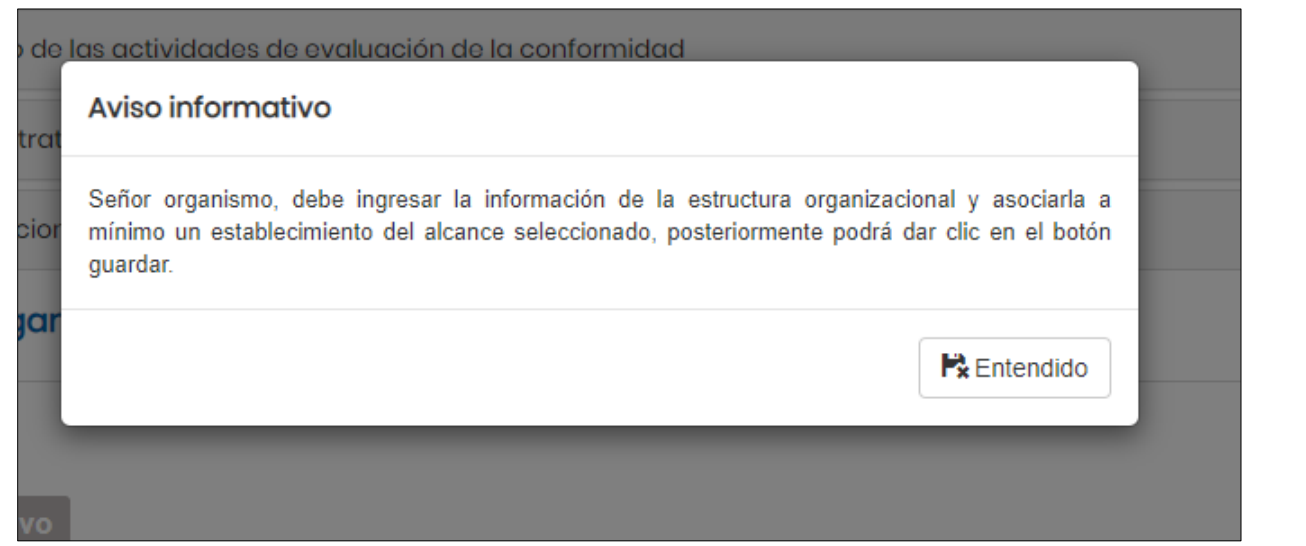

**Aviso Informativo Sección 7. Estructura organizacional**

En esta sección ingresar los documentos solicitados y seleccionar el alcance.

Luego de hacer clic en guardar, el sistema le muestra un mensaje de confirmación ¿Está seguro de crear la información para el establecimiento seleccionado?, escoger entre las opciones SI o NO:

- **Opción SI:** El sistema muestra el siguiente mensaje de confirmación "La información se almacenó correctamente". El sistema se redirige al formulario.
- **Opción NO:** El sistema regresa al formulario diligenciado para que pueda modificar los campos.

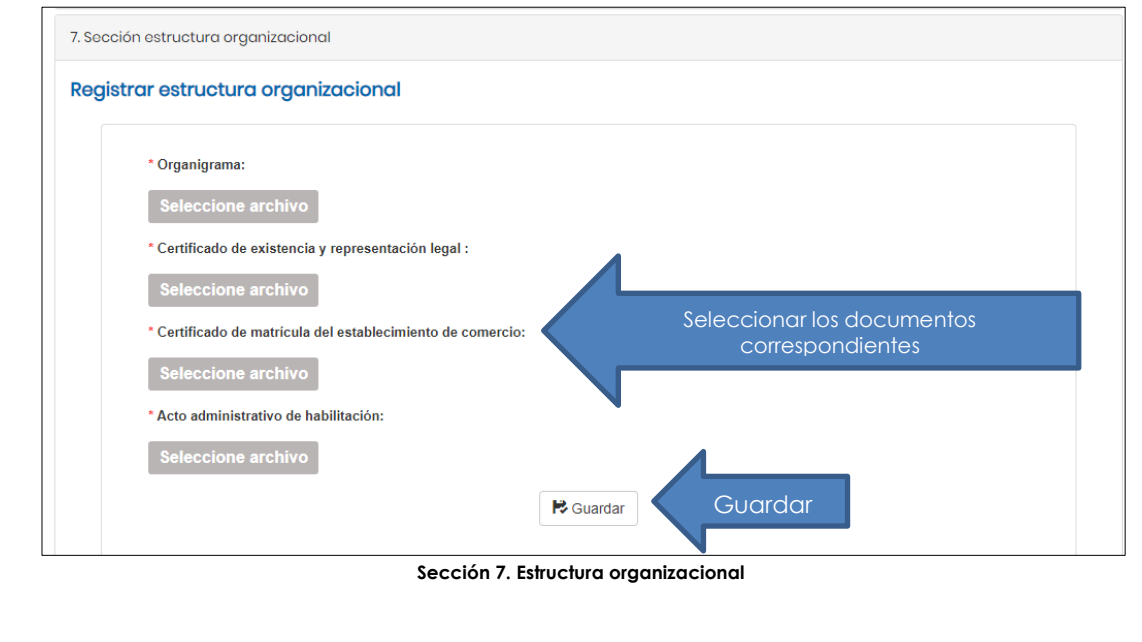

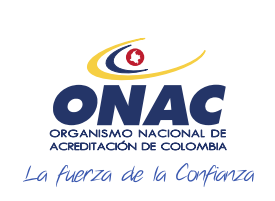

CÓDIGO: INS-3.2-02 VERSIÓN: 2 PÁGINA: 29 FECHA: 2020-12-15

#### **7. DESCRIPCIÓN DE ACTIVIDADES / DISPOSICIONES**

#### **Sección 8. Imparcialidad e Independencia:**

Cargar la información referente al cumplimiento de los siguientes requisitos:

- a. Análisis y tratamiento de los riesgos a la independencia e imparcialidad derivados de sus actividades o relaciones, como documento controlado de su Sistema de Gestión.
- b. Declaración que incluya todas las actividades, diferentes a aquellas para las que solicitó acreditación o ampliación ante ONAC, que realiza el OEC o la organización a la que pertenece, poniendo de manifiesto que dichas actividades no comprometen la independencia e imparcialidad del organismo en el desarrollo de la actividad para la cual solicitó la acreditación o ampliación ante ONAC.
- c. Listado de todos los organismos relacionados, cuyas actividades puedan comprometer la imparcialidad de la actividad de evaluación de la conformidad para la cual se solicita acreditación o ampliación ante ONAC y las medidas adoptadas para mantener la debida imparcialidad, si aplica.
- *d.* Descripción de los medios por los cuales el OEC solicitante obtiene los recursos para la creación y operación del organismo*.*

Cargar los documentos solicitados, puede adjuntar hasta 10 archivos haciendo clic en seleccionar archivo junto con la tecla Ctrl.

Luego de hacer clic en guardar, el sistema muestra un mensaje de confirmación ¿Está seguro de crear la información para la sección imparcialidad e independencia?, escoger entre las opciones SI o NO:

- **Opción SI:** El sistema muestra el siguiente mensaje de confirmación "La información se almacenó correctamente". El sistema se redirige al formulario.
- **Opción NO:** El sistema regresa al formulario diligenciado para que pueda modificar los campos.

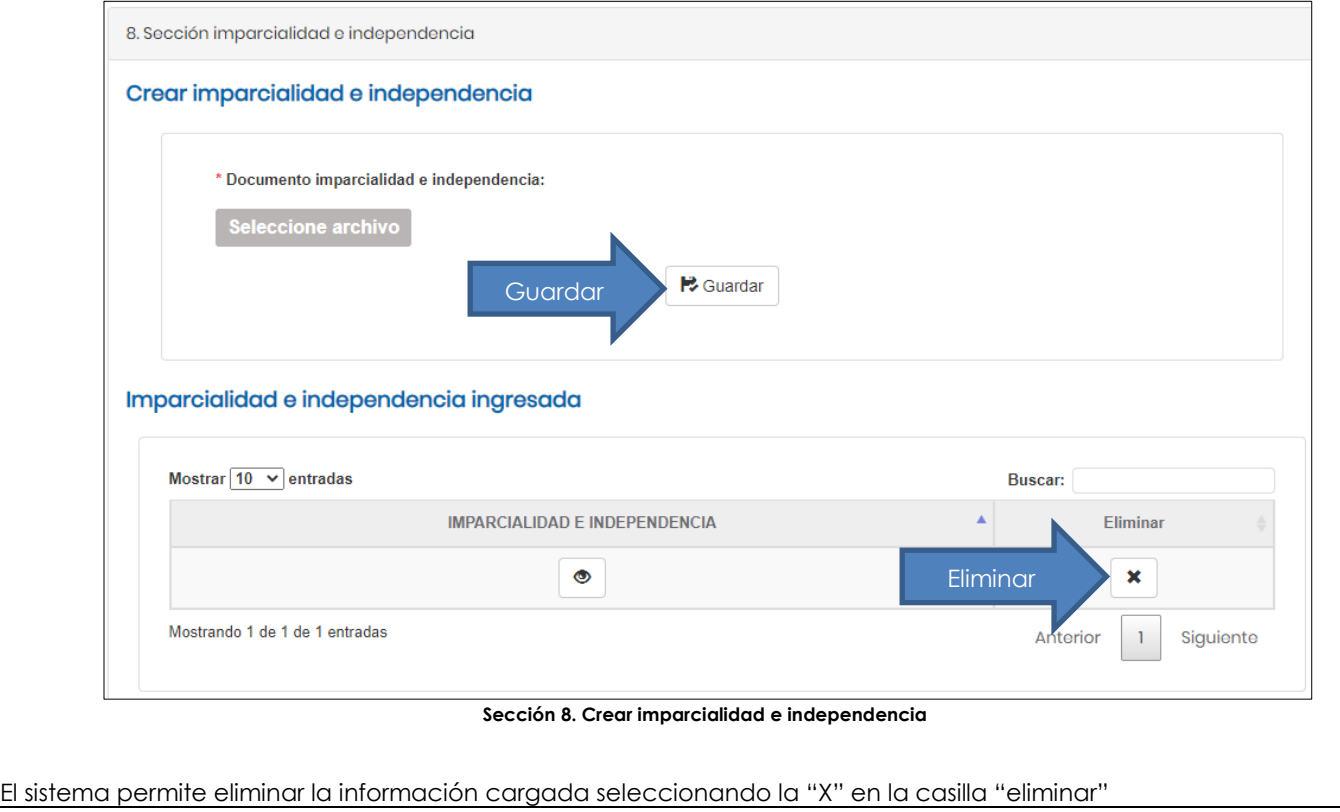

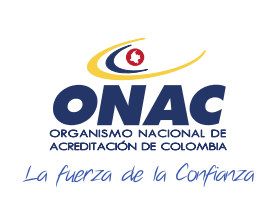

CÓDIGO: INS-3.2-02 VERSIÓN: 2 PÁGINA: 30 FECHA: 2020-12-15

#### **7. DESCRIPCIÓN DE ACTIVIDADES / DISPOSICIONES**

#### **Sección 9. Sistema de Gestión:**

Cargar los documentos del Sistema de gestión solicitado, puede seleccionar más de un archivo haciendo clic en seleccionar archivo y con Ctrl+ seleccionando los que se requiera cargar, la información requerida en esta sección se especifica en el *Anexo de creación de solicitud* dispuesto para cada esquema de acreditación.

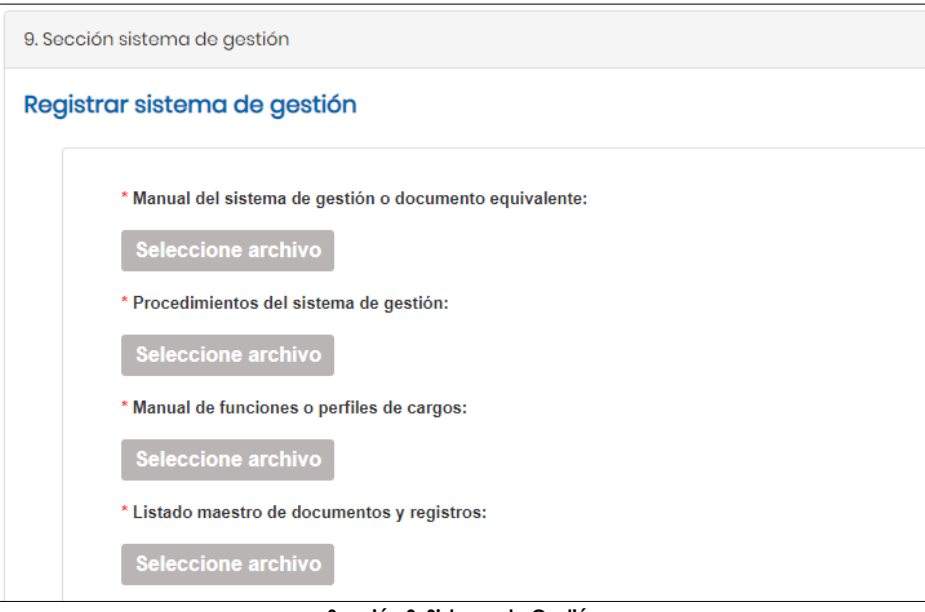

**Sección 9. Sistema de Gestión**

Luego de hacer clic en guardar, el sistema muestra un mensaje de confirmación ¿Está seguro de crear la información para el sistema de gestión?, escoger entre las opciones SI o NO:

- **Opción SI:** El sistema muestra el siguiente mensaje de confirmación "La información se almacenó correctamente". El sistema se redirige al formulario.
- **Opción NO:** El sistema regresa al formulario diligenciado para que pueda modificar los campos.

#### **Sección 10. Información requerida por ONAC**

Ingresar los documentos solicitados, si al momento de presentar la solicitud, el organismo solicitante no cuenta con la póliza de seguro de Responsabilidad Civil Extracontractual vigente, deberá adjuntar una carta de compromiso expedida por una compañía de seguros autorizada por la Superintendencia Financiera de Colombia para operar en el país y suscrita por el representante legal de ésta, en la que declare que en caso que ONAC otorgue la acreditación al organismo solicitante, la compañía que representa se compromete a expedir la póliza de seguro, en este caso los campos de fecha y número de póliza no se deben diligenciar.

Luego de hacer clic en guardar, el sistema le muestra un mensaje de confirmación ¿Está seguro de crear la póliza para la sección información requerida por ONAC?, escoger entre las opciones SI o NO:

- **Opción SI:** El sistema muestra el siguiente mensaje de confirmación "La información se almacenó correctamente". El sistema se redirige al formulario.
- **Opción NO:** El sistema regresa al formulario diligenciado para que pueda modificar los campos.

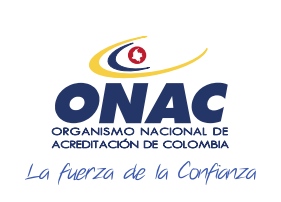

CÓDIGO: INS-3.2-02 VERSIÓN: 2 PÁGINA: 31 FECHA: 2020-12-15

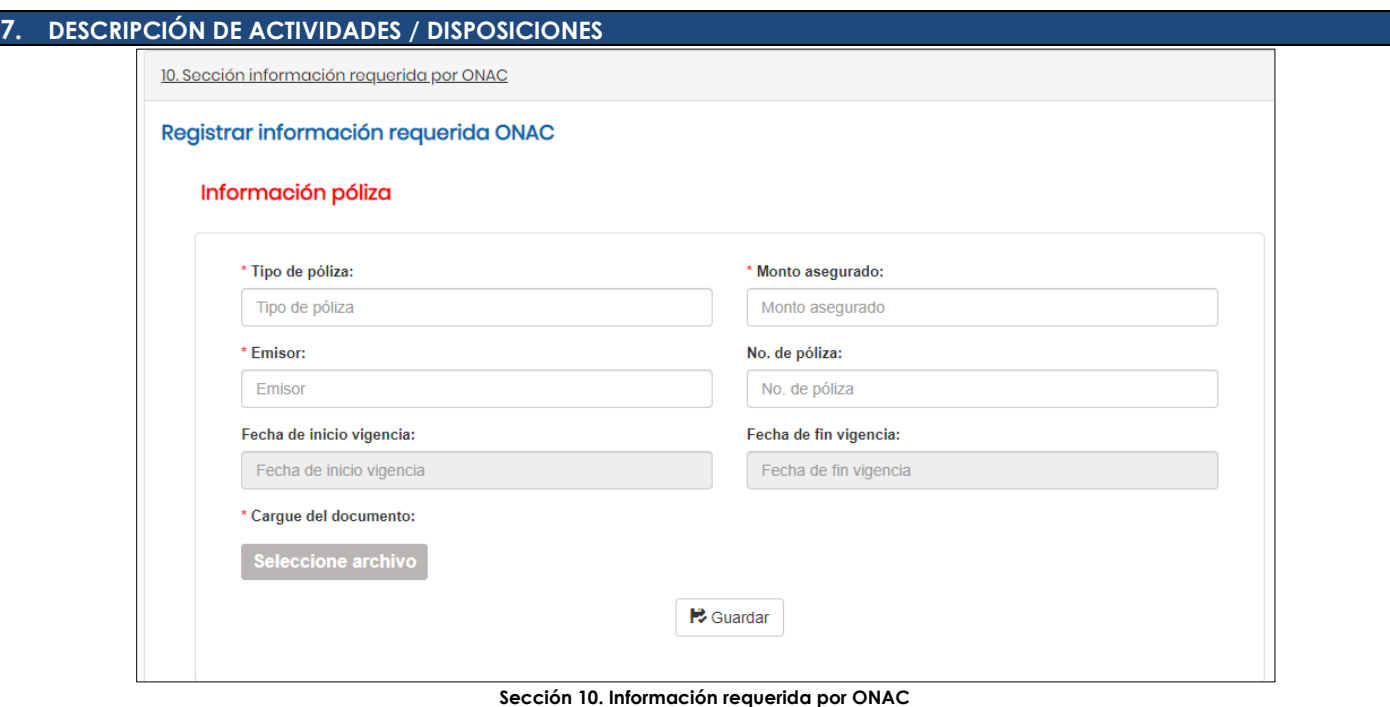

#### **Sección 11. Lista Cruzada:**

Descargar la plantilla en Excel y diligenciar la columna solamente "I" "¿*cómo lo cumple*?" en todos los ítems, una vez diligenciada la totalidad de la plantilla, se debe cargar en el SISTEMA SIPSO y hacer clic en validar plantilla, el sistema realiza la validación, posteriormente, hacer clic en "procesar plantilla" y hacer clic en "descargar archivo" y "cerrar", una vez el sistema procese la plantilla, y en caso de encontrar inconsistencias en la información, el sistema mostrará un aviso indicando error en carga.

**Nota 6:** Por ningún motivo se debe modificar la columna "A" del archivo de Excel descargado, dado que, el sistema no permitirá el cargue del archivo si esta columna se modifica.

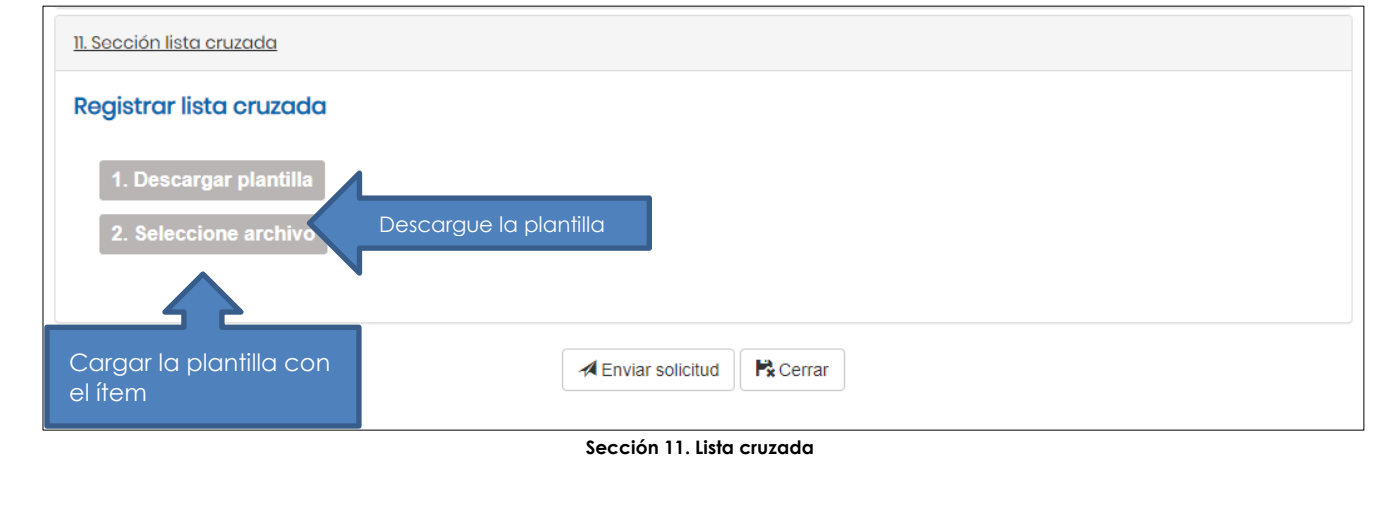

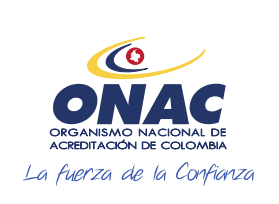

CÓDIGO: INS-3.2-02 VERSIÓN: 2 PÁGINA: 32 FECHA: 2020-12-15

#### **7. DESCRIPCIÓN DE ACTIVIDADES / DISPOSICIONES**

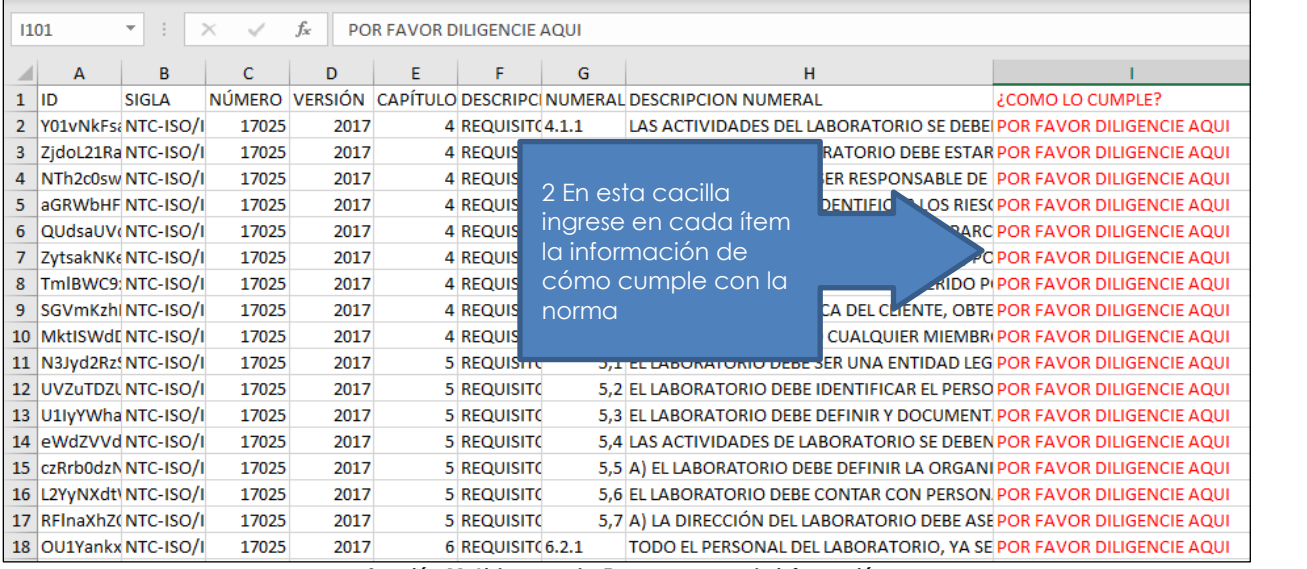

**Sección 11. Lista cruzada-Error en cargue de información** 

Finalizando esta sección hacer clic en la opción "Enviar Solicitud".

**NOTA 7:** Si la solicitud no se envía, la información consignada será almacenada solamente por 30 días hábiles.

El sistema muestra un mensaje de confirmación "*aceptación de condiciones*", con el envío de la solicitud de acreditación o ampliación a través del sistema SIPSO, el OEC adquiere el compromiso de cumplir de manera continua los requisitos de acreditación y las otras obligaciones como organismo de evaluación de la conformidad, y declara lo siguiente:

- Que la información registrada en la solicitud y en los documentos presentados para la misma es veraz y completa.
- Que cumple los requisitos legales y reglamentarios aplicables para la creación, funcionamiento u operación y para la prestación del servicio, para el cual se solicita la acreditación o ampliación ante ONAC.
- Que todos los recursos financieros utilizados y los que se utilicen para el desarrollo de las actividades objeto de acreditación o ampliación ante ONAC, proceden de actividades lícitas.
- Que conoce los requisitos para la acreditación ante ONAC establecidos en las Reglas de Acreditación, que se encuentran en la página web de ONAC www.onac.org.co.
- Que se compromete a pagar a ONAC todos los gastos de evaluación y administración que se causen en el proceso, independientemente de que se otorgue o no la acreditación o ampliación.
- Que conoce la armonización de sanciones a ser aplicadas a los organismos de evaluación de la conformidad según el documento IAF MD 7.
- Que acepta la participación de observadores de otro Organismo de Acreditación- OA en las evaluaciones de ONAC.
- Que acepta la participación de evaluadores de otro OA en las evaluaciones de ONAC.
- Que, adhiere al Código de Buen Gobierno de ONAC disponible en la página web de ONAC: www.onac.org.co

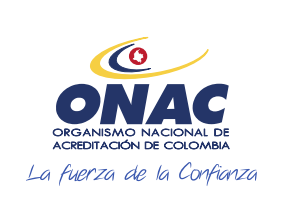

CÓDIGO: INS-3.2-02 VERSIÓN: 2 PÁGINA: 33 FECHA: 2020-12-15

#### **7. DESCRIPCIÓN DE ACTIVIDADES / DISPOSICIONES**

Seleccionar la opción de confirmación

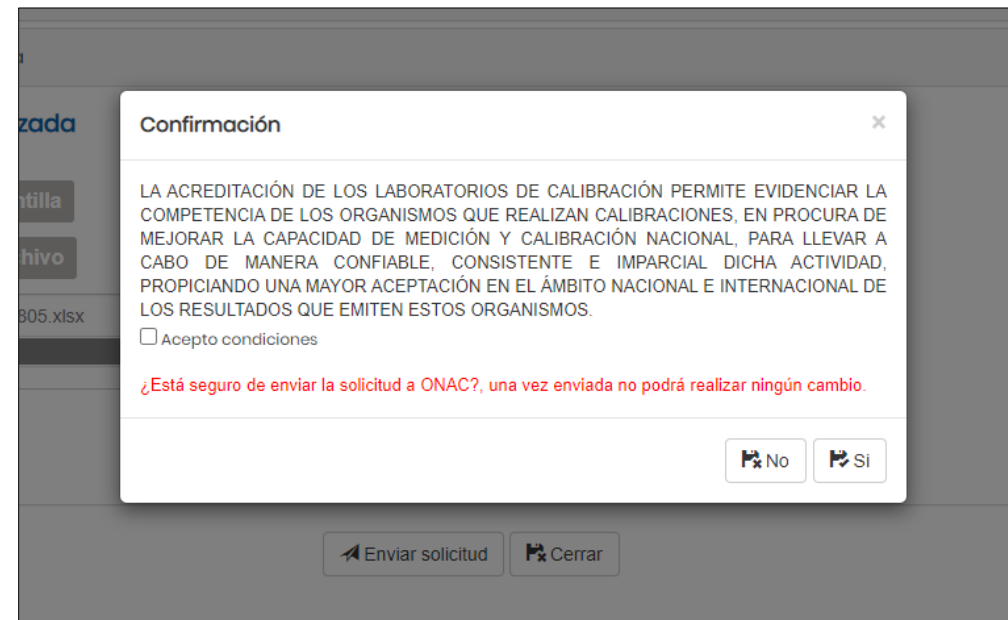

**Mensaje de confirmación de aceptación de términos y condiciones**

Es probable que el sistema indique que no existe momentáneamente capacidad para atender la evaluación, por lo que el solicitante debe decidir si continúa o no con la solicitud.

A la cuenta de correo electrónico registrada en el sistema, llegará un correo de confirmación con la cuenta de cobro emitida por concepto de la revisión de la solicitud.

En caso de que no exista una tarifa aprobada para el servicio solicitado, el sistema muestra el siguiente mensaje:

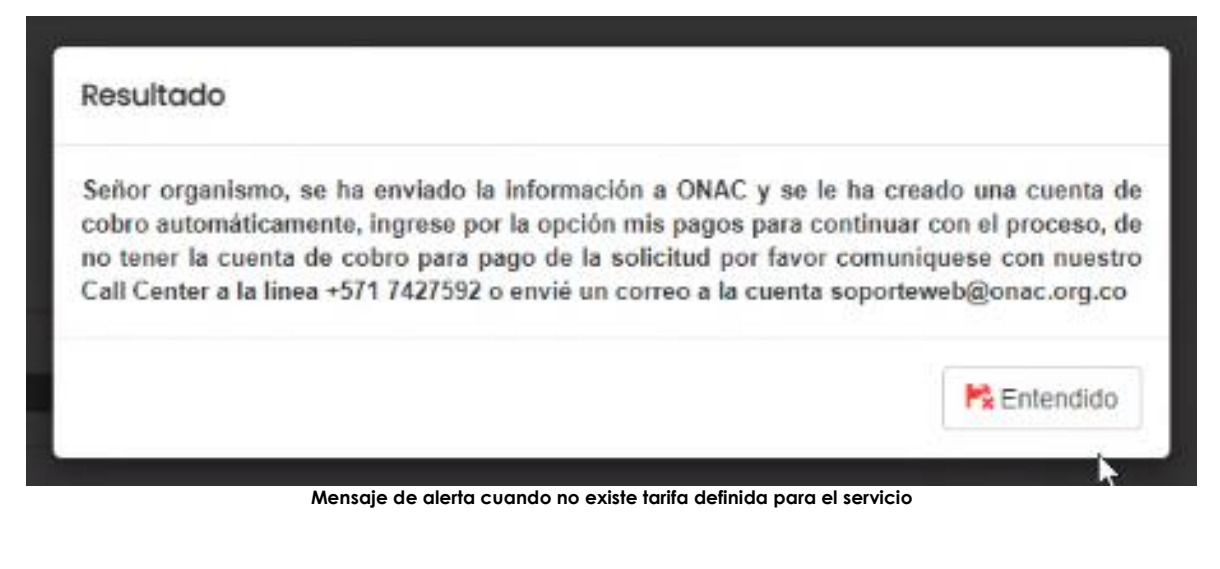

Una vez enviada la solicitud, se enviará la siguiente confirmación al correo registrado:

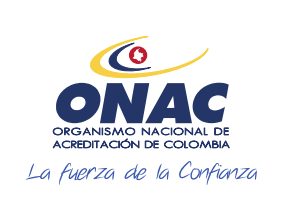

CÓDIGO: INS-3.2-02 VERSIÓN: 2 PÁGINA: 34 FECHA: 2020-12-15

#### **7. DESCRIPCIÓN DE ACTIVIDADES / DISPOSICIONES**

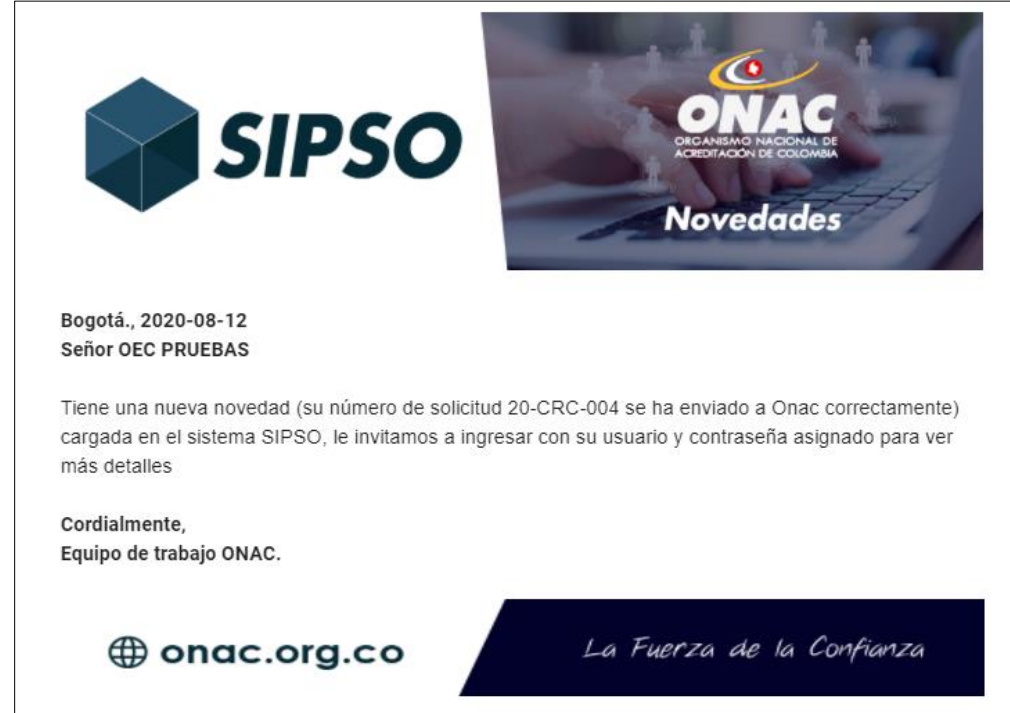

#### **7.4 ADMINISTRAR CUENTAS DE COBRO:**

Ingresar al menú superior del SISTEMA en la opción *Mis pagos,* seleccionar la opción "Administrar pagos".

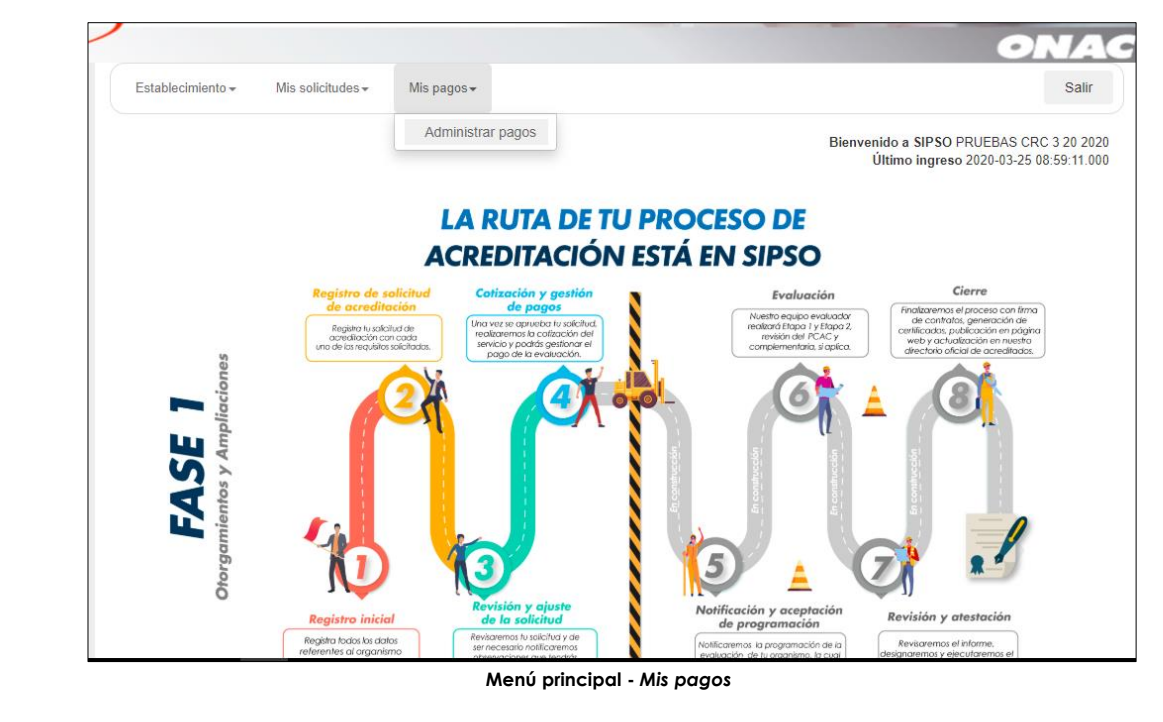

El sistema despliega la siguiente tabla "Administrar pagos", con los siguientes campos:

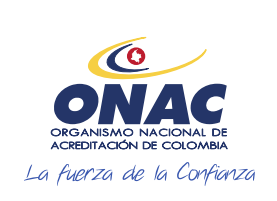

CÓDIGO: INS-3.2-02 VERSIÓN: 2 PÁGINA: 35 FECHA: 2020-12-15

#### **7. DESCRIPCIÓN DE ACTIVIDADES / DISPOSICIONES**

- a. Fecha de generación (campo informativo)
- b. No. de cuenta de cobro (campo informativo)
- c. Código de solicitud (campo informativo)
- d. Concepto (campo informativo)
- e. Valor (campo informativo)
- f. Estado (campo informativo)
- g. Descargar
- h. Pago PSE
- i. Cargar soporte de pago

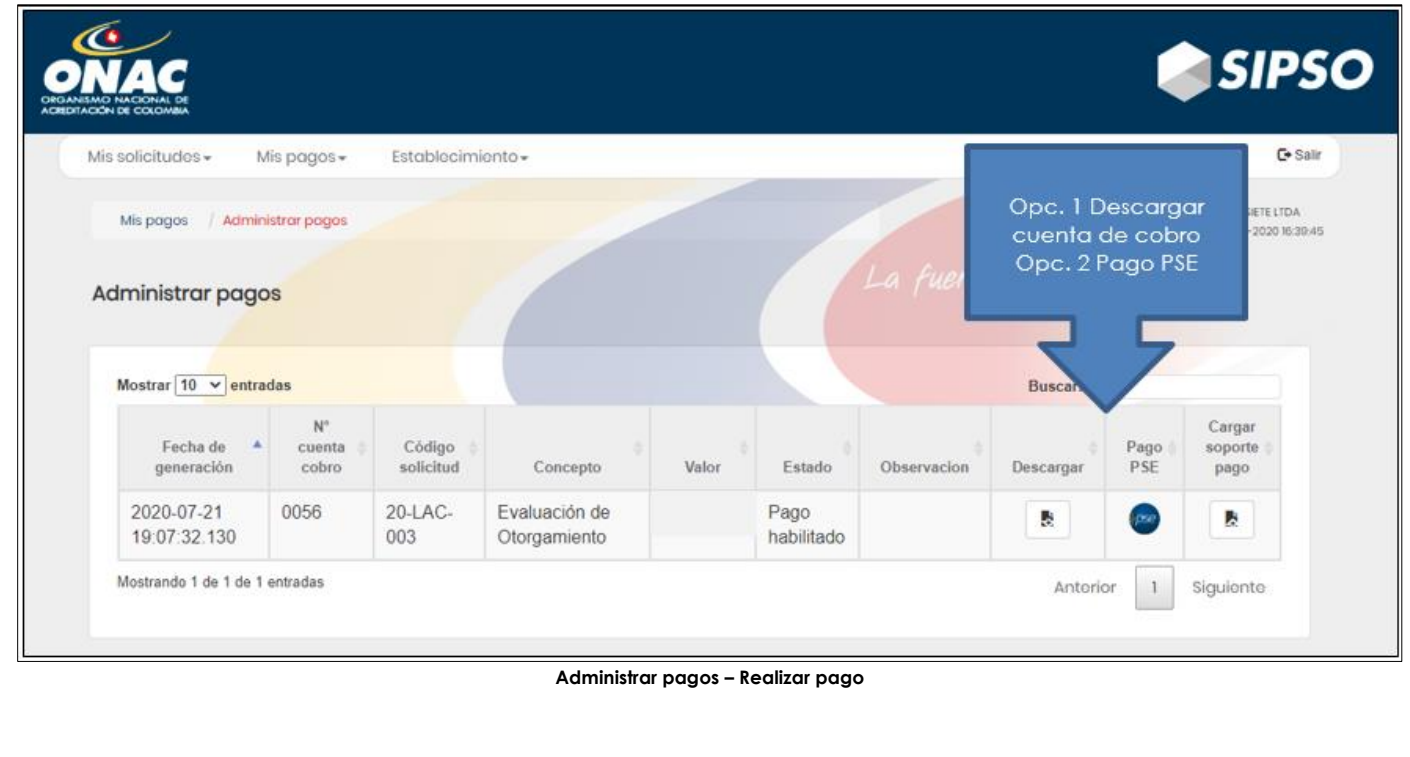

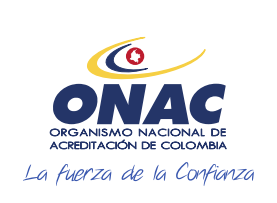

CÓDIGO: INS-3.2-02 VERSIÓN: 2<br>PÁGINA: 36 FECHA: 2020-12-15

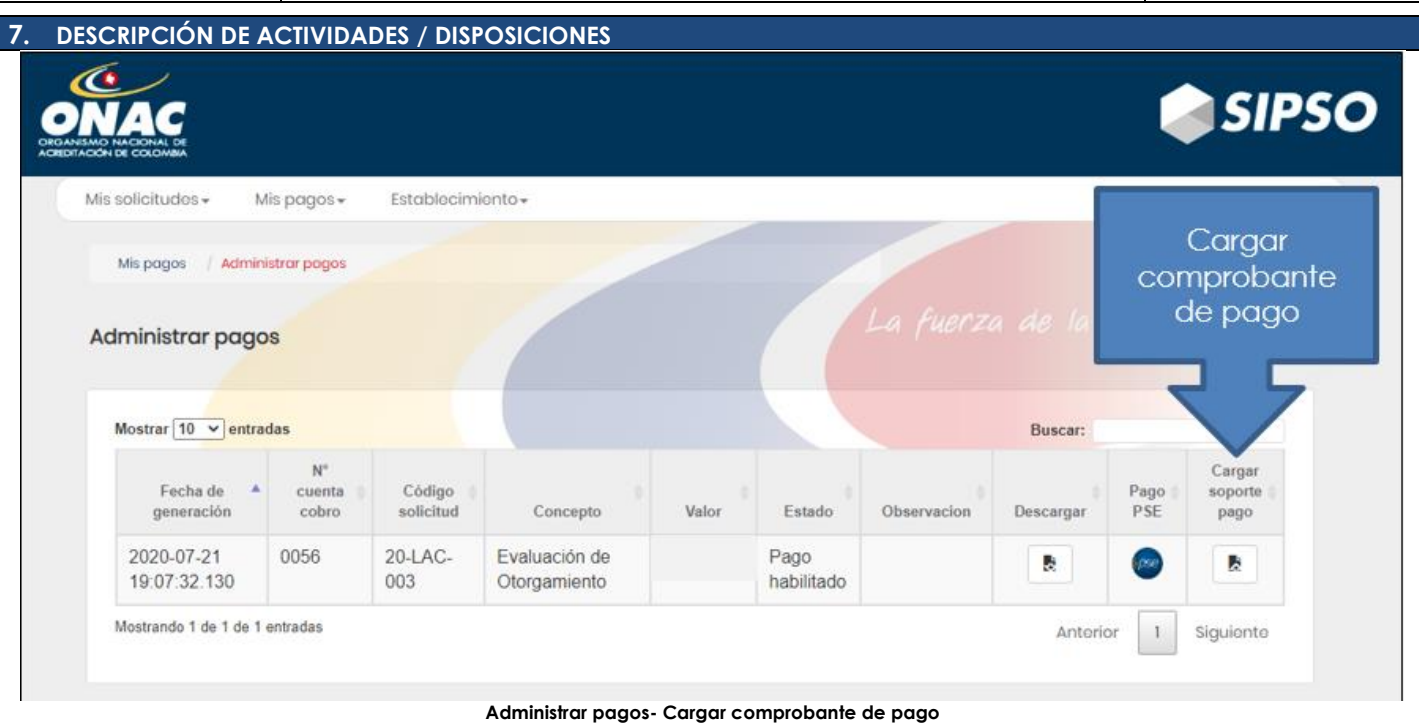

**Opción 1 de pago:** Ingresar en la opción *Descargar,* para obtener la cuenta de cobro que se debe cancelar en el banco.

**Opción 2 de pago:** Ingresar en la opción Pago PSE, realizar el pago con PSE, este lo redirige al enlace que se encuentra en la página web oficial de ONAC, en caso de presentar inconvenientes con la realización del pago, comunicarse con el área contable de ONAC.

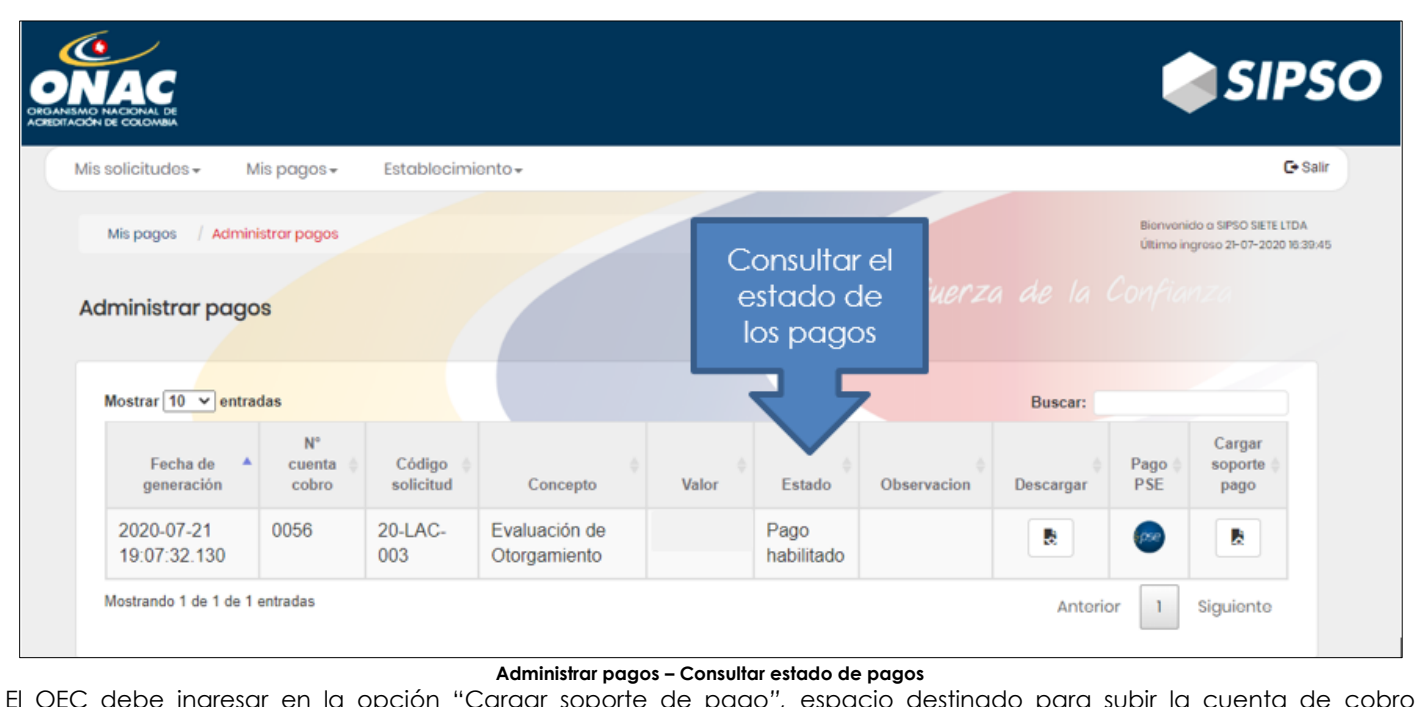

El OEC debe ingresar en la opción "Cargar soporte de pago*",* espacio destinado para subir la cuenta de cobro escaneada con el sello bancario o soporte PSE cancelado (puede cargar los soportes de pago necesarios unificando todo en un solo archivo PDF)

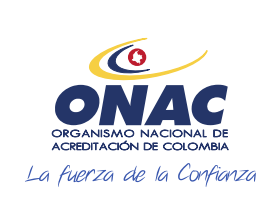

CÓDIGO: INS-3.2-02 VERSIÓN: 2 PÁGINA: 37 FECHA: 2020-12-15

#### **7. DESCRIPCIÓN DE ACTIVIDADES / DISPOSICIONES**

**Nota 8:** Si el OEC es de naturaleza pública, deberá adjuntar en un solo PDF el contrato de prestación de servicios junto al CDP (Certificado de Disponibilidad Presupuestal), RP (Registro Presupuestal) o Resolución de pago, según aplique.

El estado de la solicitud debe cambiar a "Pago realizado".

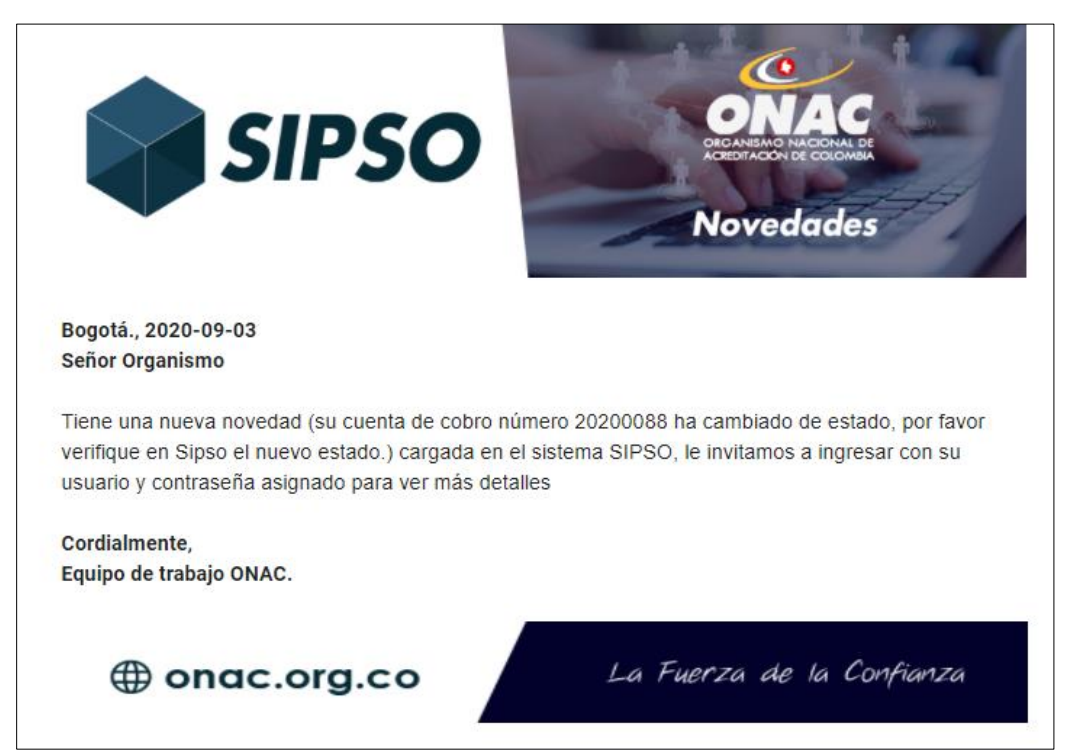

**Correo electrónico de cambio de estado de la cuenta de cobro**

Si el pago es rechazado, en el menú "Mis pagos" el OEC podrá visualizar el estado del pago y la observación del rechazo del pago haciendo clic en la opción "Observación".

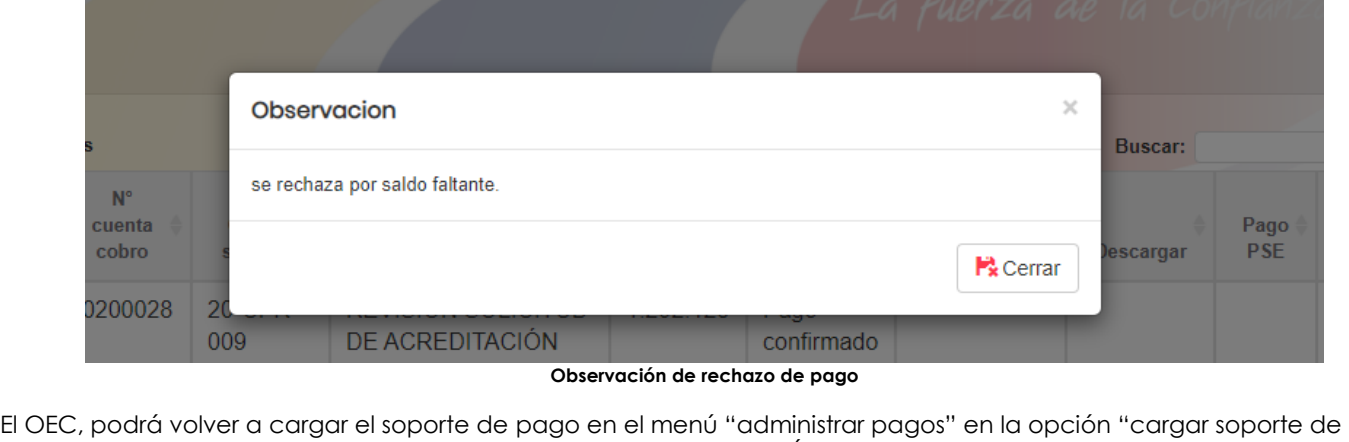

pago". Y la solicitud pasará a confirmación del pago por parte del Área Administrativa y Financiera de ONAC.

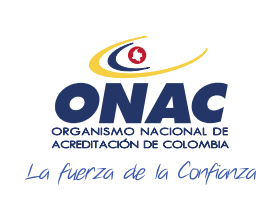

CÓDIGO: INS-3.2-02 VERSIÓN: 2 PÁGINA: 38 FECHA: 2020-12-15

#### **7. DESCRIPCIÓN DE ACTIVIDADES / DISPOSICIONES**

Una vez el área administrativa y financiera de ONAC confirma el pago, en el menú mis pagos del usuario OEC aparecerá el pago confirmado y la solicitud pasará a estado "En revisión 1".

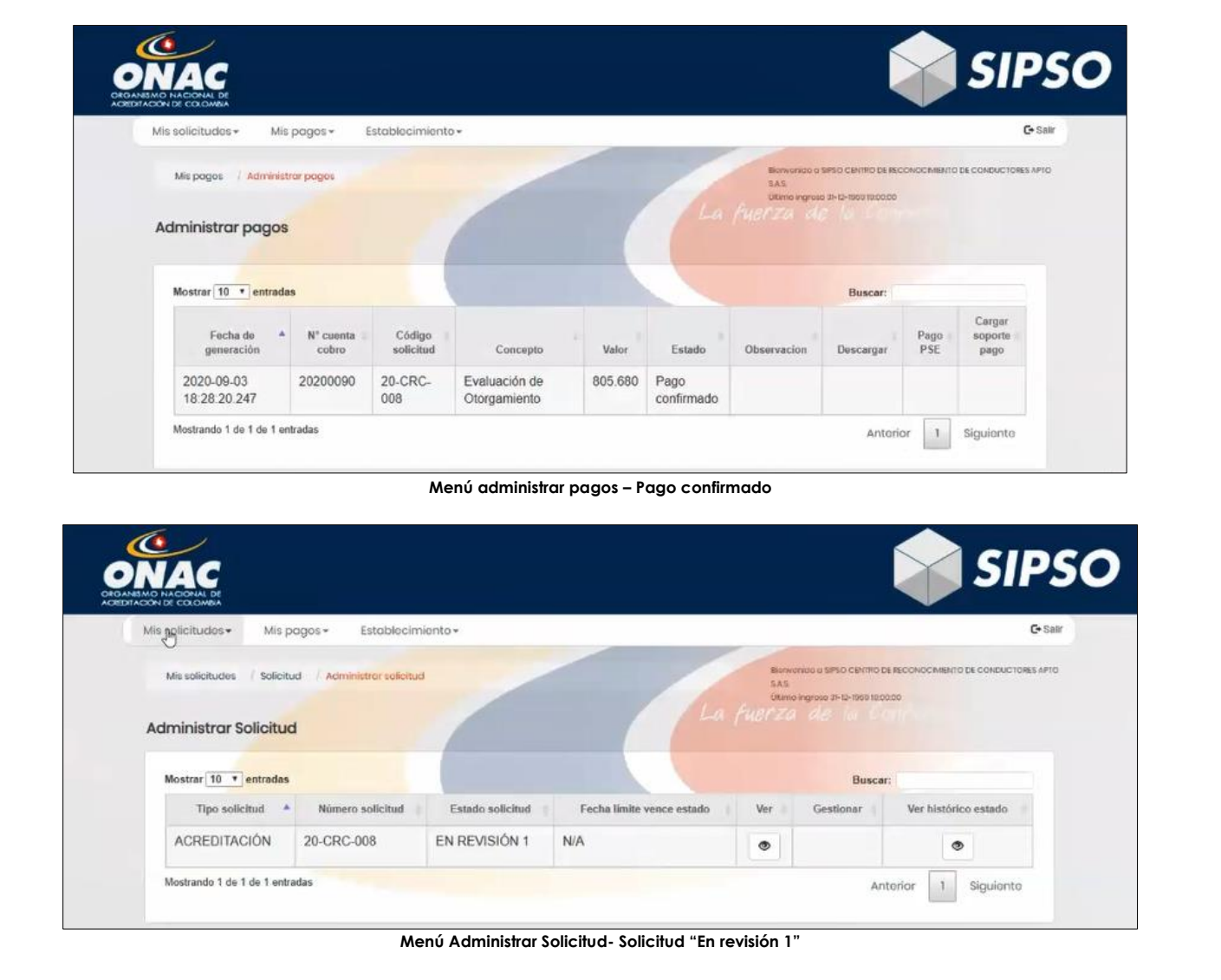

#### **7.5 ATENCIÓN A OBSERVACIONES DE LA SOLICITUD:**

Una vez se culmina la primera revisión de la solicitud "En revisión 1" por parte de ONAC, el OEC recibirá un correo de confirmación de esta revisión, con las observaciones sobre la misma.

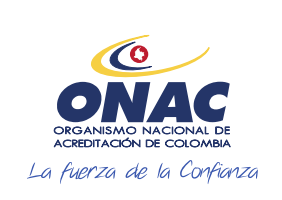

CÓDIGO: INS-3.2-02 VERSIÓN: 2 PÁGINA: 39 FECHA: 2020-12-15

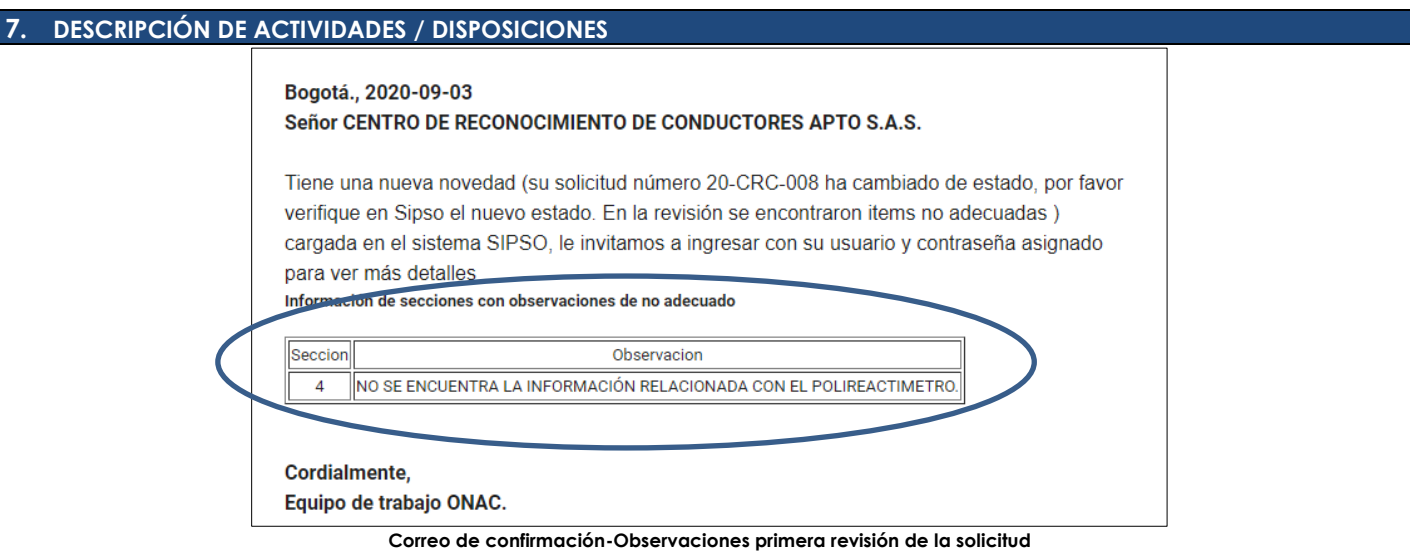

El OEC debe ingresar al menú "Administrar solicitud", la solicitud se debe encontrar en estado "En ajuste 1" y desde allí, ingresar por la opción "gestionar". Se debe tener en cuenta la fecha de la casilla "Fecha límite vence estado", dado que si el OEC, no realiza la gestión de las observaciones antes de esa fecha, la solicitud se entenderá como "Desistida".

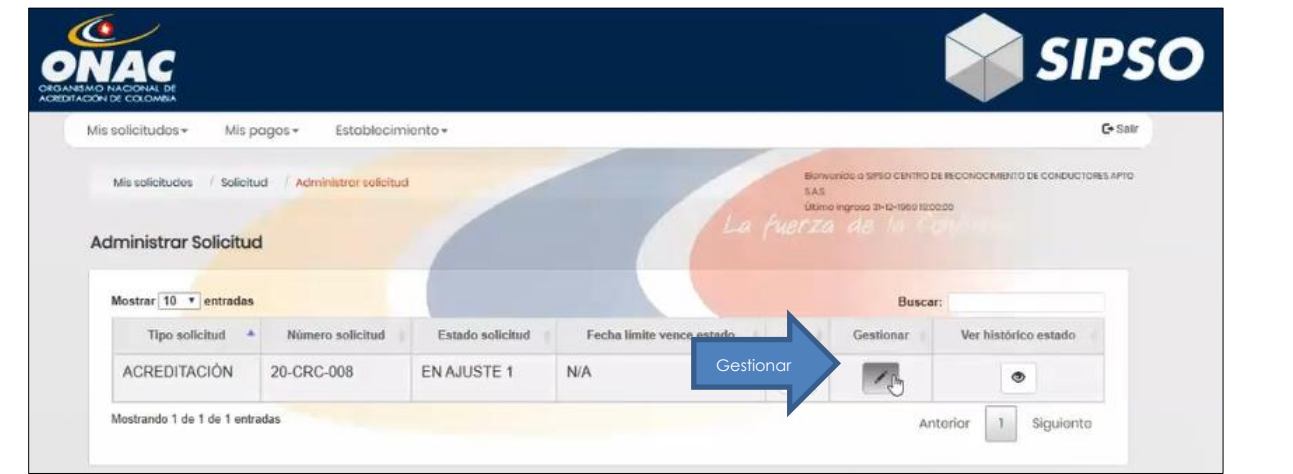

**Menú Administrar Solicitud- Estado en Ajuste 1**

Una vez ingresa por la opcion *gestionar,* visualizará las 11 secciones con la informacion de la solicitud y podra completar, según lo indicado en el correo enviado por ONAC.

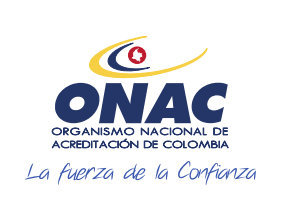

CÓDIGO: INS-3.2-02 VERSIÓN: 2<br>PÁGINA: 40 FECHA: 2020-12-15

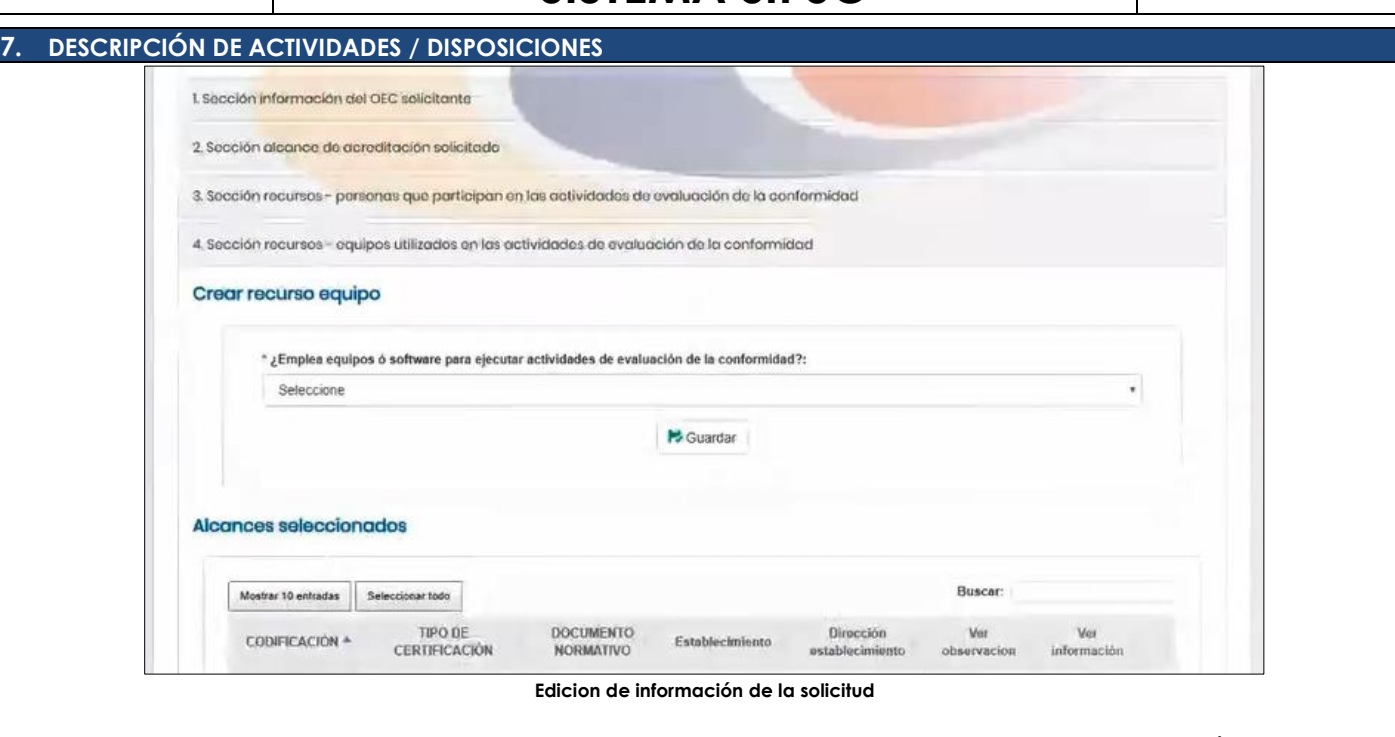

Una vez realiza los ajustes solicitados, hacer clic en "guardar" y en "Enviar solicitud"*.* El sistema mostrará un mensaje de confirmación.

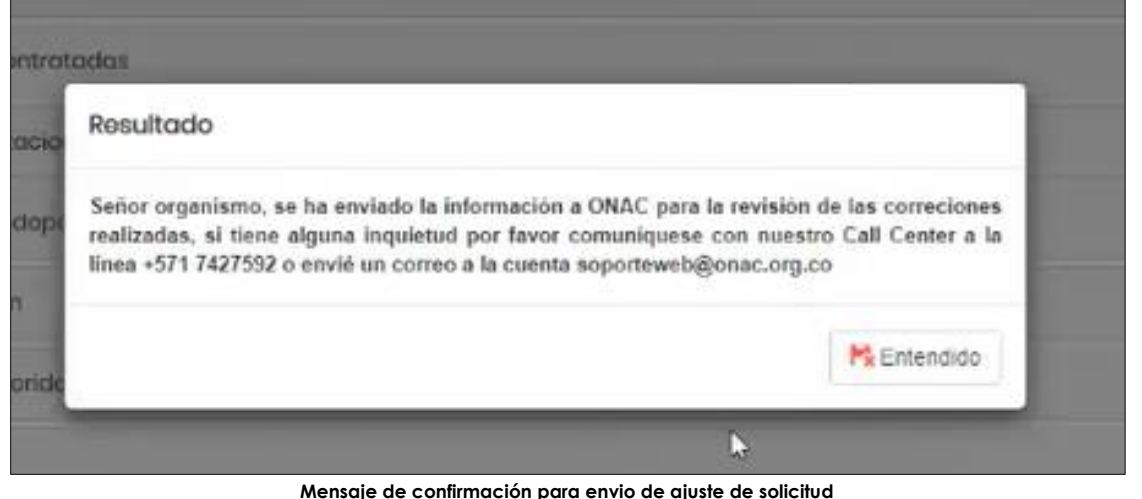

Una vez realiza el envío la solicitud pasará a estado "En ajuste 2", como se muestra en la imagen.

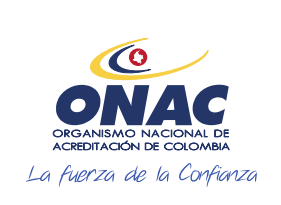

CÓDIGO: INS-3.2-02 VERSIÓN: 2 PÁGINA: 41 FECHA: 2020-12-15

**7. DESCRIPCIÓN DE ACTIVIDADES / DISPOSICIONES**  Mis pagos -C+ Safr Mis solicitudos -Establecimiento **Norwando a SPSO CENTRO DE RECONOCIMENTO DE CONDUCTORES APTO** Mis solicitudes Solicitud Administrar solicitud Administrar Solicitud Mostrar 10 v entradas Buscar: Tipo solicitud \* Número solicitud Estado solicitud Fecha limite vence estado Ver Ver histórico estad EN REVISIÓN 2 ACREDITACIÓN 20-CRC-008 **N/A**  $\circledcirc$ ۰ Mostrando 1 de 1 de 1 entradas Anterior  $\,$   $\,$ Siguiento

**Menú Administrar Solictud- Estado "En revisión 2"** 

ONAC procede a realizar la revision de los ajustes de la solicitud y a realizar la cotización del servicio de evaluación, el OEC recibirá un correo de confirmación de cambio de estado de la solicitud, la cual queda en estado "Cotizada".

Adjunto a este correo el sistema envía el contrato de prestación del servicio y la cotización en donde se especifica los dias y el valor del servicio.

#### Bogotá., 2020-09-03 Señor COMPAÑÍA INTERNACIONAL DE MANTENIMIENTO - CIMA LTDA

Tiene una nueva novedad (su número de solicitud 13-LAC-027 cambio de estado a cotizada, se adjunta cotización) cargada en el sistema SIPSO, le invitamos a ingresar con su usuario y contraseña asignado para ver más detalles

Cordialmente, Equipo de trabajo ONAC.

**Correo de Confirmación – Estado solicitud "Cotizada"**

#### **ACEPTACIÓN DE LA COTIZACIÓN**

A traves del menú "Administrar solicitud" en la opcion "gestionar" el OEC puede, validar la cotizacion y leer el contrato de prestacion del servicio.

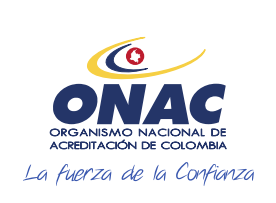

CÓDIGO: INS-3.2-02 VERSIÓN: 2 FECHA: 2020-12-15

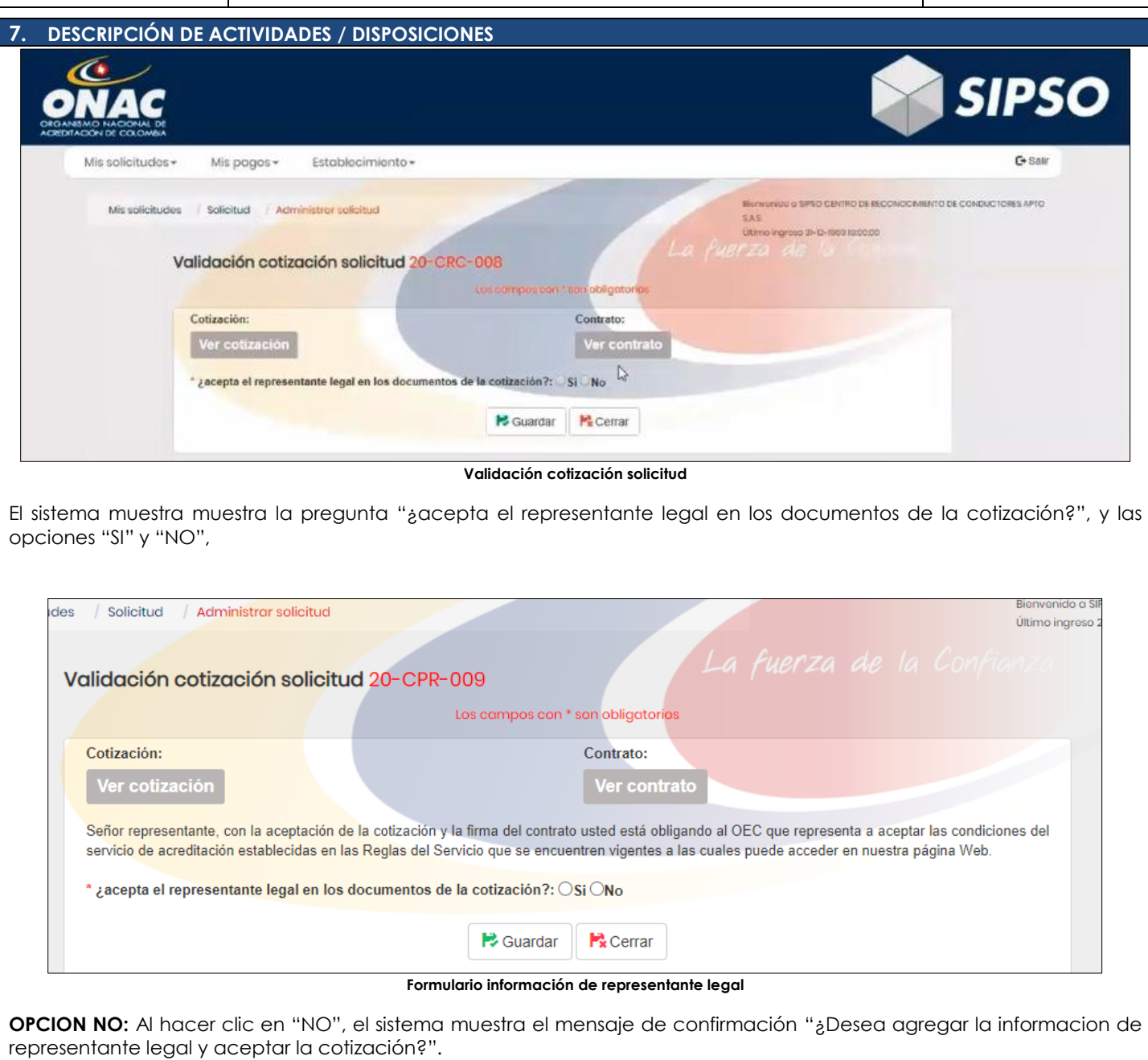

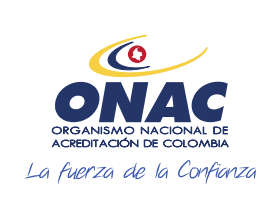

CÓDIGO: INS-3.2-02 VERSIÓN: 2<br>PÁGINA: 43 FECHA: 2020-12-15

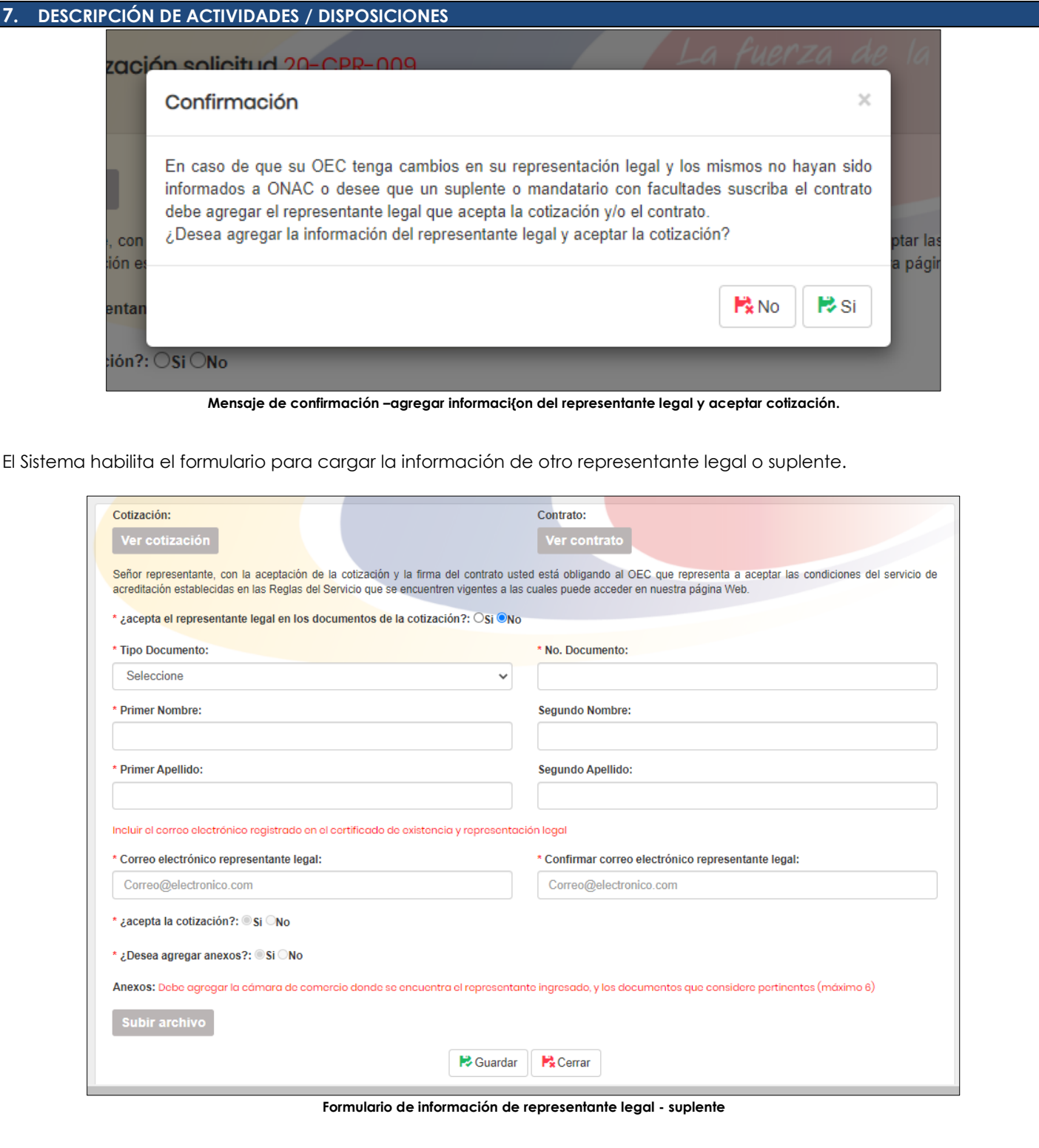

El sistema muestra un aviso de confirmacion de envio de la validacion de la cotización y genera el token que se utilizará para la firma digital del contrato de prestacion del servicio, el token se enviará al correo electronico del representante

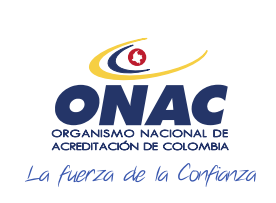

CÓDIGO: INS-3.2-02 VERSIÓN: 2 PÁGINA: 44 FECHA: 2020-12-15

#### **7. DESCRIPCIÓN DE ACTIVIDADES / DISPOSICIONES**

legal (registrado previamente), se debe revisar el *spam* del correo electronico y si no llega la informacion sobre el token comunicarse con el Call Center de ONAC o al correo de soporte de ONAC.

**Nota 9:** Cuando se hace un cambio de la informacion de representante legal la solicitud queda en estado de "Verificación contractual", ONAC realizará la validación de la información del certificado de existencia y representacion legal, el cual debe ser cargado en el sistema por el OEC y posteriormente se notificará al OEC para continuar con el proceso de aceptación de la cotización.

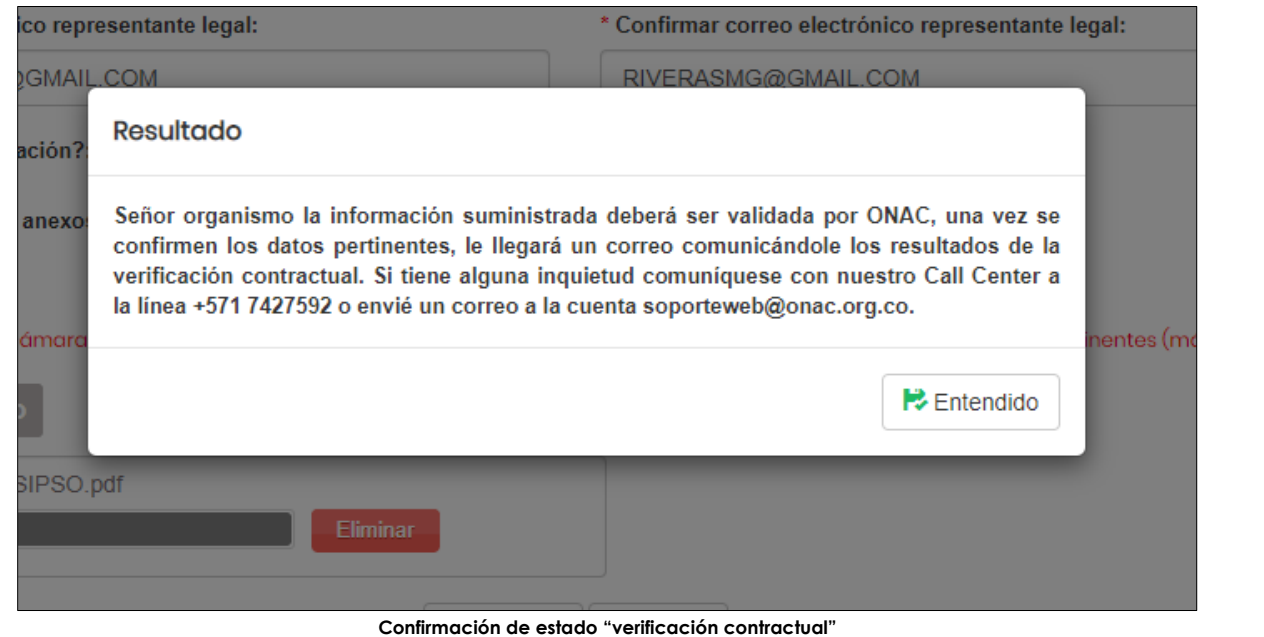

Una vez se realiza la verificación contractual la solicitud pasa a estado "cotización aceptada".

**Opcion SI**, se muestra un formulario para ingresar los datos de quien aceptará la cotización y firmará el contrato de prestación del servicio, finalmente hacer clic en guardar.

El sistema retorna a la ventana de validación de cotizacion de solicitud, al hacer clic en la opcion "NO" de aceptacion de la cotización se muestran las opciones de motivo de rechazo (desistir, reduccion de alcance, revisión de tiempo, revision de valor) y permite registrar las observaciones sobre el rechazo de la solicitud. Finalmente hacer clic en"Guardar"

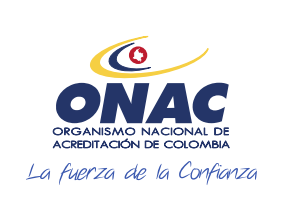

CÓDIGO: INS-3.2-02 VERSIÓN: 2 PÁGINA: 45 FECHA: 2020-12-15

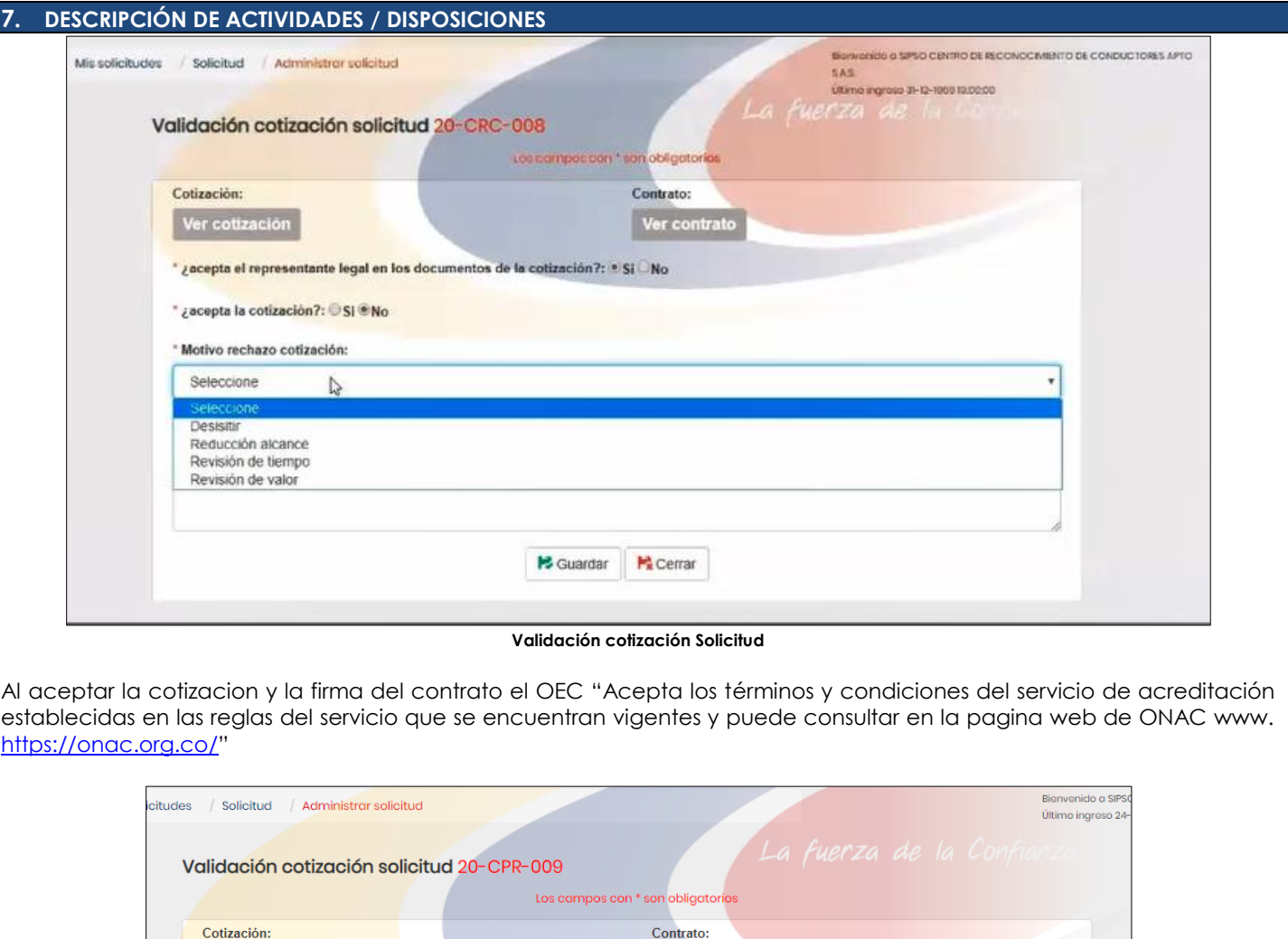

Al aceptar la cotizacion y la firma del contrato el OEC "Acepta los términos y condiciones del servicio de acreditación establecidas en las reglas del servicio que se encuentran vigentes y puede consultar en la pagina web de ONAC www. <https://onac.org.co/>"

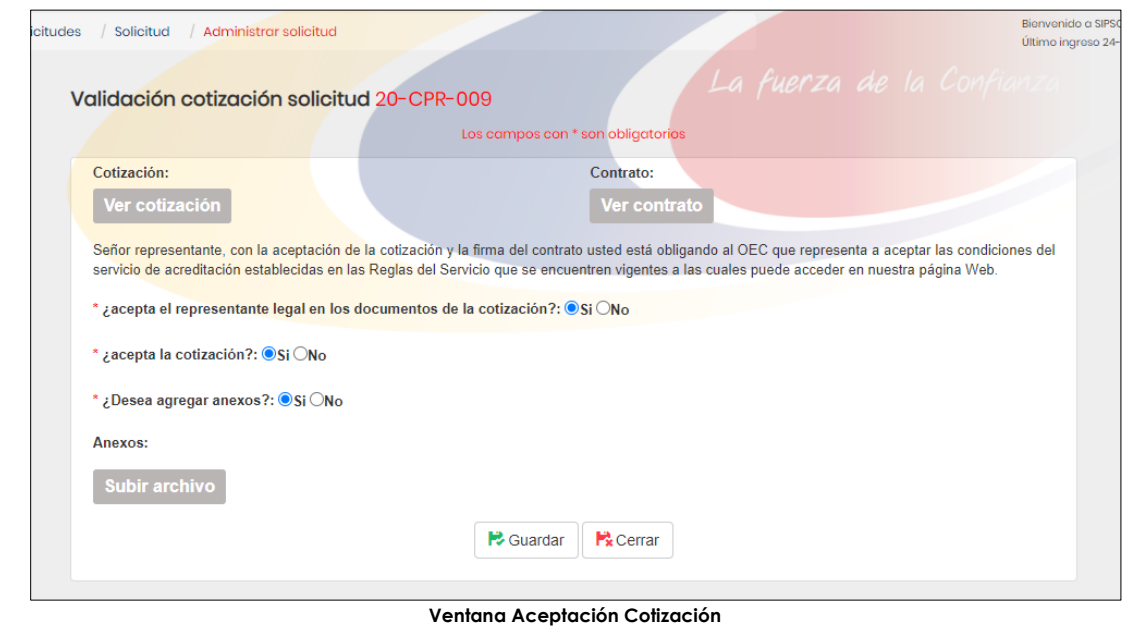

Al seleccionar la opcion "SI" y "Guardar", el sistema muestra el mensaje de confirmación ¿Esta seguro de enviar la validación de la cotización?.

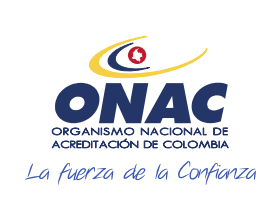

CÓDIGO: INS-3.2-02 VERSIÓN: 2 PÁGINA: 46 FECHA: 2020-12-15

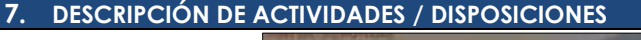

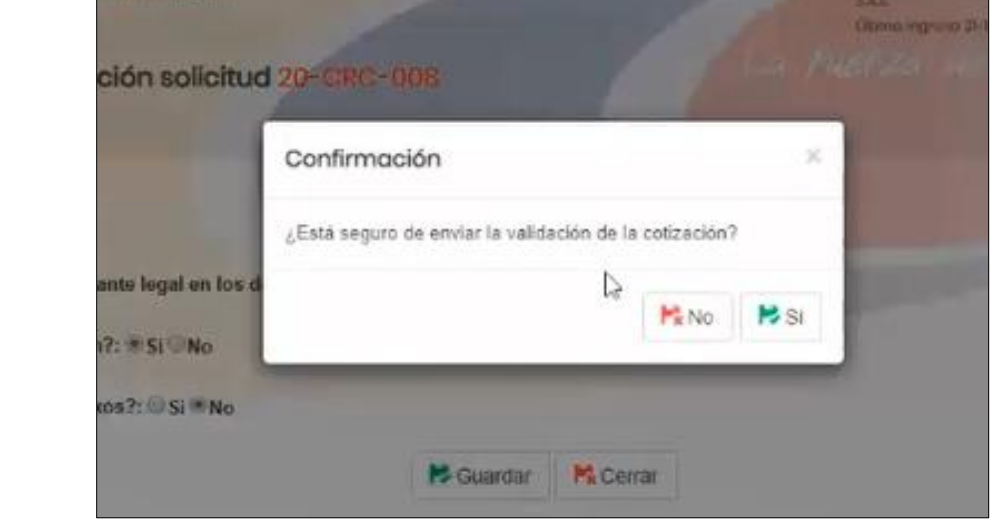

**Mensaje de Confirmación envio validación de la cotización.** 

Hacer clic en "SI", el sistema muestra el mensaje de confirmación de envío de token que se utilizará para la firma digital del contrato de prestacion del servicio, el token se enviará al correo electronico del representante legal (registrado previamente), se debe revisar el spam del correo electronico y si no llega la informacion sobre el token comunicarse con el Call Center de ONAC o al correo de soporte de ONAC.

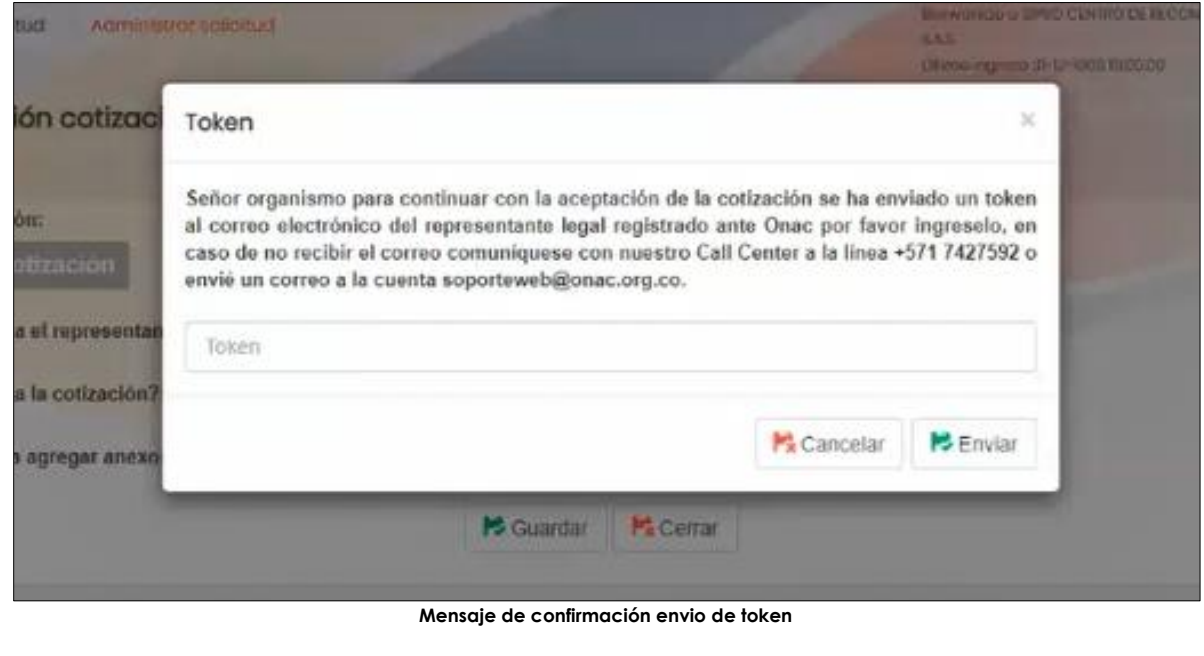

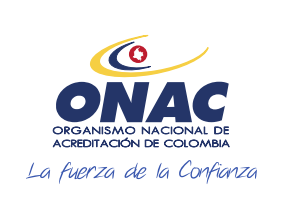

CÓDIGO: INS-3.2-02 VERSIÓN: 2 PÁGINA: 47 FECHA: 2020-12-15

#### **7. DESCRIPCIÓN DE ACTIVIDADES / DISPOSICIONES**

#### Bogotá., 2020-09-03

Señor CENTRO DE RECONOCIMIENTO DE CONDUCTORES APTO S.A.S.

Su número de token para continuar la aceptación de la cotización es: a555b5

Cordialmente, Equipo de trabajo ONAC.

**Correo electronico con numero de token** 

Se debe ingresar el token, al hacer clic en "*Enviar*" el OEC está realizando la firma del contrato de prestacion del servicio de forma digital automaticamente.

**NOTA 10:** Por lo anterior, no seran validos los contratos de otorgamiento y uso del certificado de acreditación, firmados en manuscrito y enviados por medios diferentes al sistema SIPSO, por ejemplo por medio correo eletronico o correo certificado.

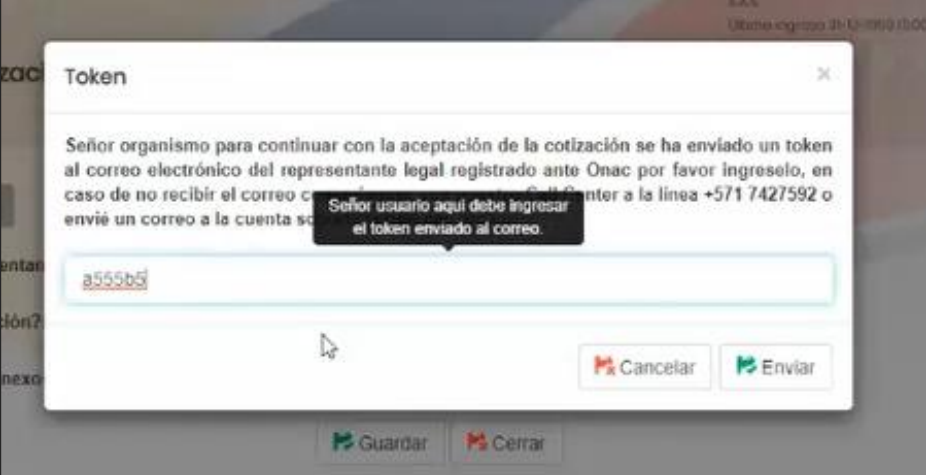

**Ingreso de token** 

Una vez se ingresa el token el sistema mostrará un mensaje de confirmación de creación de la cuenta de cobro del servicio de evaluación y la solicitud cambia a estado "Cotización Aceptada".

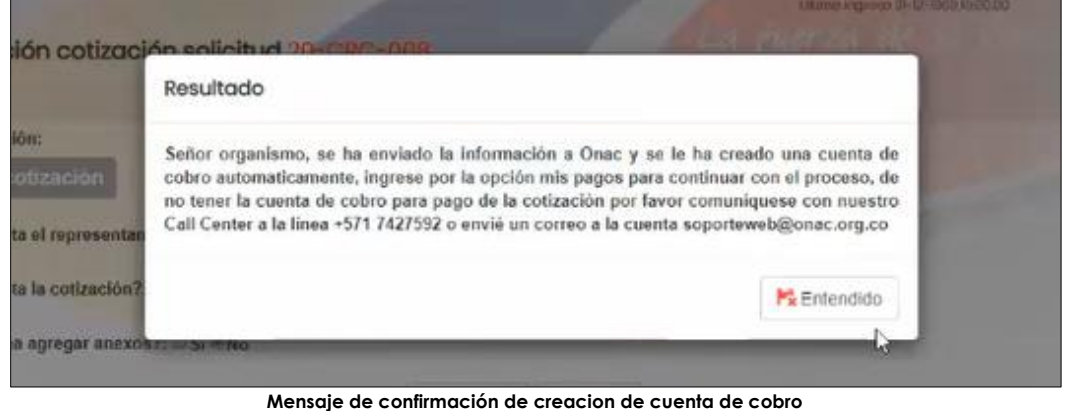

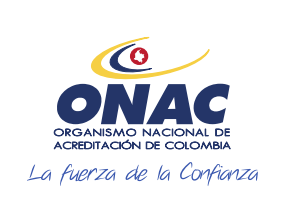

CÓDIGO: INS-3.2-02 VERSIÓN: 2 PÁGINA: 48 FECHA: 2020-12-15

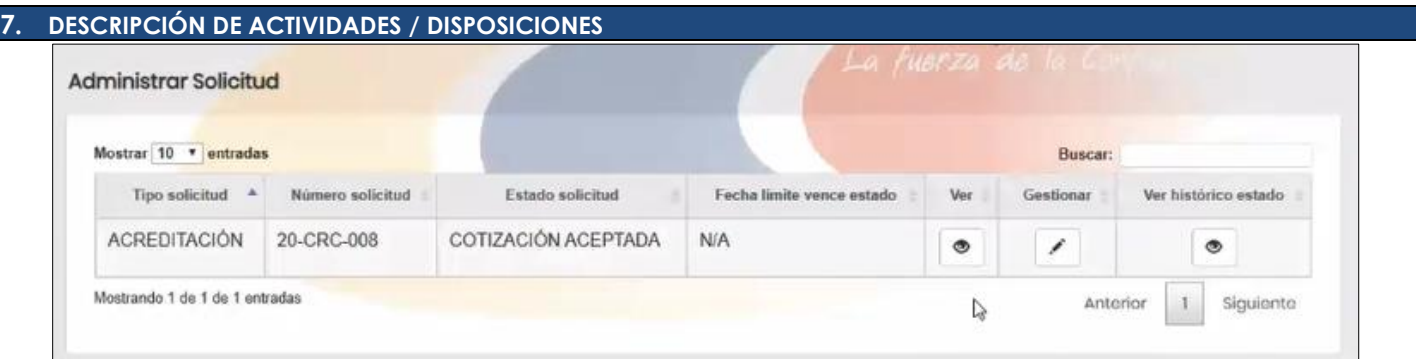

**Cambio de estado de la solicitud – Cotización Aceptada**

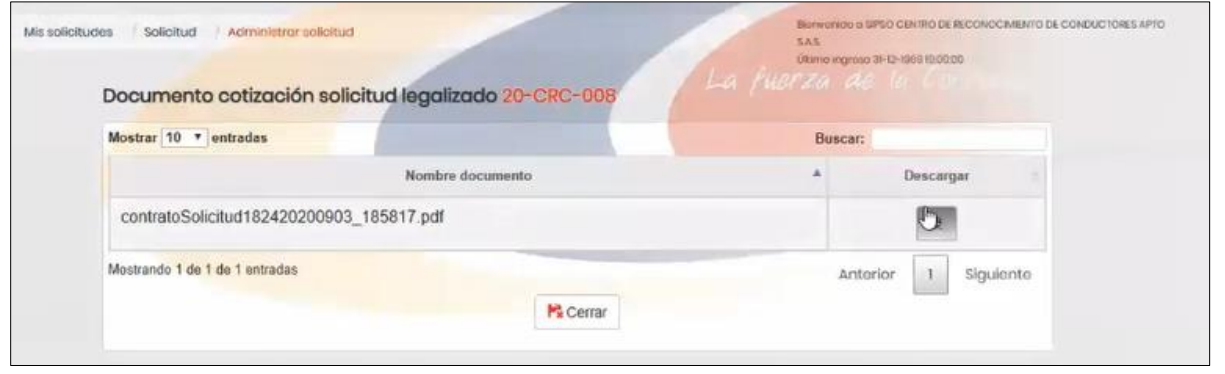

**Documento solicitud firmado**

El OEC debe ingresar por el menu "Administrar pagos" y descargar la cuenta de cobro del servicio de evaluación o realizar el pago por PSE, al dar clic por PSE el sistema redireccionara a la página web de ONAC para realizar el pago.

Una vez se realiza el pago, se debe cargar el soporte por la opcion "*Cargar soporte de pago*", el estado de la solicitud cambiará a estado "*pago realizado*".

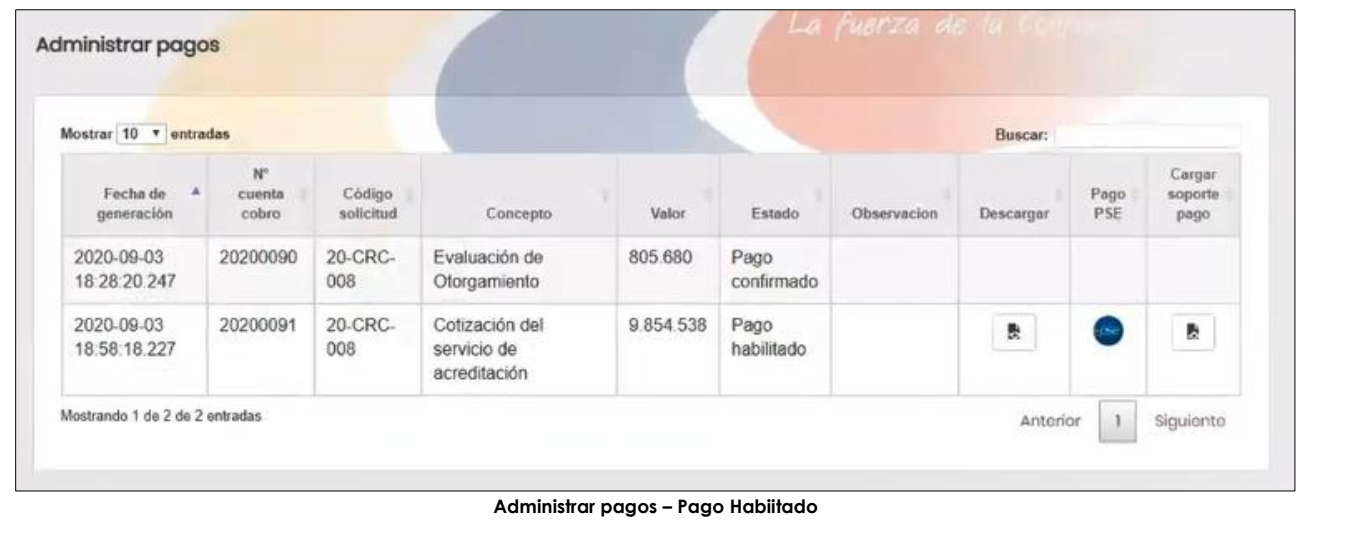

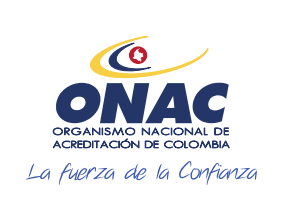

**AMPLIACIÓN** 

Mostrando 1 de 1 de 1 entradas

13-LAC-027

**DESISTIDA** 

## **INSTRUCTIVO PARA EL REGISTRO DE USUARIO, CREACIÓN DE SOLICITUD Y ADMINISTRACIÓN DE PAGOS EN EL SISTEMA SIPSO**

CÓDIGO: INS-3.2-02 VERSIÓN: 2 PÁGINA: 49 FECHA: 2020-12-15

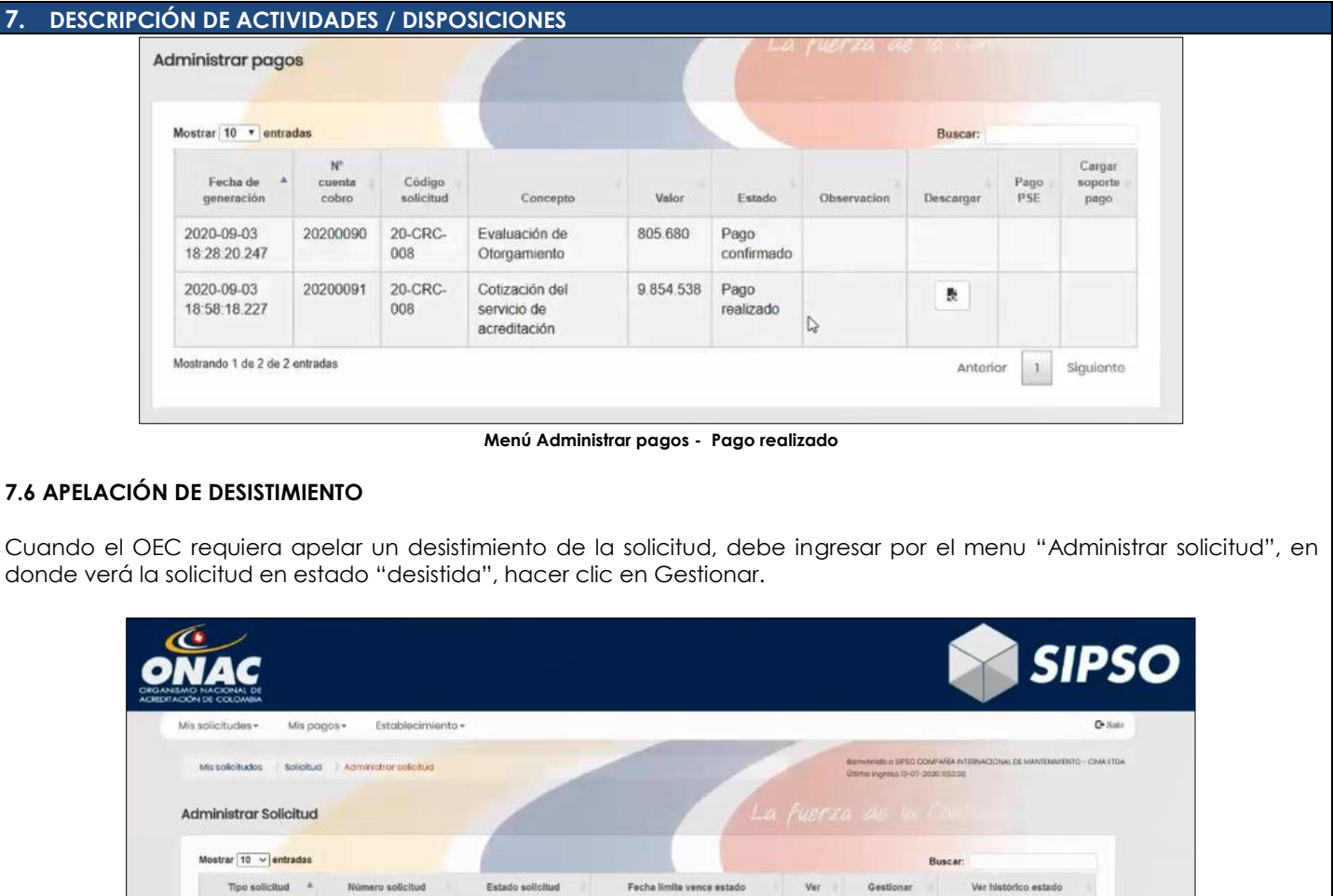

**Menu Administrar Solicitud – Gestionar solicitud desistida**

 $\circ$ 

 $\mathcal{F}$ 

۰

**N/A** 

Debe registrar la observacion sobre la apelacion del desistimiento y cargar el documento de apelación y hacer clic en "Guardar".

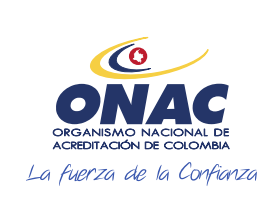

CÓDIGO: INS-3.2-02 VERSIÓN: 2 PÁGINA: 50 FECHA: 2020-12-15

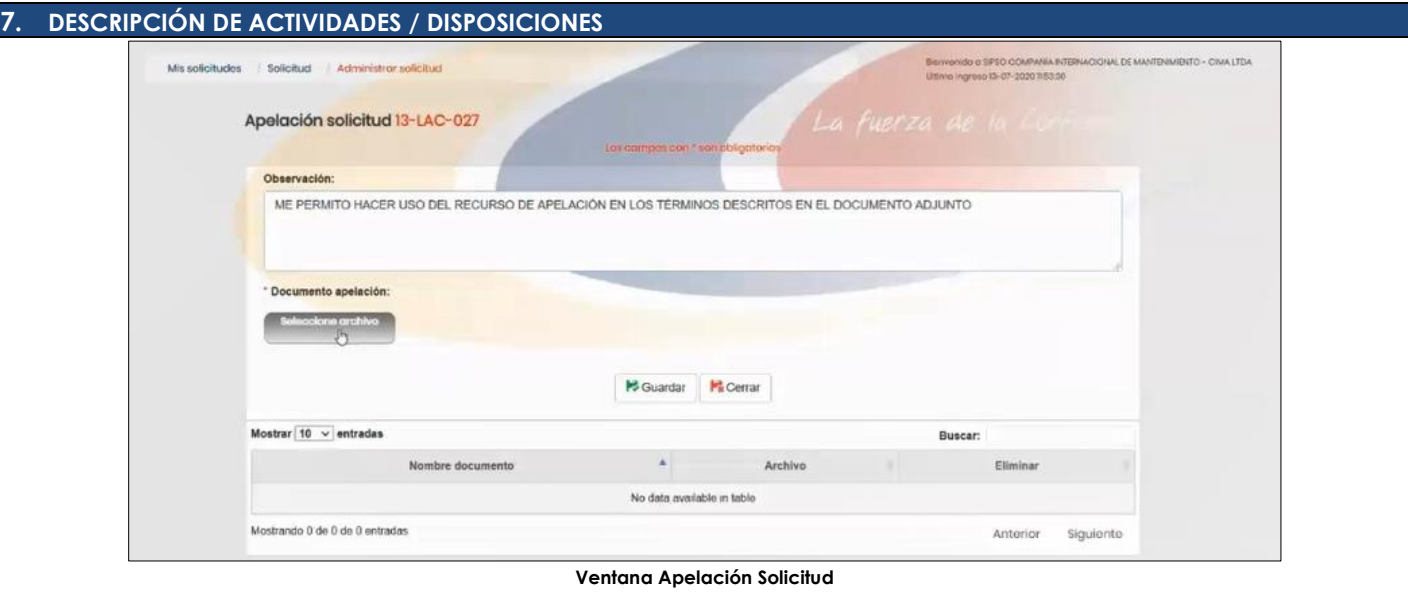

El sistema muestra un mensaje de confirmación de cambio de estado de la solicitud de "desisitida" a "en apelación"

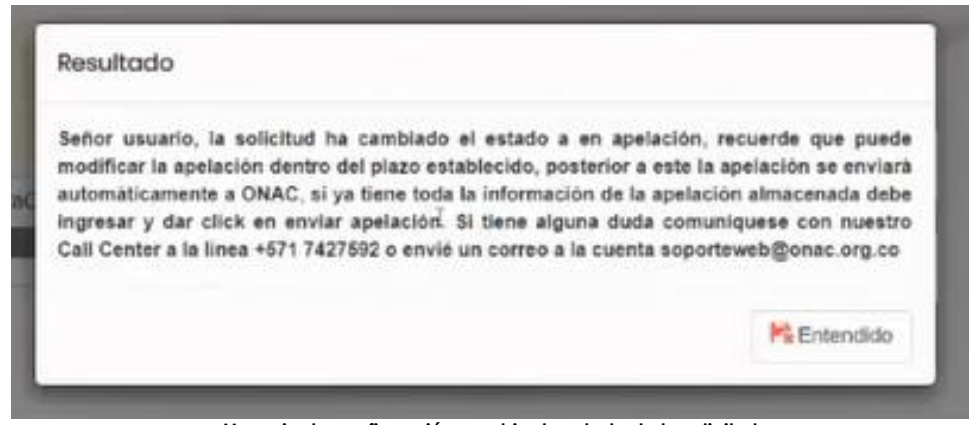

**Mensaje de confirmación cambio de estado de la solicitud**

Hacer clic en "entendido" y luego en "enviar apelacion". El sistema mostrará el sigueinte mensaje de confirmación y la solicitud cambiará de estado a "en revision de la apelación".

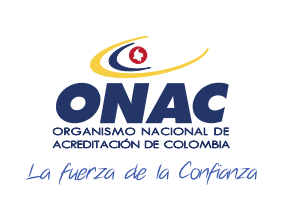

CÓDIGO: INS-3.2-02 VERSIÓN: 2 PÁGINA: 51 FECHA: 2020-12-15

#### **7. DESCRIPCIÓN DE ACTIVIDADES / DISPOSICIONES**  ación: Resultado Señor usuario, la apelación se ha enviado a ONAC. Si tiene alguna duda comuniquese con nuestro Call Center a la linea +571 7427592 o enviè un correo a la cuenta soporteweb@onac.org.co Aceptar adas **Buscar** Nombre documento Archivo Elin **Mensaje de confirmacion de envio de apelación VOID IS SESO COMPANÍA INTERNACIONAL DE MANTENNIENTO - CIMA** Mis solicitudes / Solicitud / Administrar solicitud Útlimo ingreso 13-67-2020 (153:30 Administrar Solicitud Mostrar  $\boxed{10 \ \ \sqrt}$  entradas **Buscar** Tipo solicitud \* Número solicitud Estado solicitud Fecha tímite vence estado Ver histórico estado Ver Gestionar AMPLIACIÓN 13-LAC-027 EN REVISIÓN DE LA APELACIÓN N/A  $\circ$  $\bullet$ Mostrando 1 de 1 de 1 entradas Anterior 1 Siguiente

**Administrar solicitud – Cambio de estado "En revisión de la apelación"**

ONAC procederá a hacer revisión de la solicitud y notificará al OEC sobre la decisión de desistimiento en firme o cotización. El OEC podrá validar el estado de su solicitud ingresando al sistema SIPSO por el menú "Administrar solicitudes"

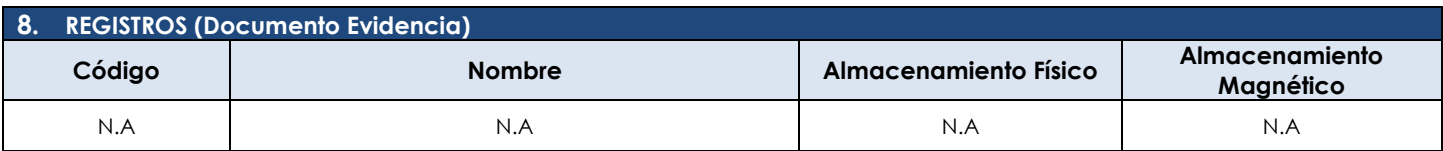

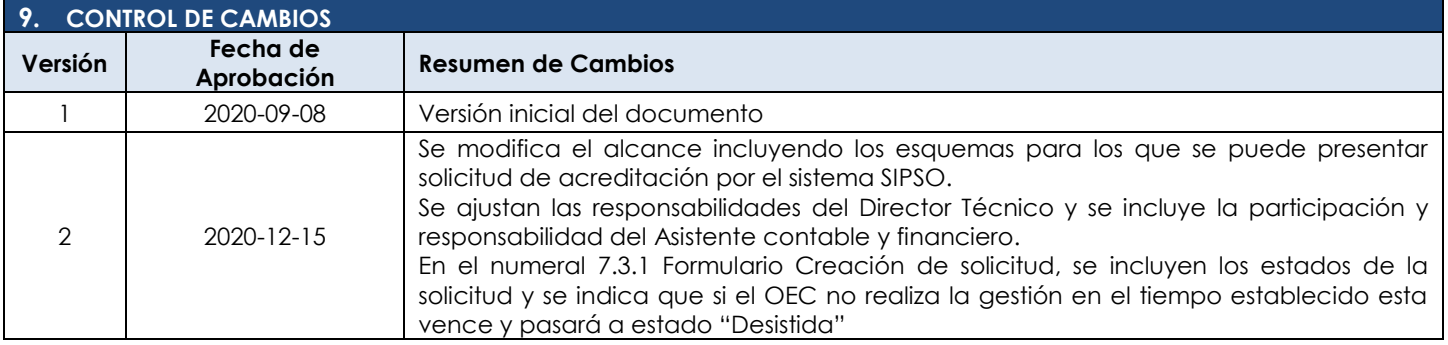

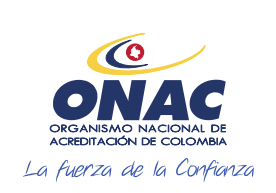

CÓDIGO: INS-3.2-02 VERSIÓN: 2 PÁGINA: 52 FECHA: 2020-12-15

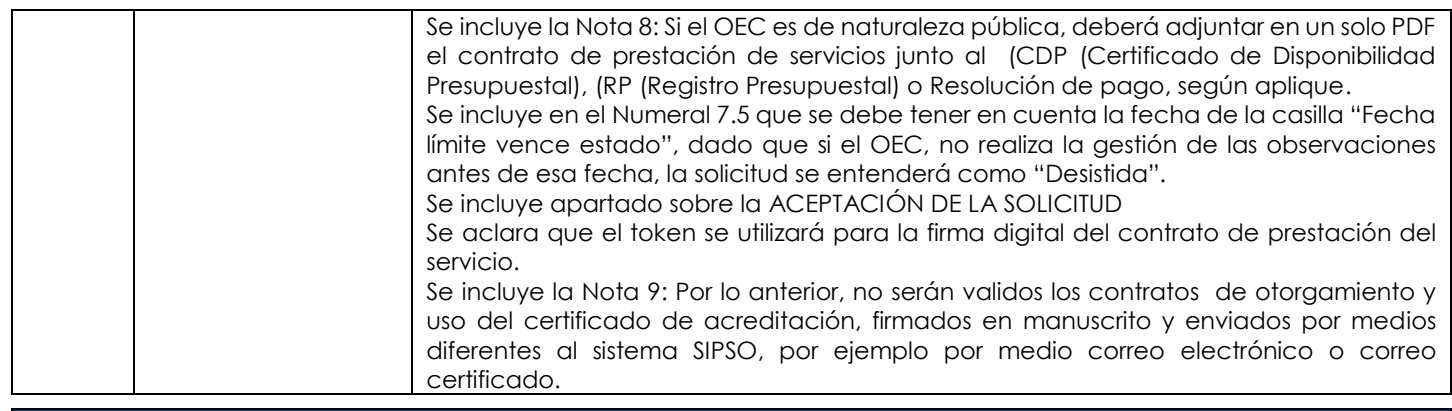

#### **10. ANEXOS**

- Anexo 1 creación de Solicitud CRC
- Anexo 2 creación de Solicitud CDA
- Anexo 3 creación de Solicitud OIN
- Anexo 4 creación de Solicitud ECD
- Anexo 5 creación de Solicitud LAB
- Anexo 6 creación de Solicitud LAC
- Anexo 7 creación de Solicitud LCL
- Anexo 8 creación de Solicitud PEA
- Anexo 9 creación de Solicitud CSG
- Anexo 10 creación de Solicitud CPR
- Anexo 11 creación de Solicitud OCP